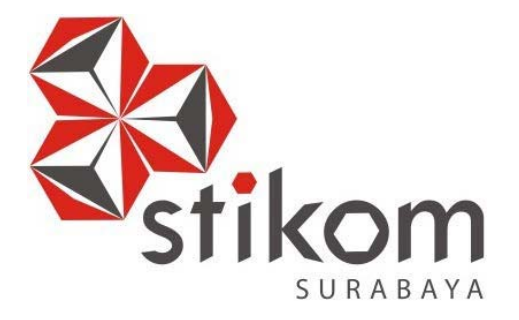

## **LAPORAN KERJA PRAKTIK**

### **MENINGKATKAN KINERJA DAN KEAMANAN JARINGAN DENGAN MENGGUNAKAN INTER-VLAN PADA DINAS KOMUNIKASI DAN INFORMATIKA PEMERINTAH JAWA TIMUR**

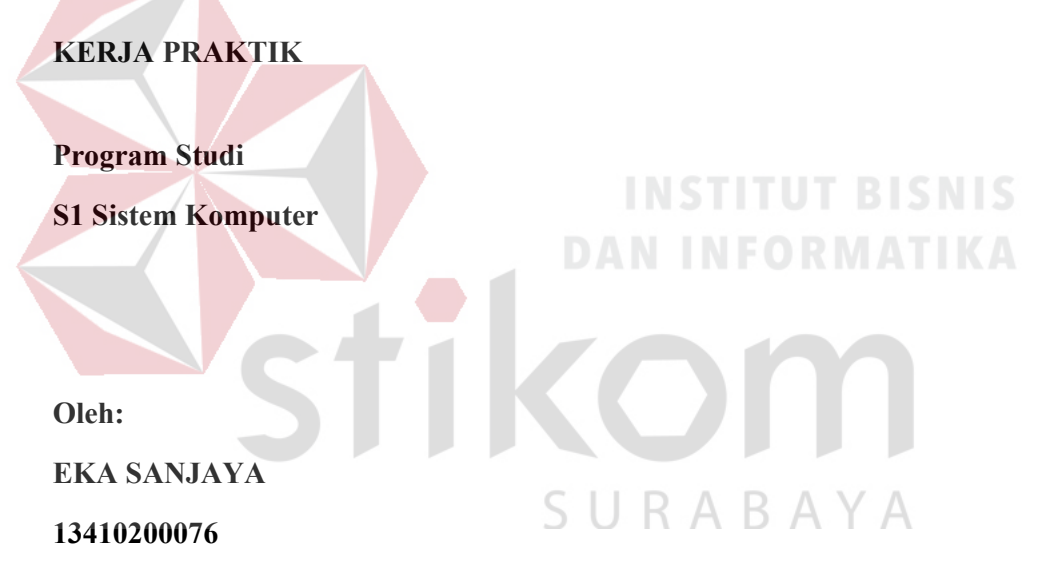

**FAKULTAS TEKNOLOGI DAN INFORMATIKA INSTITUT BISNIS DAN INFORMATIKA STIKOM SURABAYA 2016** 

### **LAPORAN KERJA PRAKTIK**

## **MENINGKATKAN KINERJA DAN KEAMANAN JARINGAN DENGAN MENGGUNAKAN INTER-VLAN PADA DINAS KOMUNIKASI DAN INFORMATIKA PEMERINTAH PROVINSI JAWA TIMUR**

Diajukan sebagai salah satu syarat untuk menempuh ujian Tahap Akhir

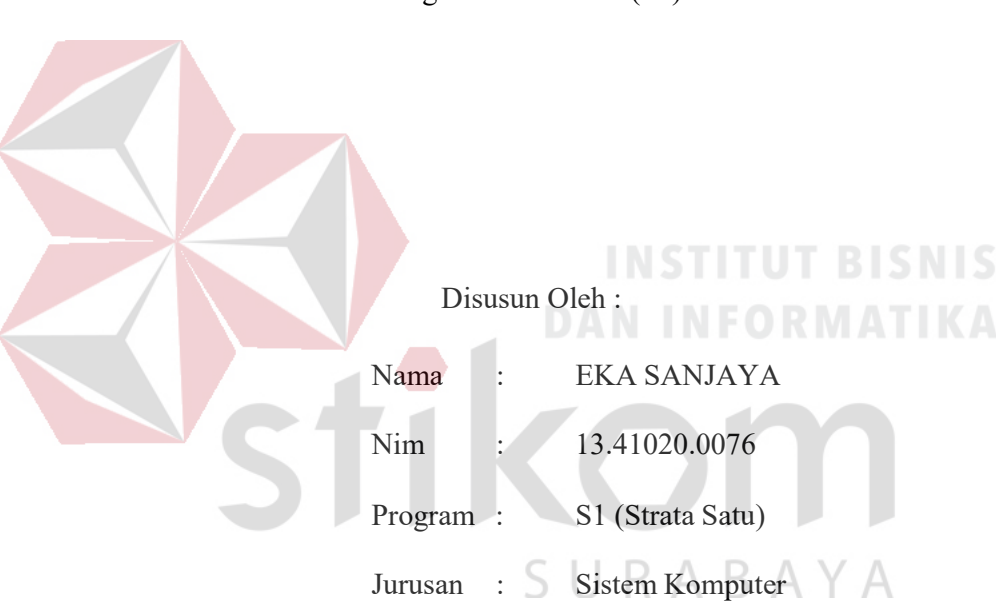

Program Strata Satu (S1)

#### **FAKULTAS TEKNOLOGI DAN INFORMATIKA**

#### **INSTITUT BISNIS DAN INFORMATIKA STIKOM SURABAYA**

**2016** 

**INSTITUT BISNIS DAN INFORMATIKA** 

SURABAYA

*"Nasib Tidak Akan Berubah Dengan Sendirinya Tanpa Berusaha"* 

#### **Kupersembahkan Kepada**

#### **ALLAH SWT**

**Ibu, Bapak, Adik dan semua keluarga tercinta,** 

**Yang selalu mendukung, memotivasi dan menyisipkan nama saya dalam** 

**doa-doa terbaiknya.** 

SURABAYA

**Beserta semua orang yang selalu membantu, mendukung dan memotivasi** 

**agar tetap berusaha menjadi lebih baik.** 

#### **SURAT PERNYATAAN**

#### PERSETUJUAN PUBLIKASI DAN KEASLIAN KARYA ILMIAH

Sebagai mahasiswa Institut Bisnis dan Informatika Stikom Surabaya, saya :

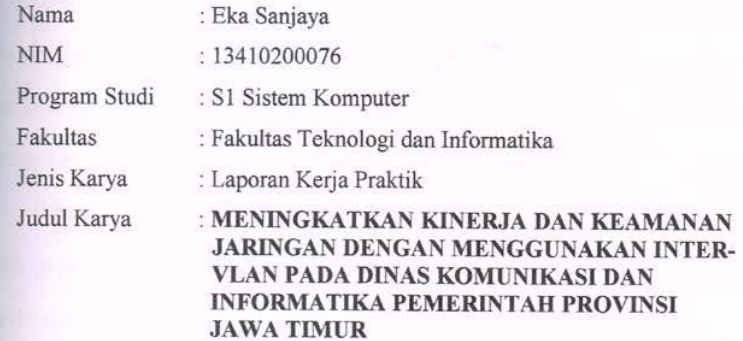

#### Menyatakan dengan sesungguhnya bahwa:

 $1.$ 

 $\overline{z}$ 

 $\overline{3}$ .

Demi pengembangan Ilmu Pengetahuan, Teknologi dan Seni, saya menyetujui memberikan kepada Institut Bisnis dan Informatika Stikom Surabaya Hak Bebas Royalti Non-Eksklusif (Non-Exclusive Royalti Free Right) atas seluruh isi/ sebagian karya ilmiah saya tersebut di atas untuk disimpan, dialihmediakan dan dikelola dalam bentuk pangkalan data (database) untuk selanjutnya didistribusikan atau dipublikasikan demi kepentingan akademis dengan tetap mencantumkan nama saya sebagai penulis atau pencipta dan sebagai pemilik Hak Cipta Karya tersebut di atas adalah karya asli saya, bukan plagiat baik sebagian maupun keseluruhan. Kutipan, karya atau pendapat orang lain yang ada dalam karya ilmiah ini adalah semata hanya rujukan yang dicantumkan dalam Daftar Pustaka saya

Apabila dikemudian hari ditemukan dan terbukti terdapat tindakan plagiat pada karya ilmiah ini, maka saya bersedia untuk menerima pencabutan terhadap gelar kesarjanaan yang telah diberikan kepada saya.

Demikian surat pernyataan ini saya buat dengan sebenarnya.

Surabaya, 26 November 2016 Yang menyatakan **TERAI**<br>MPEL FAEF3038662 ИK OO

> Eka Sanjaya NIM: 13410200076

iv

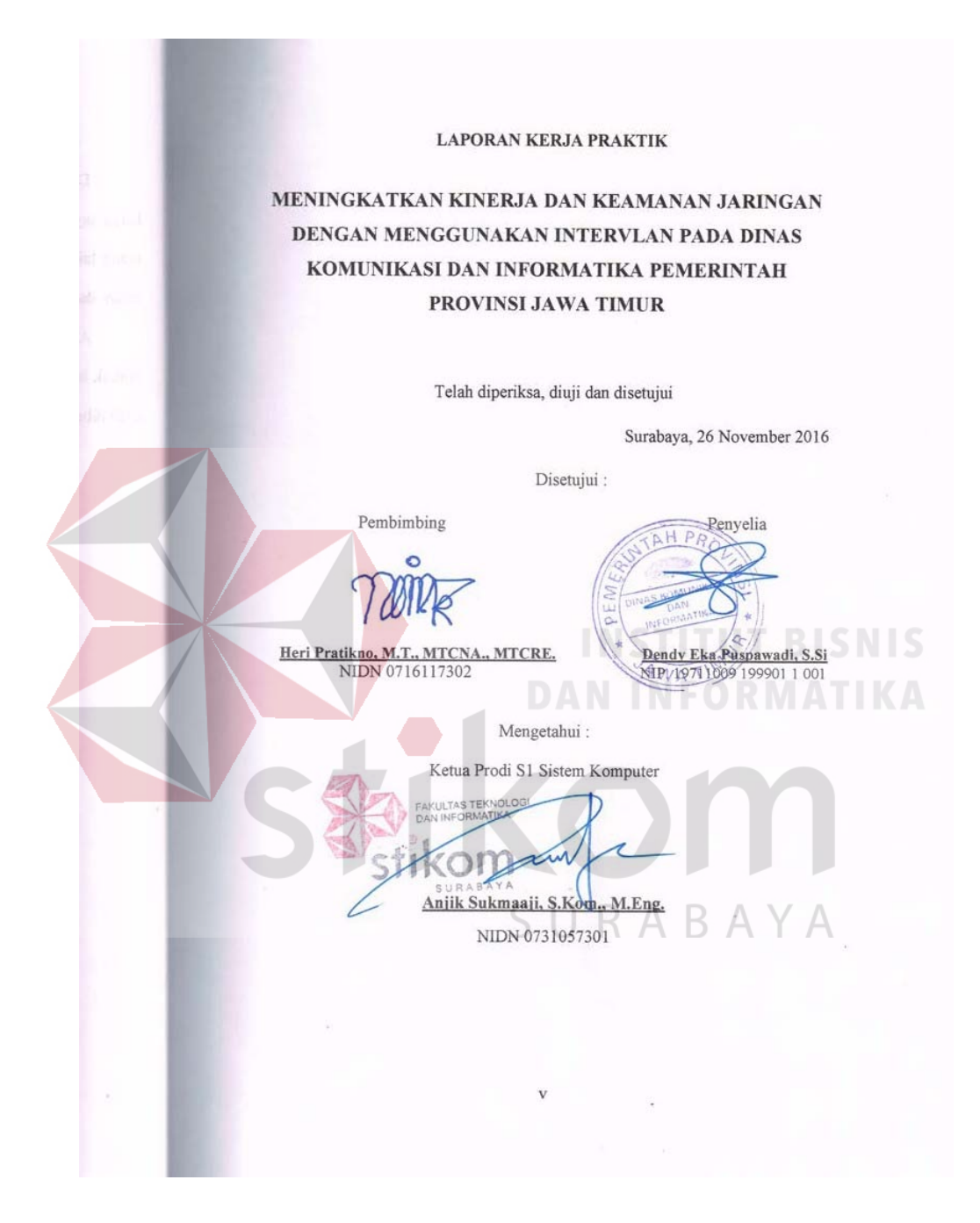

#### **ABSTRAK**

Penelitian yang dilakukan bertujuan untuk menganalisis jaringan yang sedang berjalan dan mengoptimasi jaringan dengan memberikan perubahan pada desain serta penggunaan *Inter*-VLAN pada Dinas Komunikasi dan Informatika Provinsi Jawa Timur. Metodologi yang digunakan pada pengamatan ini adalah metode analisis dengan studi kepustakaan, pencarian fakta dan *interview*, kemudian metode perancangan jaringan dan evaluasi sistem. Hasil yang dicapai adalah mengurangi permasalahan – permasalahan yang ada dengan membangun jaringan *Inter*-VLAN yang akan mengurangi *broadcast domain* sehingga dapat meningkatkan kualitas jaringan dan tingkat keamanan. Simpulan dari penelitian ini adalah pada Dinas Komunikasi dan Informatika Provinsi Jawa Timur dengan *Inter*-VLAN mampu memperkecil lingkup *broadcast domain* yang dapat meningkatkan performa, efisiensi dan keamanan jaringan.

*Kata Kunci: Jaringan, VLAN,Jaringan Inter-VLAN, Packet Tracer.* 

#### **KATA PENGANTAR**

Puji syukur saya panjatkan kepada Tuhan Yang Maha Esa atas segala rahmat yang telah diberikan - Nya, sehingga penulis dapat menyelesaikan Laporan Kerja Praktik ini. Penulisan Laporan ini adalah sebagai salah satu syarat Menempuh Tugas Akhir pada Program Studi S1 Sistem Komputer Institut Bisnis dan Informatika Stikom Surabaya.

Dalam usaha menyelesaikan penulisan Laporan Kerja Praktik ini penulis banyak mendapat bantuan dari berbagai pihak baik moral maupun materi. Oleh karena itu penulis mengucapkan terima kasih dan penghargaan setinggi - tingginya kepada :

1. Allah SWT, karena dengan rahmatnya dan hidayahnya penulis dapat menyelesaikan Laporan Kerja Praktik ini.

- 2. Orang Tua dan Saudara-saudara saya tercinta yang telah memberikan dorongan dan bantuan baik moral maupun materi sehingga penulis dapat menempuh dan menyelesaikan Kerja Praktik maupun laporan ini.
- 3. Dinas Komunikasi dan Informatika Provinsi Jawa Timur atas segala kesempatan, pengalaman kerja yang telah diberikan kepada penulis selama melaksanakan Kerja Praktik.
- 4. Kepada Dendy Eka Puspawadi,S.Si. selaku penyelia. Terima kasih atas bimbingan yang diberikan sehingga penulis dapat melaksanakan Kerja Praktik di Dinas Komunikasi dan Informatika Provinsi Jawa Timur.
- 5. Kepada Anjik Sukmaaji, S.Kom., M.Eng selaku Kepala Program Studi Sistem Komputer Surabaya atas ijin yang diberikan untuk melaksanakan Kerja Praktik di Satbrimob Polda Jatim.
- 6. Kepada Heri Pratikno, M.T., MTCNA., MTCRE. selaku pembimbing saya sehingga dapat menyelesaikan laporan Kerja Praktik.
- 7. Teman- teman seperjuangan SK angkatan '13 dan semua pihak yang terlibat namun tidak dapat penulis sebutkan satu persatu atas bantuan dan dukungannya.
- 8. Rekan-rekan pengurus HIMA SK 2015 dan 2016.
- 9. Murid-murid LES yang telah yang memberi dorongan kepada penulis.

Penulis berharap semoga laporan ini dapat berguna dan bermanfaat untuk menambah wawasan bagi pembacanya. Penulis juga menyadari dalam penulisan laporan ini banyak terdapat kekurangan. Oleh karena itu penulis sangat mengharapkan saran dan kritik untuk memperbaiki kekurangan dan berusaha untuk lebih baik lagi.

Surabaya, 26 November 2016

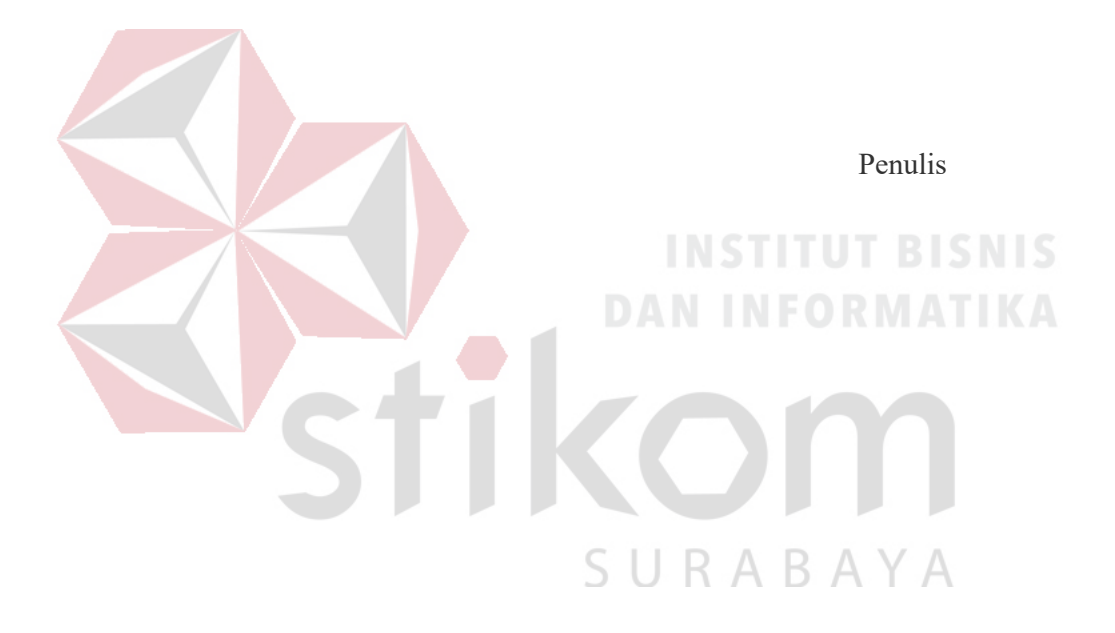

#### **DAFTAR ISI**

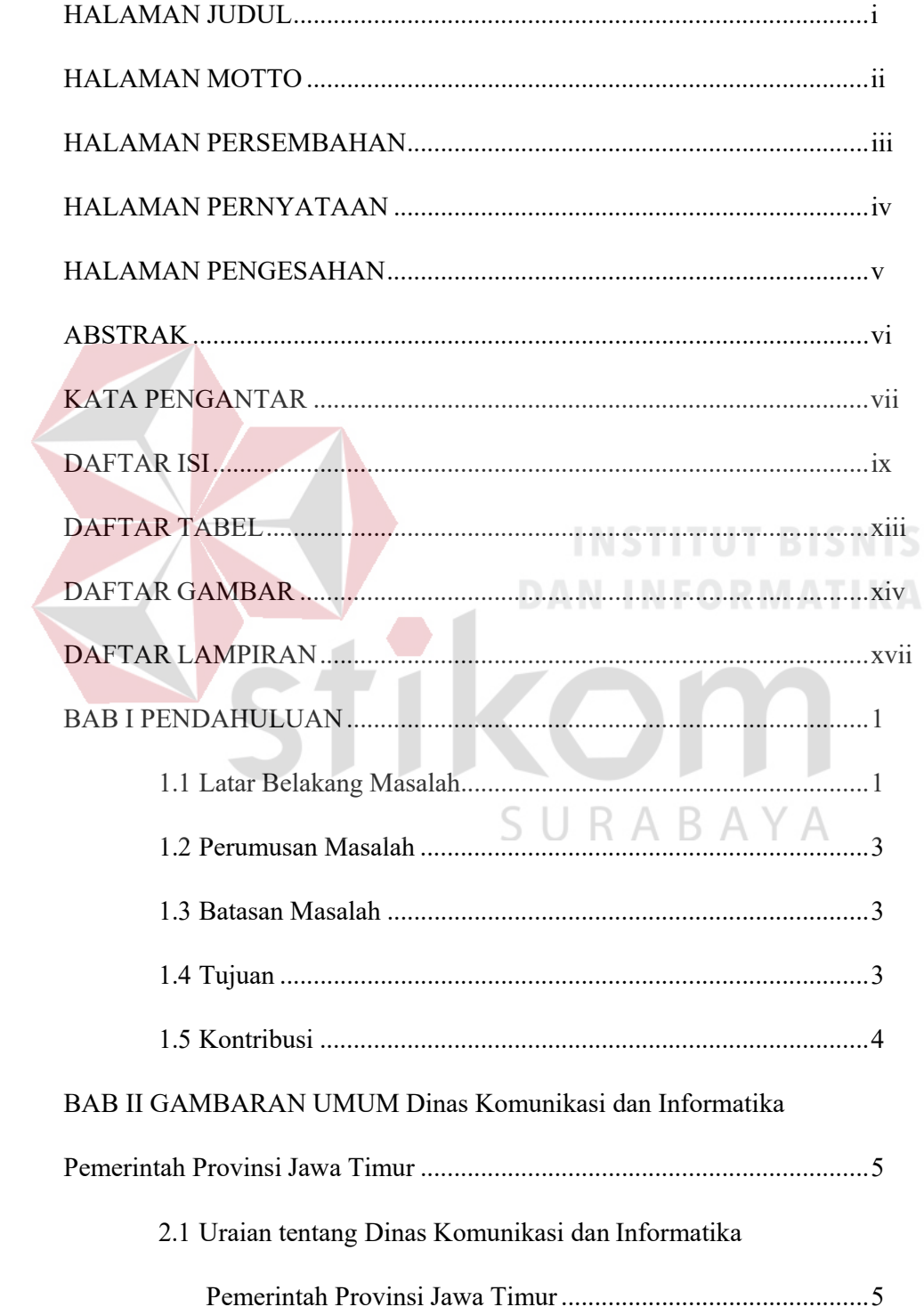

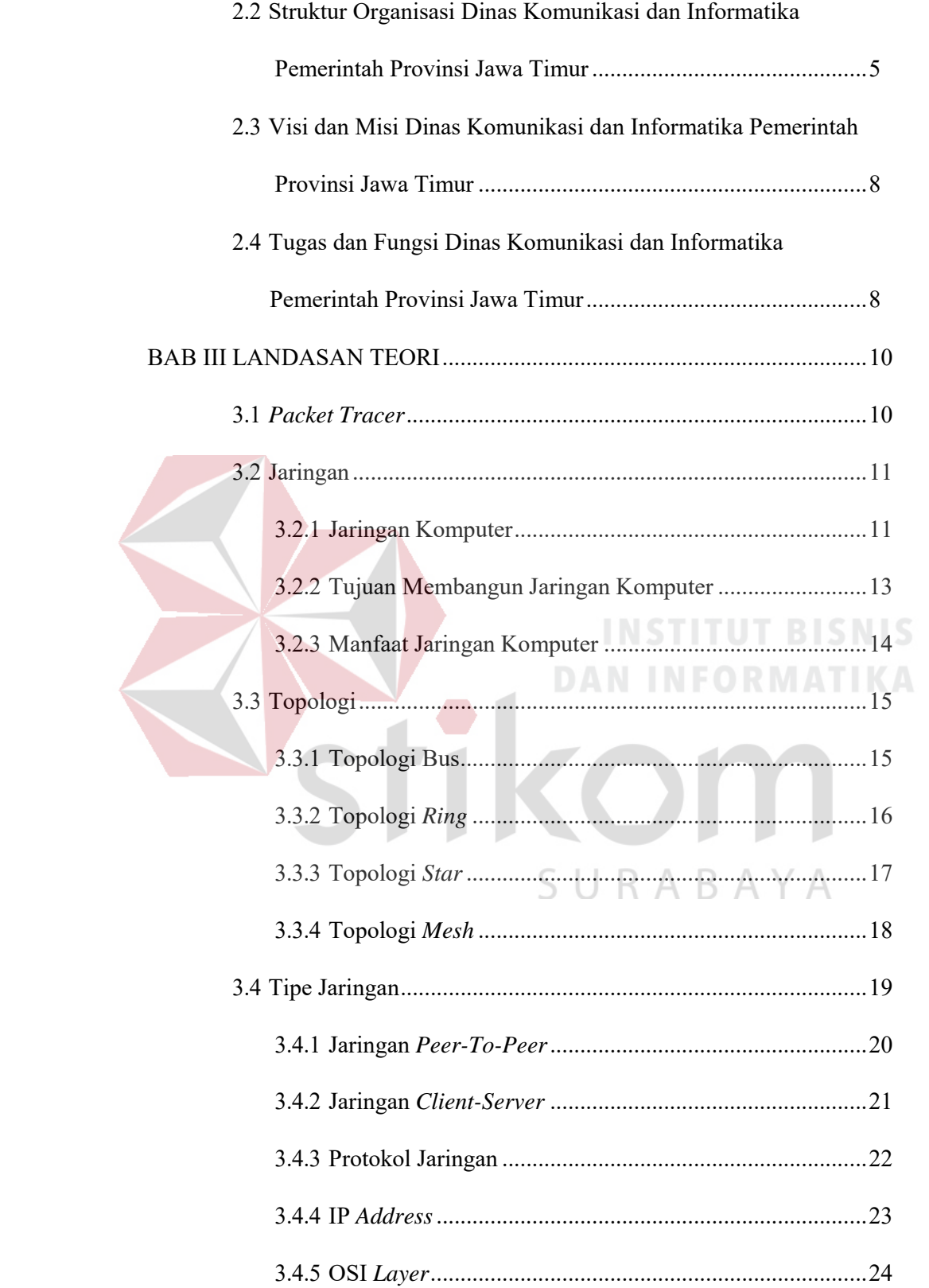

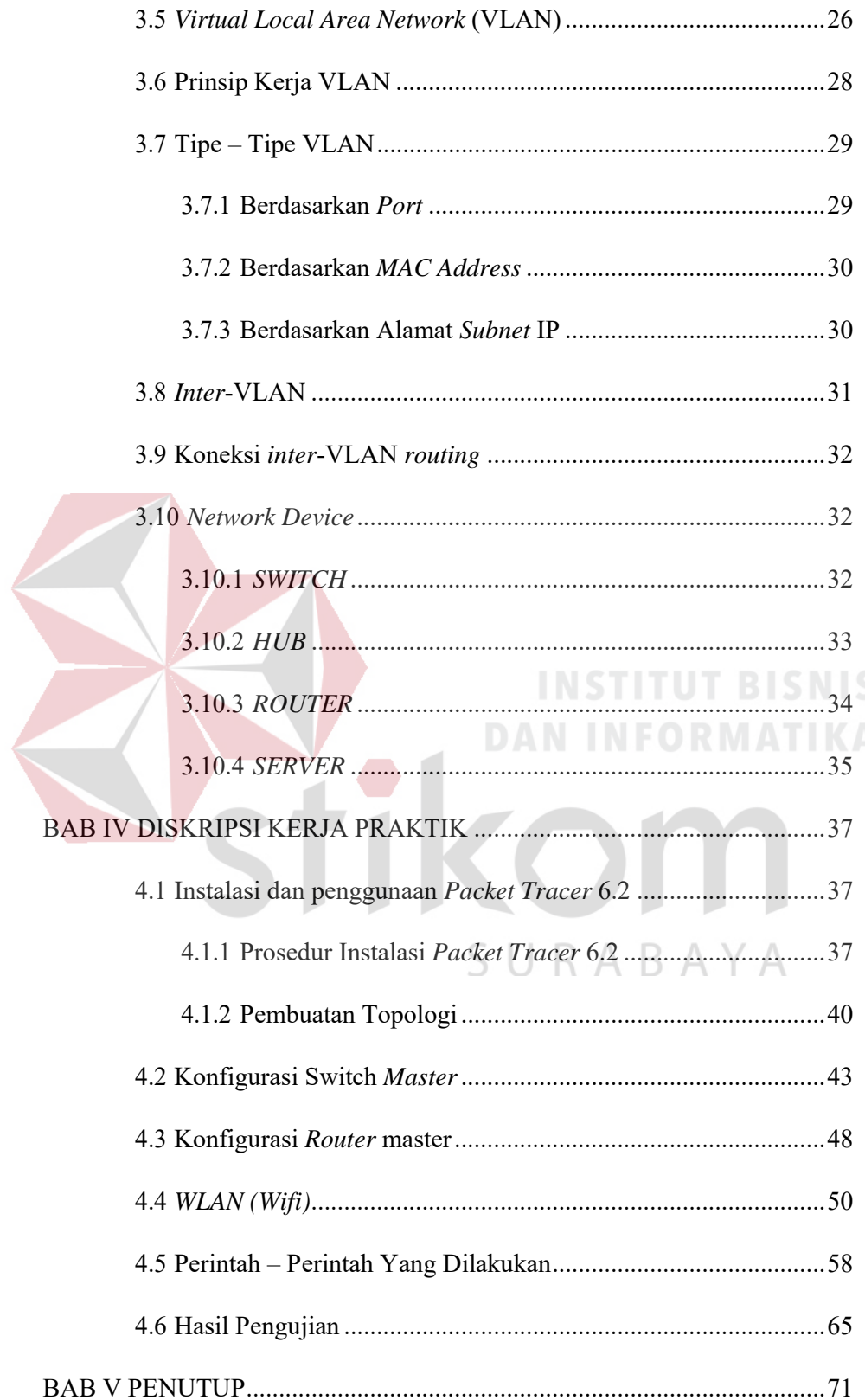

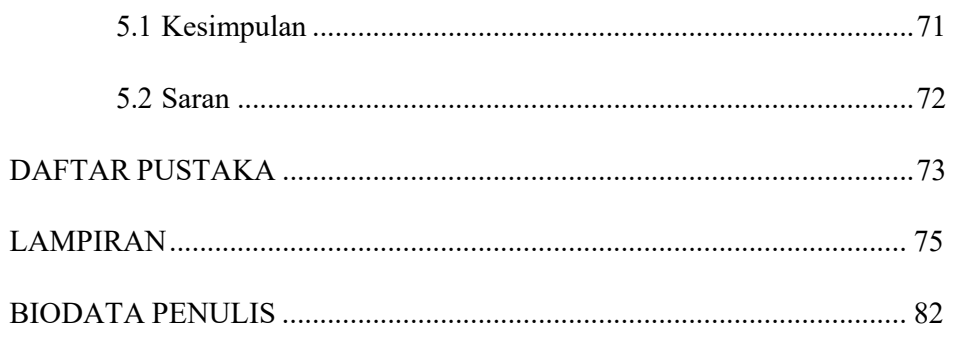

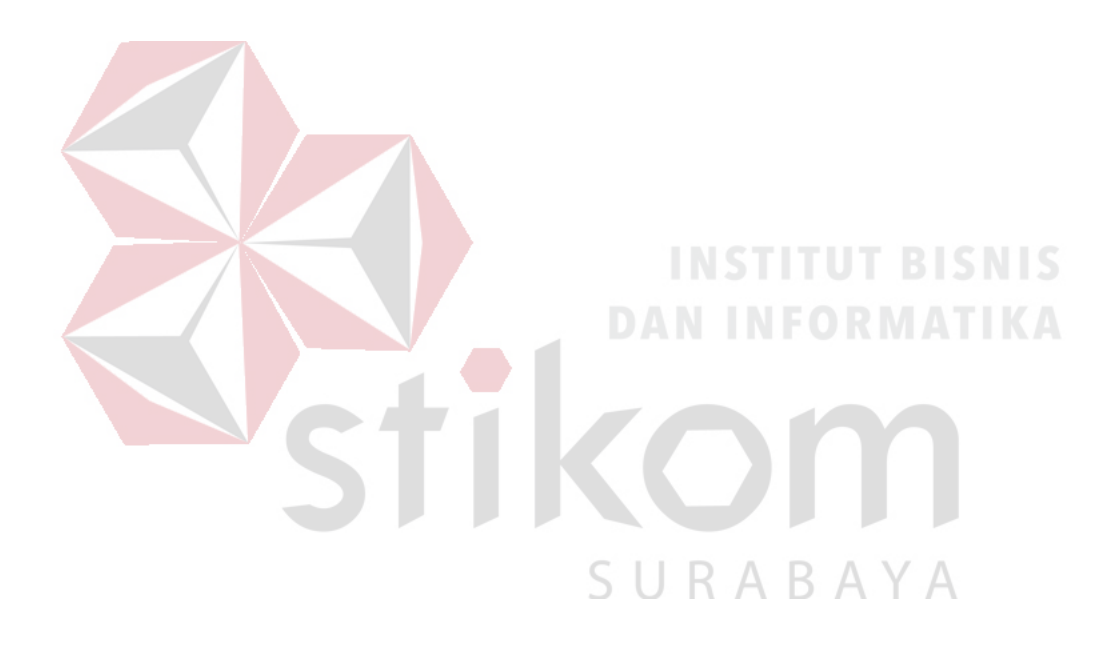

#### **DAFTAR TABEL**

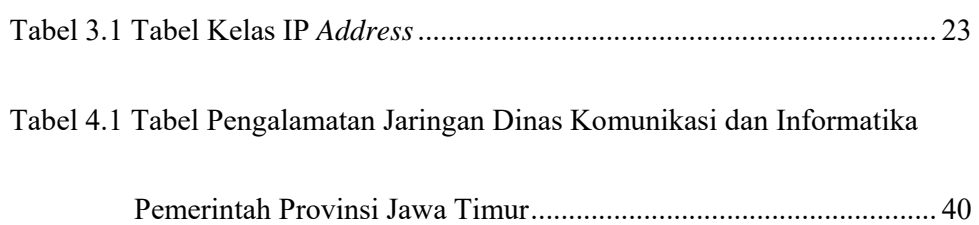

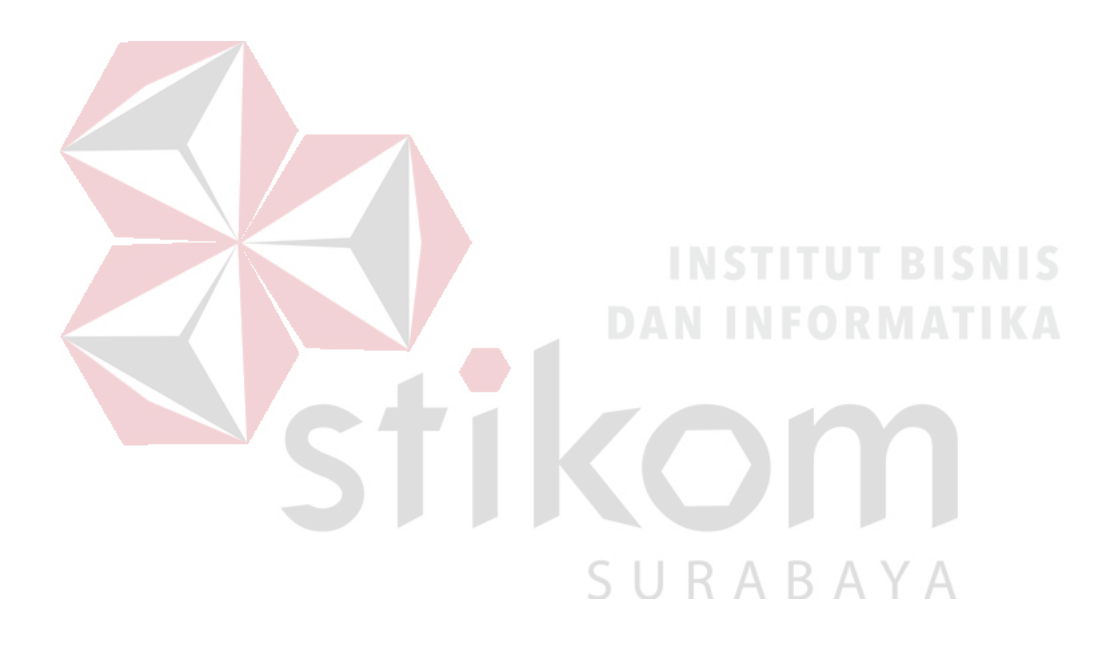

#### **DAFTAR GAMBAR**

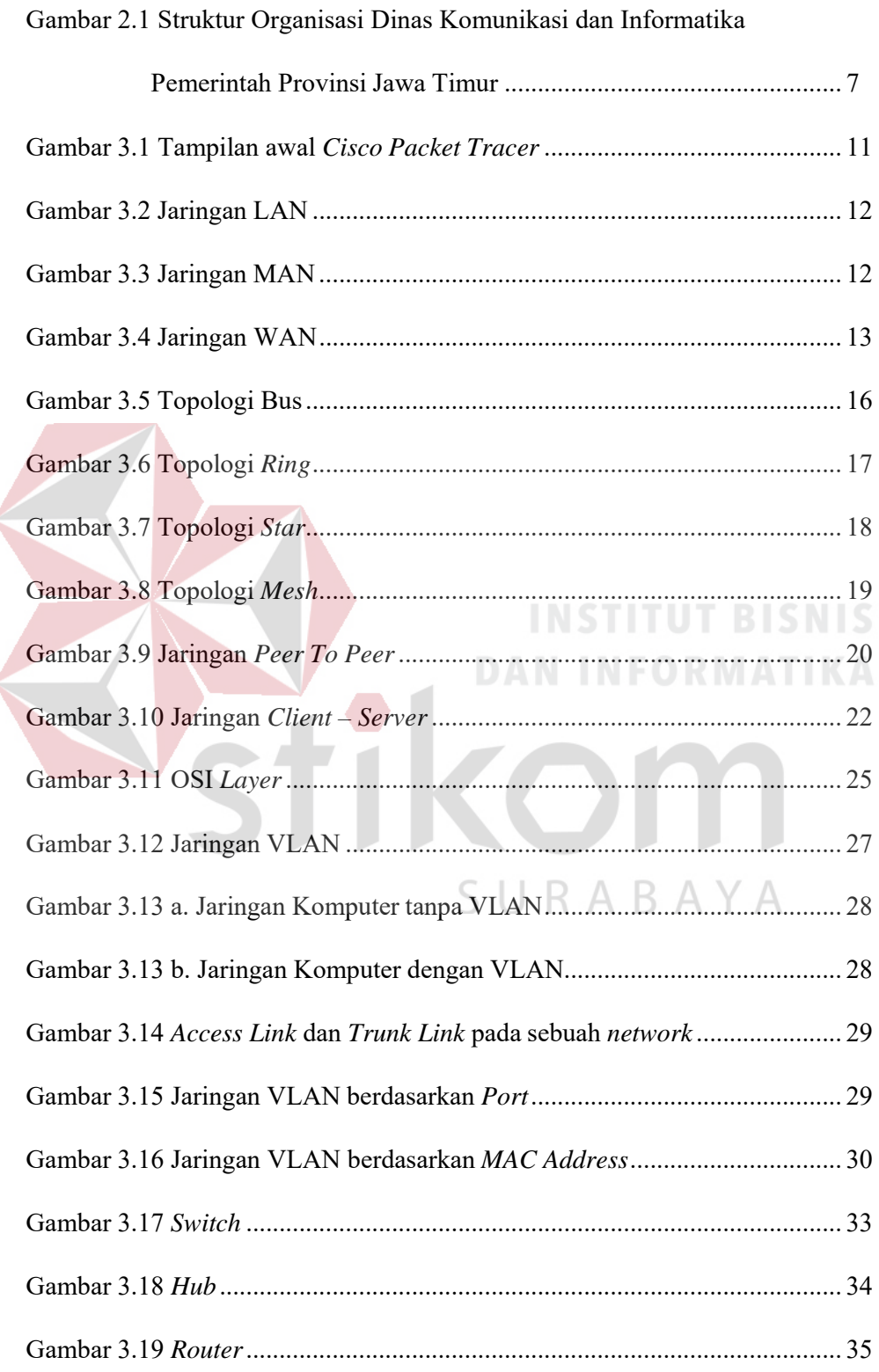

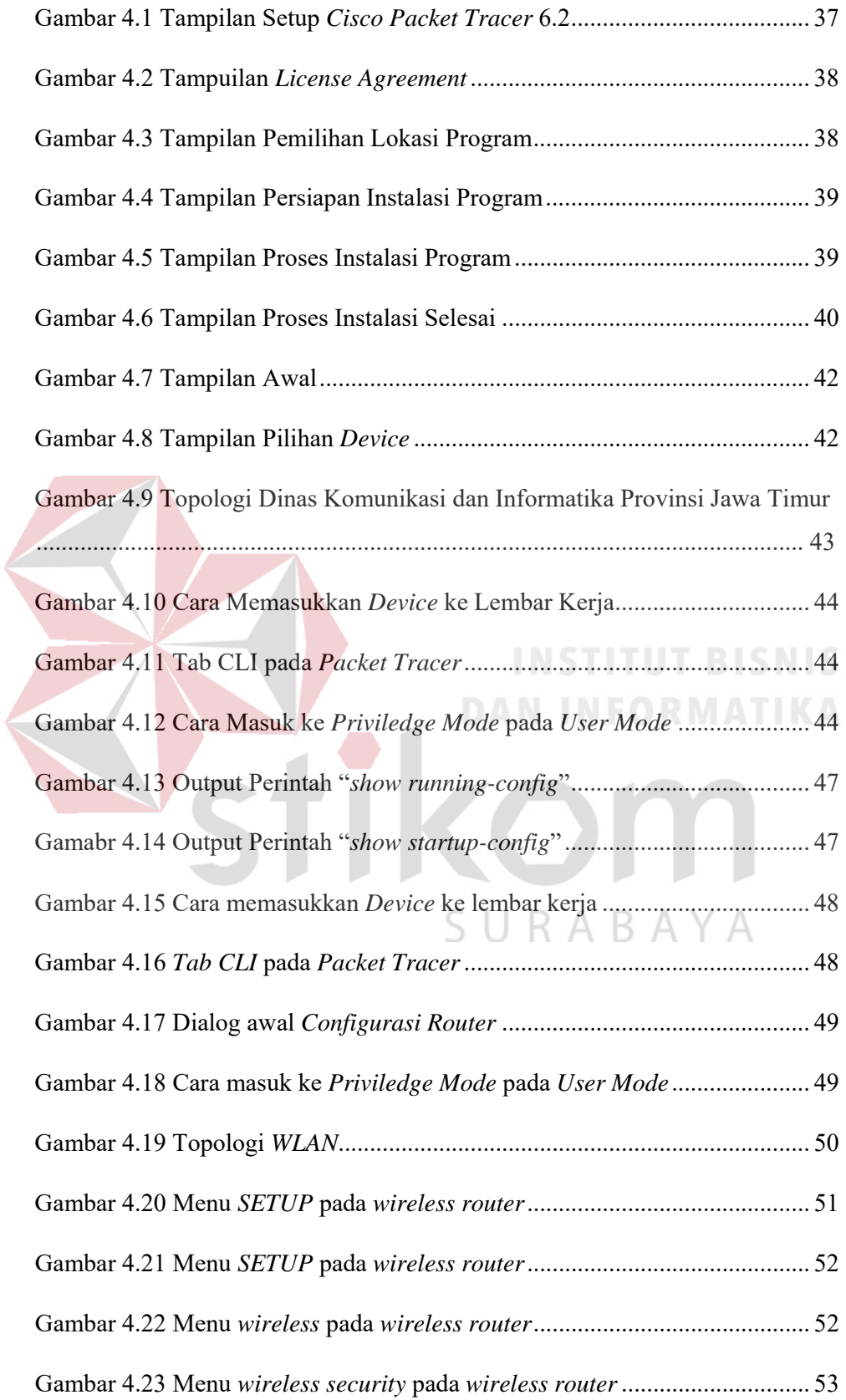

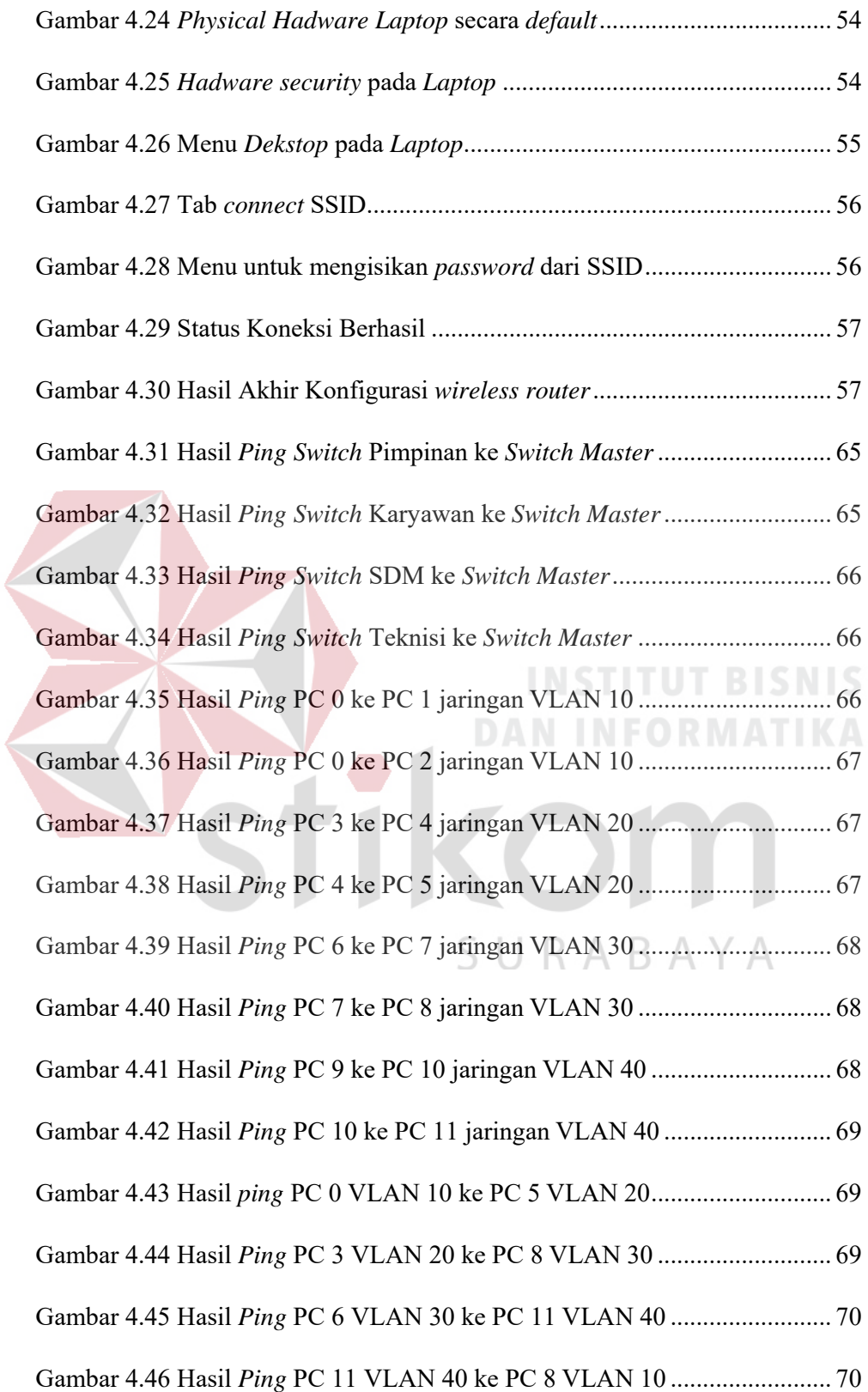

#### **DAFTAR LAMPIRAN**

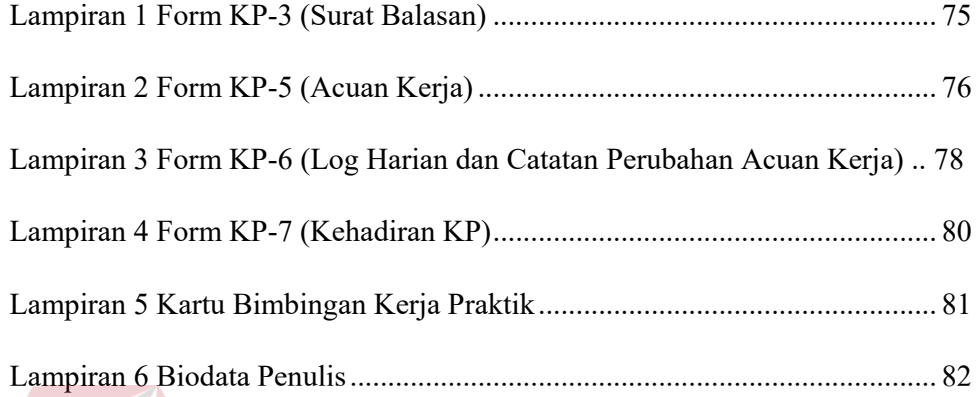

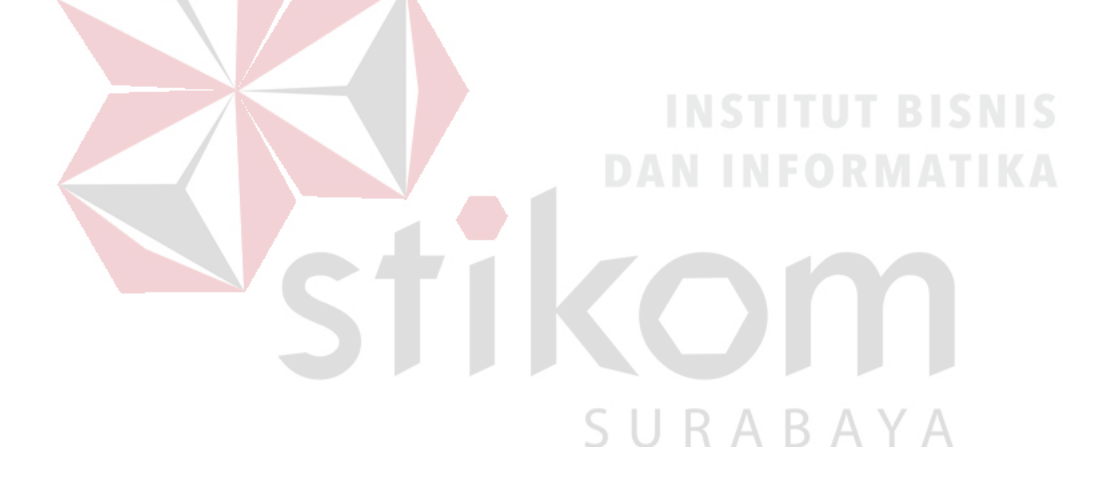

#### **BAB I**

#### **PENDAHULUAN**

Dinas Komunikasi dan Informatika Provinsi Jawa Timur merupakan salah satu dinas pemerintah, Dinas Komunikasi dan Informatika merupakan unsur pelaksana otonomi daerah yang dipimpin oleh seorang kepala dinas, yang berada di bawah dan bertanggung jawab kepada Gubernur melalui Sekretaris Daerah.

Kemajuan teknologi telah memberikan jawaban akan kebutuhan informasi, komputer yang semakin canggih memungkinkan untuk memperoleh informasi secara cepat, tepat dan akurat. Hasil informasi yang canggih tersebut sudah mulai menyentuh kehidupan kita sehari-hari. Penggunaan serta pemanfaatan komputer secara optimal dapat memacu laju perkembangan pembangunan. Kesadaran tentang hal inilah yang menuntut pengadaan tenaga-tenaga ahli yang terampil untuk dapat mengelola informasi, dan pendidikan merupakan salah satu cara yang harus ditempuh untuk memenuhi kebutuhan tenaga tersebut.

#### **1.1 Latar Belakang Masalah**

## SURABAYA

Perkembangan teknologi informasi yang maju dengan pesat mengakibatkan kebutuhan terhadap tenaga kerja yang menguasai bidang sistem komputerisasi sangat meningkat. Terbentuknya lembaga-lembaga pendidikan formal di bidang informasi dan komputer seperti Institut Bisnis dan Informatika Stikom Surabaya salah satu lembaga pendidikan yang melahirkan lulusan-lulusan muda yang berpola pikir akademik bertindak profesional serta berakhlak. Selain itu juga berupaya melaksanakan program pendidikan yang bertujuan menghasilkan lulusan-lulusan

yang tidak hanya memahami ilmu pengetahuan dan teknologi, akan tetapi mampu mempraktikan serta mengembangkan ilmu yang di dapat pada bangku kuliah baik di dunia pendidikan maupun di dunia industri. Dengan mengikuti kerja praktik ini mahasiswa diharapkan bisa mendapat nilai tambahan terhadap materi kuliah yang di berikan serta dapat menambah ilmu pengetahuan dan keterampilan mahasiswa tentang dunia kerja sekaligus mendapatkan pengalaman kerja di suatu perusahaan maupun instansi serta mampu bekerjasama dengan orang lain dengan disiplin ilmu yang berbeda-beda. Sekaligus mencoba ilmu pengetahuan yang sudah di peroleh dalam perkuliahan.

Dewasa ini penggunaan komputer dan internet semakin meningkat. Internet dibutuhkan sebagai media komunikasi data bagi personal maupun kepentingan perusahaan. Banyaknya kebutuhan internet tersebut mengakibatkan timbulnya berbagai jaringan komputer. Jaringan komputer yang baik tentunya harus didukung *software* dan pembiayaan yang dikeluarkan seminimun mungkin untuk mendapatkan jaringan yang maksimal. Sedangkan untuk keamanan data mutlak harus dipenuhi bagi suatu jaringan komputer. Pada konsep *network* di masa lalu, dimana semua alat menuju ke sebuah *backbone* yang sama, namun saat ini dicirikan dengan arsitektur yang lebih datar. Konsep inilah yang akhirnya dikenal dengan *Inter Virtual Local Area Network* (*Inter*-VLAN). Sebuah *Inter*-VLAN memaksimalkan penggunaan *Router* dalam sebuah topologi. *Inter*-VLAN didasarkan pada koneksi *logical*, bukan fisik, oleh karena itu *Inter*-VLAN dirasa sangat fleksibel.

#### **1.2 Perumusan Masalah**

Dalam perumusan masalah yang ada pada kerja praktik yang dilakukan oleh penulis terdapat beberapa masalah yang harus diselesaikan. Adapun masalah yang harus diselesaikan berdasarkan latar belakang diatas adalah sebagai berikut:

- *1.* Bagaimana cara membuat topologi jaringan menggunakan alat jaringan *Cisco.*
- *2.* Bagaimana merancang jaringan berbasis *Inter*-VLAN dengan *Cisco Packet Tracer*

#### **1.3 Batasan Masalah**

Melihat permasalahan yang ada, maka penulis membatasi masalah dari kerja praktik, yaitu:

- 1. Perancangan topologi dan desain menggunakan *software Packet Tracer*.
- 2. Merancang jaringan *Inter Virtual Local Area Network* (*Inter*-VLAN)

#### **1.4 Tujuan**

Tujuan umum dari kerja praktik yang dilaksanakan mahasiswa adalah agar mahasiswa dapat melihat serta merasakan kondisi dan keadaan *real* yang ada pada dunia kerja sehingga mendapatkan pengalaman yang lebih banyak lagi dan dapat memperdalam kemamapuan pada suatu bidang. Tujuan khusus adalah sebagai berikut:

- 1. Membandingkan dan menguji rancangan permodelan dengan menggunakan program simulasi *Packet Tracer*.
- 2. Memberikan cara konfigurasi dan proses pada perancangan jaringan yang dibuat.

#### **1.5 Kontribusi**

Adapun kontribusi dari kerja praktik terhadap Dinas Komunikasi dan Informatika Provinsi Jawa Timur adalah membantu menganalisa kinerja jaringan menggunakan *Inter*-VLAN .

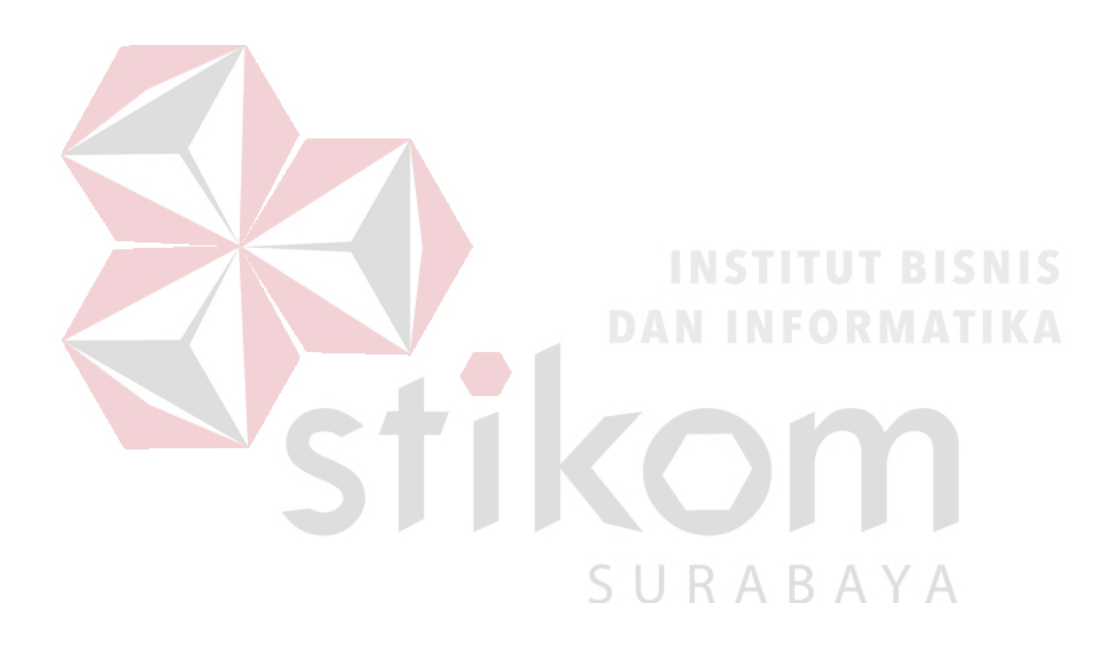

#### **BAB II**

## **GAMBARAN UMUM DINAS KOMUNIKASI DAN INFORMATIKA PEMERINTAH PROVINSI JAWA TIMUR**

Bab dua berisi sejarah dan perkembangan, lokasi, visi, misi, struktur organisasi, dan dalam hal ini Dinas Komunikasi dan Informatika Pemerintah Provinsi Jawa Timur sebagai tempat kerja praktik.

#### **2.1 Uraian tentang Dinas Komunikasi dan Informatika Pemerintah Provinsi**

#### **Jawa Timur**

Dinas Komunikasi dan Informatika Pemerintah Provinsi Jawa Timur merupakan salah satu dinas pemerintahan provinsi Jawa Timur, yang beralamat di Jalan A.Yani 242-244, Surabaya. Sebagai salah satu dinas pemerintah, Dinas Komunikasi dan Informatika merupakan unsur pelaksana otonomi daerah yang dipimpin oleh seorang kepala dinas, yang berada di bawah dan bertanggung jawab kepada Gubernur melalui Sekretaris Daerah.

## **2.2 Struktur Organisasi Dinas Komunikasi dan Informatika Pemerintah**

### **Provinsi Jawa Timur**

Dinas Komunikasi dan Informatika, terdiri atas :

- a. Kepala Dinas
- b. Sekretariat, membawahi :
	- 1. Sub Bagian Tata Usaha ;
- 2. Sub Bagian Penyusunan Program;
- 3. Sub Bagian Keuangan.
- c. Bidang Pengembangan Teknologi Informatika, membawahi
	- 1. Seksi Pengembangan Perangkat Lunak ;
	- 2. Seksi Pengembangan Perangkat Keras ;
	- 3. Seksi Layanan Teknologi Informasi dan Komunikasi.
- d. Bidang Diseminasi dan Informasi, membawahi :
	- 1. Seksi Layanan Informasi Publik
	- 2. Seksi Media Interaktif ;
	- 3. Seksi Media Informasi.
- e. Bidang Jaringan Komunikasi, membawahi :
	- 1. Seksi Komunikasi Sosial ;
	- 2. Seksi Kemitraan Profesi Komunikasi dan Informasi ;
	- 3. Seksi Komunikasi Pemerintah.  $\mathsf{S} \cup \mathsf{R} \land \mathsf{B} \land \mathsf{Y} \land$
- f. Bidang Pemberdayaan Teknologi Informasi dan Komunikasi, membawahi :
	- 1. Seksi Pemberdayaan Teknologi Informasi dan Komunikasi Pemerintah
	- 2. Seksi Pemberdayaan Teknologi Informasi dan Komunikasi Masyarakat;
	- 3. Seksi Pengembangan Muatan Teknologi Informasi dan Komunikasi.
- g. Bidang Pos dan Telekomunikasi, membawahi :
	- 1. Seksi Pos dan Filateli ;
	- 2. Seksi Telekomunikasi ;
- 3. Seksi Pengawasan dan Penertiban.
- h. Bidang Pengelolaan Infrastruktur Teknologi Informasi dan Komunikasi, membawahi:
	- 1. Seksi Pengembangan Infrastruktur Teknologi Informasi danKomunikasi;
	- 2. Seksi Pengendalian Infrastruktur Teknologi Informasi dan Komunikasi;
	- 3. Seksi Pemeliharaan Infrastruktur Teknologi Informasi dan Komunikasi.
- i. Unit Pelaksana Teknis Dinas.
- j. Kelompok Jabatan Fungsional

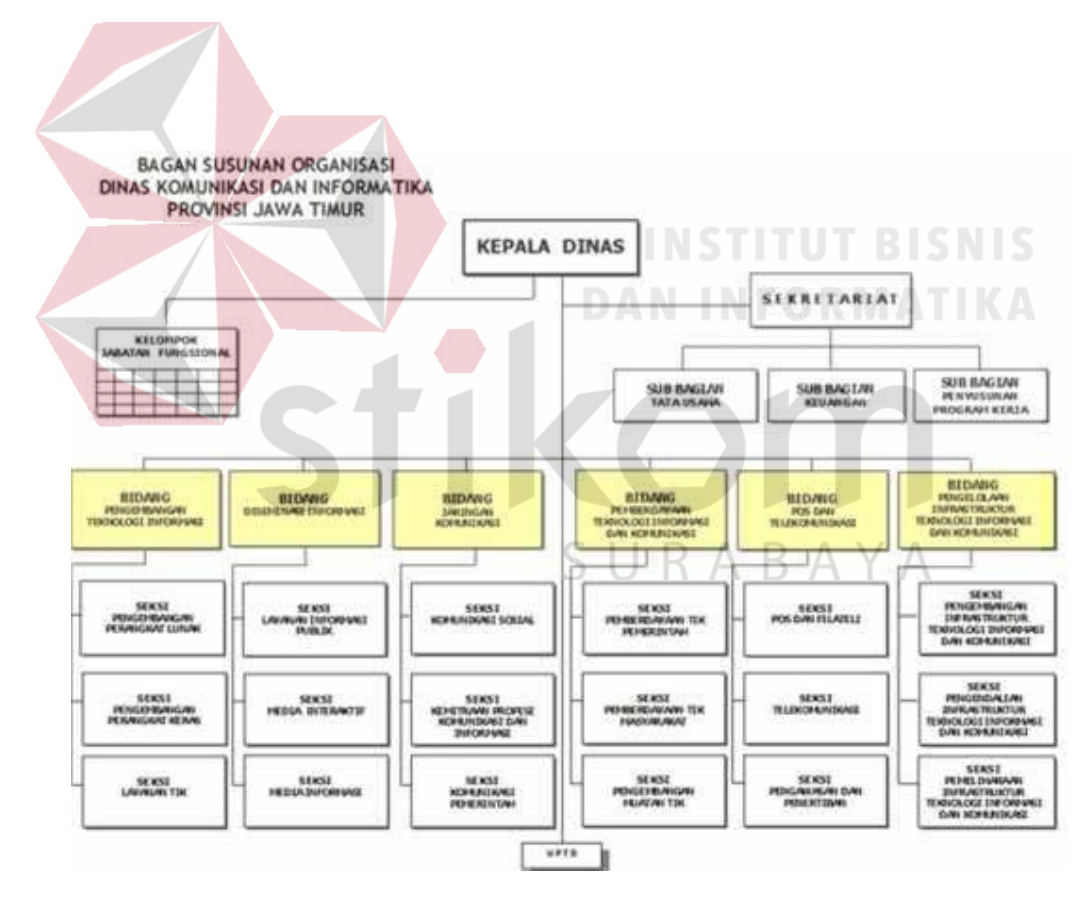

Gambar 2.1 Struktur organisasi Dinas Komunikasi dan Informatika Pemerintah

Provinsi Jawa Timur

#### **2.3 Visi dan Misi**

Sebagai suatu instansi, pasti tidak lepas dari visi dan misi juga tugas dan fungsi. Adapun visi misi dari Dinas Komunikasi dan Informatika Pemerintah Provinsi Jawa Timur adalah

**Visi:** "Terwujudnya Masyarakat Jawa Timur yang Mandiri dan Beretika melalui Komunikasi dan Informatika."

#### **Misi:**

- 1. Meningkatkan kapasitas layanan informasi, memberdayakan potensi masyarakat dan kerjasama lembaga komunikasi dan informatika.
- 2. Meningkatkan profesionalisme Aparatur bidang komunikasi dan informatika dan *e-literacy* masyarakat.
- 3. Meningkatkan infrastruktur TIK melalui pengembangan aplikasi, muatan layanan publik, standarisasi dan pemanfaatan jaringan TIK dalam rangka peningkatan pelayanan publik. SURABAYA
- 4. Meningkatkan pembinaan, pengawasan, dan pengendalian terhadap pengusahaan, penyelenggaraan, jasa pos, dan telekomunikasi.

#### **2.4 Tugas dan Fungsi**

Tugas dan fungsi dari Dinas Komunikasi dan Informatika Pemerintah Provinsi Jawa Timur sendiri adalah:

**Tugas:** Dinas Komunikasi dan Informatika mempunyai tugas melaksanakan

urusan pemerintahan daerah berdasarkan asas otonomi dan tugas pembantuan di bidang komunikasi dan informatika.

#### **Fungsi:**

- 1. Perumusan kebijakan teknis di bidang komunikasi dan informatika ;
- 2. Penyelenggaraan urusan pemerintahan dan pelayanan umum di bidang komunikasi dan informatika
- 3. Pembinaan dan pelaksanaan tugas sesuai dengan lingkup tugasnya;
- 4. Pelaksanaan tugas lain yang diberikan oleh Gubernur.

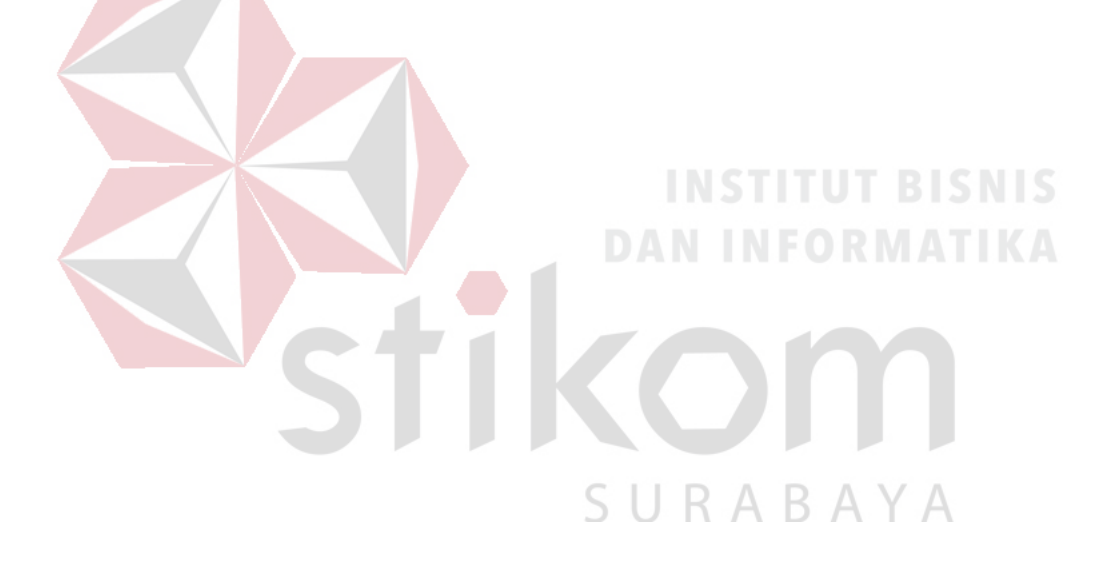

#### **BAB III**

#### **LANDASAN TEORI**

Pada bab tiga menjelaskan tentang teori penunjang kerja praktik yang telah di kerjakan menggunakan *software* simulasi *Packet tracer* 

#### *3.1 Packet Tracer*

*Packet Tracer* adalah sebuah perangkat lunak (*software*) simulasi jaringan yang dikembangkan oleh *Cisco*, dimana perangkat tersebut berfungsi untuk membuat suatu simulator jaringan komputer yang sebelumnya telah didesain dan dikonfigurasi oleh pengguna. *Packet Tracer* memungkinkan para pengguna untuk melakukan simulasi berbagai macam protokol dengan mudah yang digunakan pada jaringan, baik secara *realtime* maupun dengan mode simulasi.

Dalam perangkat ini telah tersedia beberapa komponen atau alat-alat yang sering dipakai atau digunakan dalam jaringan sistem tersebut, antar lain seperti kabel LAN (*cross over, straight, console*), *Hub, Switches, Router*, dan sebagainya. Ketika simulasi difungsikan, kita dapat mengetahui cara kerja pada tiap-tiap alat tersebut dan cara pengiriman sebuah pesan dari komputer satu ke komputer lainnya dan dapat digunakan pula untuk simulasi dari desain, konfigurasi hingga pemecahan masalah (*troubleshooting*). Pengguna dapat secara langsung mengatur dan mengkonfigurasi jaringan yang akan di desainnya.

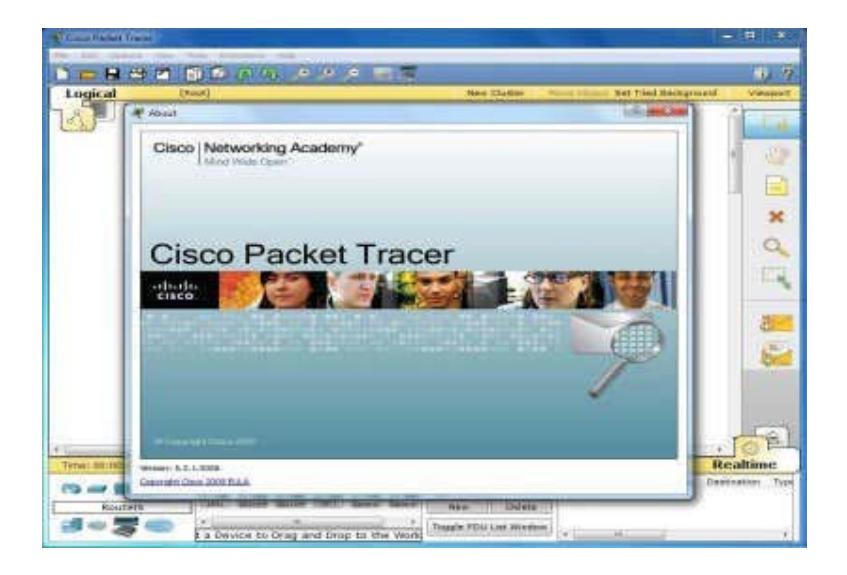

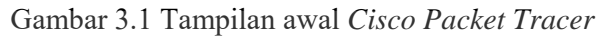

#### *3.2 Jaringan*

#### **3.2.1 Jaringan Komputer**

## **INSTITUT BISNIS**

Jaringan komputer adalah himpunan *interkoneksi* antara 2 komputer *autonomous* atau lebih yang terhubung dengan media transmisi kabel atau tanpa kabel (*wirelles*). Berdasarkan geografisnya, jaringan komputer terbagi menjadi tiga kelompok, yaitu:

#### a. *Local Area Network* (LAN)

# SURABAYA

*Local Area Network* (LAN) adalah jaringan komputer yang jaringannya hanya mencakup wilayah kecil, seperti jaringan komputer kampus, kantor, gedung atau yang lebih kecil.

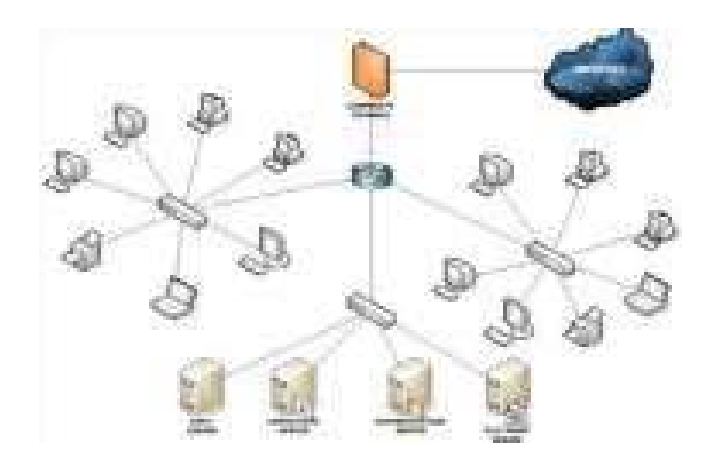

Gambar 3.2 Jaringan LAN

#### b. *Metropolitan Area Network* (MAN)

*Metropolitan Area* Network (MAN) adalah suatu jaringan dalam suatu kota dengan transfer data berkecepatan tinggi yang menghubungkan berbagai lokasi seperti kampus, perkantoran, pemerintahan, dan sebagainya. Jaringan MAN adalah gabungan dari beberapa LAN. Jangkauan dari MAN ini antara 10 hingga 50 Km.

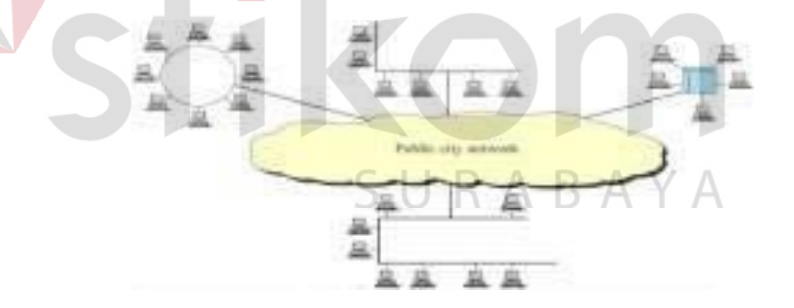

Gambar 3.3 Jaringan MAN

#### c. *Wide Area Network* (WAN)

*Wide Area Network* (WAN) merupakan jaringan komputer yang mencakup area besar. Jangkauannya mencakup daerah geografis yang luas, sebagai contoh yaitu jaringan komputer antar wilayah, antar kota, antar negara,bahkan benua.

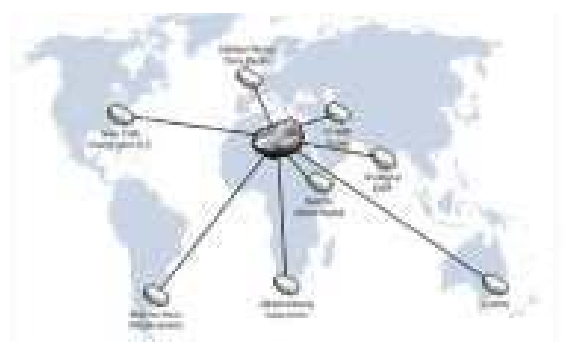

Gambar 3.4 Jaringan WAN

#### **3.2.2 Tujuan Membangun Jaringan Komputer**

Tujuan dibangunnya suatu jaringan komputer adalah membawa informasi secara tepat dan tanpa adanya kesalahan dari sisi pengirim (*transmitter*) menuju kesisi penerima (*receiver*) melalui media komunikasi.

Ada beberapa kendala dalam membangun jaringan komputer, yaitu:

- 1. Masih mahalnya fasilitas komunikasi yang tersedia dan bagaimana memanfaatkan jaringan komunikasi yang ada secara efektif dan efisien.
- 2. Jalur transmisi yang digunakan tidak benar-benar bebas dari masalah gangguan

SURABAYA

(*noise*)

13

#### **3.2.3 Manfaat Jaringan Komputer**

Manfaat yang didapat dalam membangun jaringan komputer yaitu:

*1. Sharing Resources* 

*Sharing Resources* bertujuan agar seluruh program, peralatan atau *peripheral* lainnya dapat dimanfaatkan oleh setiap orang yang ada pada jaringan komputer tanpa terpengaruh oleh lokasi maupun pengaruh dari pemakai.

2. Media komunikasi

Jaringan Komputer memungkinkan terjadinya komunikasi antar pengguna, baik untuk mengirim pesan atau informasi penting lainnya.

3. Integrasi Data

Jaringan Komputer dapat mencegah ketergantungan pada komputer pusat, karena setiap proses data tidak harus dilakukan pada satu komputer saja, melainkan dapat didistribusikan le tempat lainnya. Oleh sebab itu itu maka dapat terbentuk data yang terintegrasi yang memudahkan pemakai untuk memperoleh dan mengola informasi setiap saat.

4. Pengembangan dan Pemeliharaan

Pengembangan peralatan dapat dilakukan dengan mudah dan menghemat biaya. Jaringan komputer juga memudahkan pemakai dalam merawat *harddisk*  dan peralatan lainnya.

5. Keamanan Data

Sistem Jaringan Komputer dapat memberikan perlindungan terhadap data. Karena pemberian dan pengaturan hak akses kepada para pemakai, serta teknik perlindungan terhadap *hardisk* sehingga data mendapatkan perlindungan yang efektif.

6. Sumber Daya Lebih Efisien dan Informasi Terkini

Dengan pemakaian sumber daya secara bersama-sama, akan mendapatkan hasil yang maksimal dan kualitas yang tinggi. Selain itu data atau informasi yang diakses selalu terbaru, karena setiap ada perubahan yang terjadi dapat segera langsung diketahui oleh setiap pemakai.

#### **3.3 Topologi**

Topologi Jaringan adalah sebuah pola *interkoneksi* dari beberapa terminal komputer. Topologi menggambarkan struktur dari suatu jaringan atau bagaimana sebuah jaringan didesain. Dalam definisi topologi terbagi menjadi dua, yaitu topologi fisik(*physical topology*) yang menunjukan posisi pemasangan kabel secara fisik dan topologi logika (*logical topology*) yang menunjukkan bagaimana suatu media diakses oleh *host*.

#### *3.3.1* **Topologi** *Bus*

Topologi ini menggunakan satu *segment* (panjang kabel) *backbone*, yaitu yang menyambungkan semua *host* secara langsung. Apabila komunikasinya dua arah di sepanjang *ring*, maka jarak maksimum antara dua simpul pada *ring* dengan n simpul adalah n/2.Topologi ini cocok untuk jumlah prosesor yang relatif sedikit dengan komunikasi data minimal.

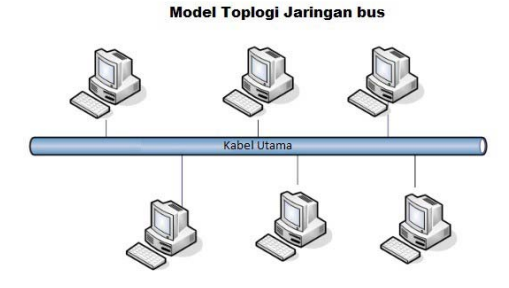

Gambar 3.5 Topologi *Bus* 

#### **A. Keuntungan Topologi Bus:**

- 1. Jarak LAN tidak terbatas
- 2. Kecepatan pengiriman tinggi.
- 3. Tidak diperlukan pengendali pusat.
- 4. Kemampuan pengandalan tinggi

#### **B. Kerugian Topologi Bus :**

- 1. Operasi jaringan LAN tergantung tiap perangkat.
- 2. Deteksi dan isolasi kesalahan sangat kecil.
- 3. Bila salah satu *client* rusak, maka jaringan tidak bisa berfungsi.
- 4. Diperlukan *repeater* untuk jarak jauh.

#### *3.3.2* **Topologi** *Ring*

Topologi ini menghubungkan satu *host* ke *host* setelah dan sebelumnya.

R A B

Secara fisik jaringan ini berbentuk *ring* (lingkaran).

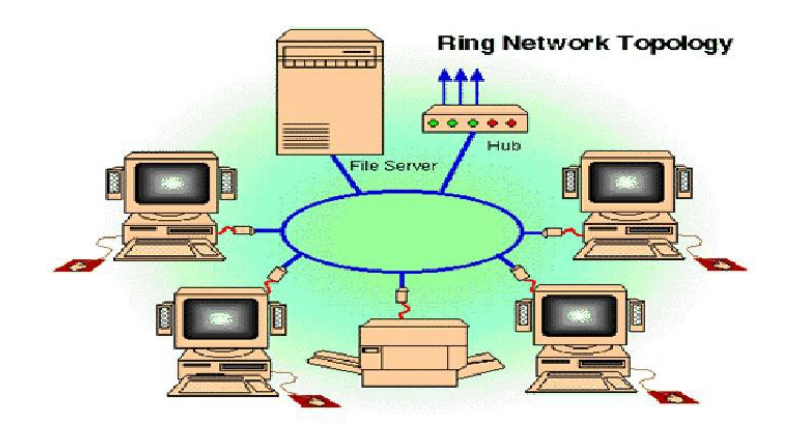

Gambar 3.6 Topologi *Ring* 

Topologi cincin juga merupakan topologi jaringan dimana setiap titik terkoneksi ke dua titik lainnya, membentuk jalur melingkar membentuk cincin. Pada topologi cincin, komunikasi data dapat terganggu jika satu titik mengalami gangguan. Jaringan FDDi mengantisipasi kelemahan ini dengan mengirim data searah jarum jam dan berlawanan dengan arah jarum jam secara bersamaan.

### **A. Keuntungan Topologi** *Ring* **:**

- 1. Hemat Kabel.
- 2. Tidak terjadi tabrakan saat pengiriman data.

**B. Kerugian Topologi** *Ring* **:** 

- 1. Peka kesalahan.
- 2. Pengembangan jaringan lebih kaku.

#### *3.3.3* **Topologi** *Star*

Menghubungkan semua kabel pada *host* ke satu titik utama. Titik ini biasanya menggunakan *Hub* atau *Switch*. Topologi bintang merupakan bentuk topologi jaringan yang berupa konvergensi dari *node* tengah ke setiap *node* atau

SURABAYA

pengguna.Topologi jaringan bintang termasuk topologi jaringan dengan biaya menengah.

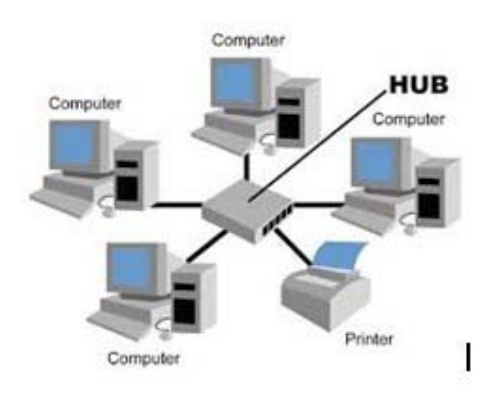

Gambar 3.7 Topologi *Star* 

#### **A. Keuntungan Topologi** *Star* **:**

1. Kerusakan pada satu saluran hanya akan mempengaruhi jaringan pada saluran

tersebut dan *station* yang terpaut.

- 2. Tingkat keamanan termasuk tinggi.
- 3. Tahan terhadap lalu lintas jaringan yang sibuk.
- 4. Penambahan dan pengurangan *station* dapat dilakukan dengan mudah.
- **B. Kerugian Topologi** *Star* **:**
- 1. Jika *node* tengah mengalami kerusakan, maka seluruh jaringan akan terhenti.
- 2. Penggunaan kabel terlalu boros.

#### *3.3.4* **Topologi** *Mesh*

Topologi *Mesh* adalah suatu topologi yang memang didisain untuk memiliki tingkat restorasi dengan berbagai alternatif *rute* atau penjaluran yang biasanya disiapkan dengan dukungan perangkat lunak atau *software*.
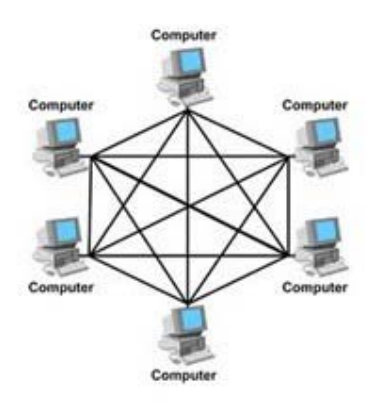

Gambar 3.8 Topologi *Mesh* 

### **A. Kelebihan Topologi** *Mesh***:**

1. Jika ingin mengirimkan data ke komputer tujuan, tidak membutuhkan komputer

lain (langsung sampai ke tujuan)

2. Memiliki sifat *robust*, yaitu: jika komputer A mengalami gangguan koneksi

dengan komputer B, maka koneksi komputer A dengan komputer lain tetap baik

RABAYA

- 3. Lebih aman
- 4. Memudahkan proses identifikasi kesalahan
- **B. Kekurangan Topologi Mesh:**
- 1. Membutuhkan banyak kabel
- 2. Instalasi & konfigurasi sulit
- 3. Perlunya *space* yang memungkinkan

### **3.4 Tipe Jaringan**

Secara garis besar tipe jaringan dibagi menjadi dua macam, yaitu tipe

jaringan *Peer-to-Peer* dan *Client-Server*.

#### *3.4.1* **Jaringan** *Peer-To-Peer*

Pada jaringan tipe ini, setiap komputer yang terhubung dalam jaringan dapat saling berkomunikasi dengan komputer lainnya secara langsung tanpa perantara . Bukan hanya komunikasi langsung tetapi juga sumber daya komputer dapat digunakan oleh komputer lainnya tanpa ada pengendali dan pembagian hak akses. Setiap komputer dalam jaringan *Peer to Peer* mampu berdiri sendiri sekalipun komputer yang tidak bekerja atau beroperasi.Masing-masing komputer tidak terikat dan tidak tergantung pada komputer yang lainnya. Komputer yang digunakan pun bisa beragam dan tidak harus setara, karena fungsi komputer dan keamanannya diatur dan dikelola sendiri oleh masing-masing komputer.

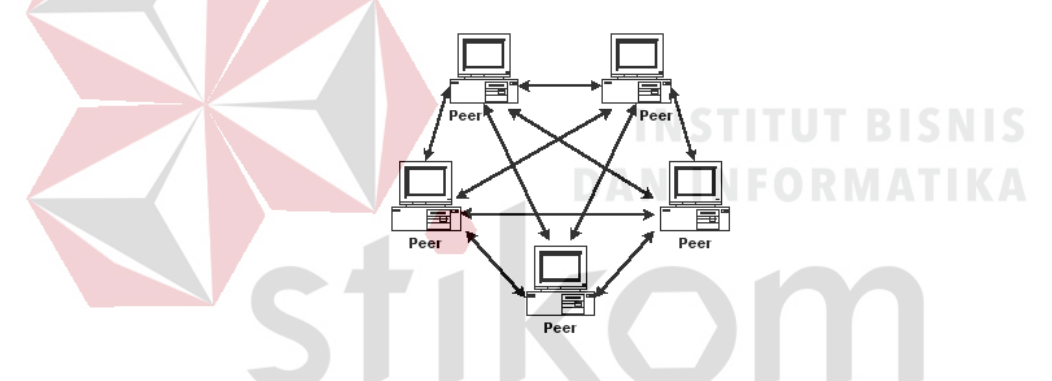

Gambar 3.9 Jaringan *Peer To Peer*.

ABAY

R

## **A. Keunggulan Jaringan** *Peer To Peer* **:**

- 1. Antar Komputer dalam jaringan dapat saling berbagi-pakai fasilitas yang dimilikinya serperti: *harddisk, drive,* fax/*modem, printer*.
- 2. Biaya operasional relatif lebih murah dibandingkan dengan tipe jaringan *clientsercer*, salah satunya karena tidak memerlukan adanya *server* yang memiliki kemampuan khusus untuk mengorganisasikan dan menyediakan fasilitas jaringan.

3. Kelangsungan kerja jaringan tidak tergantung pada satu *server*. Sehingga bila salah satu komputer atau *peer* mati atau rusak, jaringan secara keseluruhan tidak akan mengalami gangguan.

### **B. Kelemahan Jaringan** *Peer To Peer* **:**

- 1. *Troubleshooting* jaringan relatif lebih sulit, karena pada jaringan tipe *peer to peer* setiap komputer dimungkinkan untuk terlibat dalam komunikasi yang ada. Di jaringan *client-server*, komunikasi adalah anatara *server* dengan *workstation*.
- 2. Unjuk kerja lebih rendah dibandingkan dengan jaringan *client-server*, karena setiap komputer atau *peer* disamping harus mengelola pemakaian fasilitas jaringan juga harus mengelola pekerjaan atau aplikasi sendiri.
- 3. Sistem keamanan jaringan ditentukan oleh masing-masing user dengan mengatur masing-masing fasilitas yang dimiliki.

### *3.4.2* **Jaringan** *Client-Server*

Sesuai dengan namanya, jaringan komputer tipe ini memerlikan sebuah (atau lebih) komputer yang difungsikan sebagai pusat pelayanan dala jaringan yang disebut *server*. Komputer-komputer lain disebut sebagai *Client* atau *Workstation*. Sesuai sebutannya , komputer *server* bertugas melayani semua kebutuhan komputer lain yang berada dalam jaringan. Semua fungsi jaringan dikendalikan dan diatur oleh komputer *server*, termasuk masalah keamanan jaringan seperti hak akses data, waktu akses, sumber daya dan sebagainya.

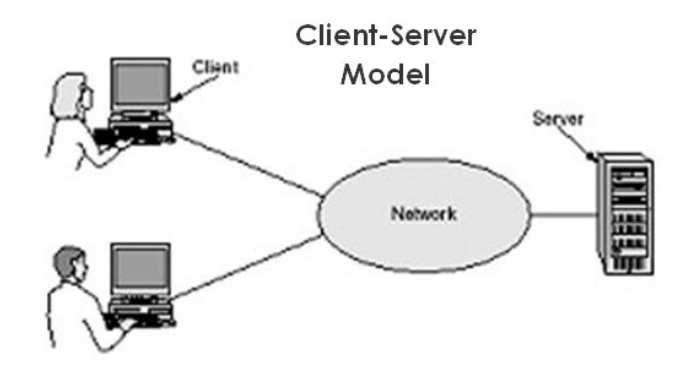

Gambar 3.10 Jaringan *Client-Server* 

### **A. Keunggulan Jaringan** *Client-Server* **:**

- 1. Memberikan keamanan yang lebih baik.
- 2. Lebih mudah pengaturannya bila *network* nya besar karena administrasinya di sentralkan.
- 3. Semua data dapat di backup pada satu lokasi sentral.
- **B. Kelemahan Jaringan** *Clien-Server* **:**
- *1.* Membutuhkan hardware yang lebih tinggi dan mahal untuk mesin *server.*
- 2. Mempunyai satu titik lemah jika menggunakan satu *server*, data user menjadi tidak ada jika *server* mati.

# SURABAYA

#### **3.4.3 Protokol Jaringan**

Protokol adalah serangkaian aturan yang mengatur unit fungsional agar komunikasi bisa terlaksana. Misalnya mengirim pesan , data, dan informasi. Protokol juga berfungsi untuk memungkinkan dua atau lebih komputer dapat berkomunikasi dengan bahasa yang sama. Secara umum fungsi dari *protocol* adalah untuk menghubungkan sisi pengirim dan penerima dalam berkomunikasi serta dalam bertukar informasi agar dapat berjalan dengan baik dan benar dengan kehandalan yang tinggi.

#### *3.4.4* **IP** *Address*

Alamat IP (*Internet Protocol Address* atau sering disingkat IP) adalah deretan angka biner antara 32-bit sampai 128-bit yang dipakai sebagai alamat identifikasi untuk tiap komputer *host* yang berada dalam jaringan internet. Panjang dari angka ini adalah 32-bit (untuk IP versi 4) dan 128-bit (untuk IP versi 6) yang menunjukkan alamat dari komputer tersebut pada jaringan internet berbasis TCP/IP. IP *address* yang terdiri dari bilangan biner 32-bit tersebut dipisahkan oleh tanda titik pada setiap 8 bitnya. Tiap 8 bit ini disebut sebagai oktet, bentuk IP address dapat dituliskan sebagai berikut:

xxxxxxxx.xxxxxxxx.xxxxxxxx.xxxxxxxx jadi IP *address* ini mempunyai *range* dari 00000000.0000000.00000000.00000000. sampai 11111111.11111111.11111111.11111111. Notasi IP *address* dengan bilangan seperti ini susah untuk digunakan, sehingga sering ditulis dalam 4 bilangan *decimal*  yang masing-masing dipisahkan 4 buah titik yang lebih dikenal dengan "notasi desimal bertitik". Setiap bilangan desimal merupakan nilai dari satu oktet IP *address*. Contoh hubungan suatu IP *address* dalam format biner dan desimal :

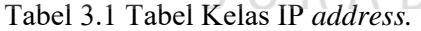

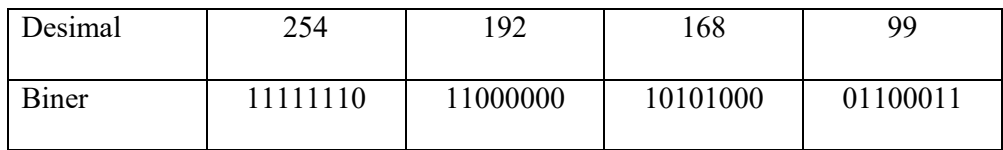

#### *A.* **Kelas-kelas IP** *Address*

IP *address* dapat dipisahkan menjadi 2 bagian , yakni bagian *network* (*net* ID) dan bagian *host* (*host* ID). *Net* ID berperan dalam identifikasi suatu *network* dari

*network* yang lain, sedangkan *host* ID berperan untuk identifikasi *host* dalam suatu *network.* 

- 1. Bit pertama IP *address* kelas A adalah 0, dengan panjang *net* ID 8 bit dan panjang *host* ID 24 bit. Jadi *byte* pertama IP *address* kelas A mempunyai range dari 0- 127. Jadi pada kelas A terdapat 127 *network* dengan tiap *network* dapat menampung sekitar 16 juta *host* (255x255x255x255).
- 2. Dua bit IP *address* kelas B selalu diset 10 sehingga *byte* pertamanya selalu bernilai antara 128-191. *Network* ID adalah 16 bit pertama dan 16 bit sisanya adalah *host* ID sehingga kalau ada komputer mempunyai IP *address*  192.168.26.161, *net* ID = 192.168 dan *host* ID = 26.161. Pada IP *address* kelas B ini mempunyai *range* IP dari 128.0.xxx.xxx sampai 191.155.xxx.xxx yakni berjumlah 65.255 *network* dengan jumlah *host* tiap *network* 255x255 *host* atau sekitar 65 ribu *host*.
- 3. IP *address* kelas C mulanya digunakan untuk jaringan berukuran kecil seperti LAN. Tiga bit pertama IP *address* kelas C selalu diset 111. *Network* ID terdiri dari 24 bit dan *host* ID 8 bit sisanya sehingga dapat terbentuk sekitar 2 juta *network* dengan masing-masing *network* memiliki 256 *host*.

### *3.4.5* **OSI** *Layer*

OSI merupakan kepanjangan dari *Open System Interconnection*, Di tahun 1984 ISO (*Internasional Standarization Organization*) mengelurakan solusi untuk memberikan standarisasi kompabilitas jaringan-jaringan sehingga tidak membatasi komunikasi antar produk maupun teknologi dari vendor yang berbeda. Dan faktanya OSI merupakan referensi yang telah digunakan dan disederhanakan

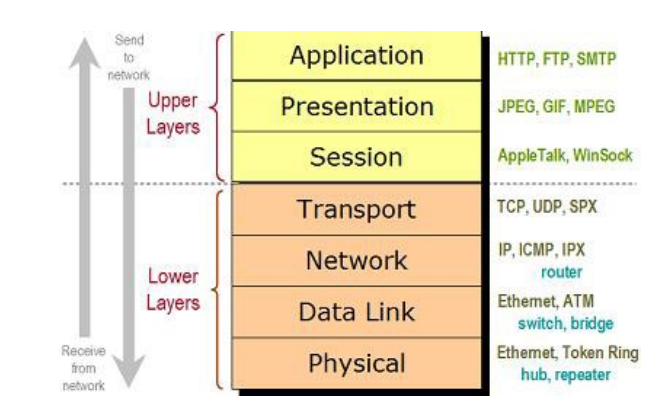

menjadi TCP/IP. Protokol OSI terdiri dari 7 *layer* yang mana masing-masing dari *layer* tersebut memiliki fingsinya sendiri – sendiri.

Gambar 3.11 OSI *Layer* 

*Layer* 7 : *Application* 

Fungsi : *Layer* yang mendefinisikan pelayanan komunikasi jaringan dalam bentuk aplikasi seperti : Telnet, FTP, HTTP, SSH. *Layer* 6 : *Presentation* 

Fungsi : *Layer* yang mendefinisikan format data seperti ASCII, HTML, JPG dan lainnya yang dikirimkan ke jaringan yang dapat dimanipulasi sehingga R A B A Y A bisa dimengerti oleh penerima.

#### *Layer* 5 : *Session*

Fungsi : *Layer* yang mendefinisikan bagaimana memulai mengontrol dan menghentikan sebuah *conversation* atau komunikasi antar mesin. Contohnya : Kita mengambil uang di mesin ATM dari memasukkan *pin*  sampai dengan mengambil uang yang sebelumnya mesin berkomunikasi dengan *server* dahulu tentang saldo rekening anda dan jumlah yang anda minta.

*Layer* 4 : *Transport* 

Fungsi : *Layer* yang mendefinisikan *management* dari *virtual circuit* antar *host* dalam jaringan yang mengandung rangkaian *protocol* dan permasalah transportasi data.

### *Layer* 3 : *Network*

Fungsi : *Layer* yang mendefinisikan akhir pengiriman paket data dimana komputer mengidentifikasi *logical address* seperti IP *Address* bagaimana meneruskan atau *routing* (oleh *router*) untuk siapa pengiriman paket data.

### *Layer* 2 : *Data Link*

Fungsi : *Layer* ini lebih menspesifikan pada bagaimana paket data didistribusikan atau ditransfer data melalui media particular atau lebih yang kita kenal seperti *Ethernet, hub,* dan *Switches*.

#### *Layer* 1 : *Physical*

Fungsi : *Layer* terendah ini mendefinisikan media fisik dari transmisi paket data dimana *protocol* digunakan *Ethernet pinout*, kabel UTP (RJ45, RJ48, dan sebagainya) kita bisa perkirakan *layer* ini tentang kabel dan konektornya. SURABAYA

### **3.5** *Virtual Local Area Network* **(VLAN)**

*Virtual Local Area Network* atau biasa disebut VLAN adalah sekelompok perangkat pada satu LAN atau lebih yang dikonfigurasikan sehingga dapat berkomunikasi seperti halnya bila perangkat tersebut terhubung ke jalur yang sama, padahal sebenarnya perangkat tersebut terhubung berada pada sejumlah segmen LAN yang berbeda.

VLAN merupakan suatu model jaringan yang tidak terbatas pada lokasi fisik seperti LAN. Penggunaan VLAN membuat pengaturan jaringan menjadi fleksibel dimana segmen dapat dibuat berdasarkan tiap bagian atau departemen tanpa bergantung pada lokasi *workstation* seperti Gambar 3.12

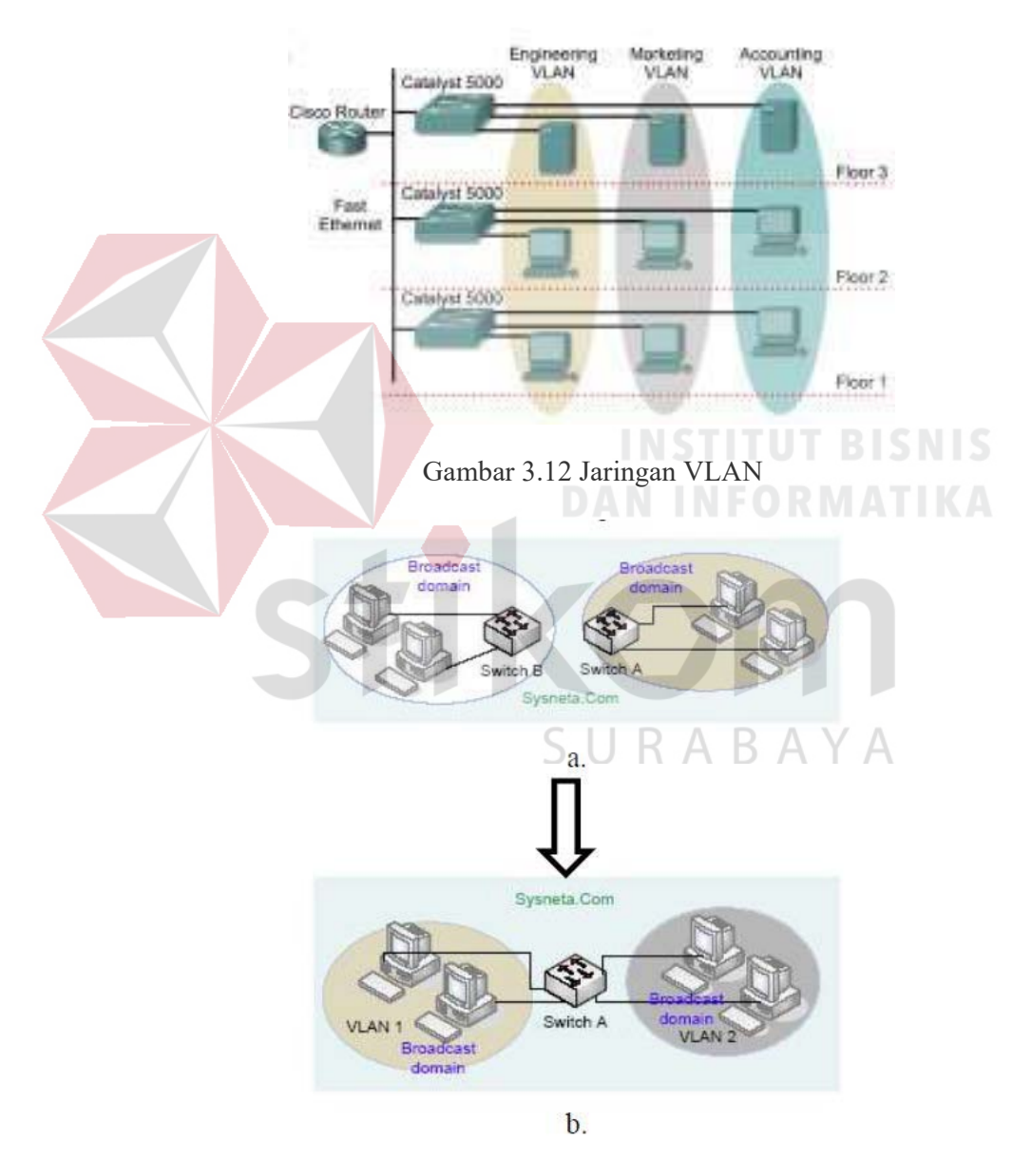

Gambar 3.13 a. Jaringan Komputer Tanpa VLAN

b. Jaringan Komputer dengan VLAN

Perbedaan utama dari model jaringan *Local Area Network* dengan *Virtual Local Area Network* adalah bentuk jaringan dengan model LAN bergantung pada letak atau fisik dari wilayah kerja serta penggunaan *hub* dan *repeate*r sebagai perangkat jaringan yang memiliki beberapa kelemahan sedangkan model VLAN dapat tetap saling berhubungan walaupun terpisah secara fisik.

### **3.6 Prinsip Kerja VLAN**

VLAN diklarifikasikan berdasarkan metode (tipe) yang digunakan untuk mengklasifikasikannya, baik menggunakan *port*, *MAC Address* dan sebagainya. Semua informasi yang mengandung penandaan atau pengalamatan suatu VLAN disimpan dalam suatu *database*. Jika penandaan berdasarkan *port* yang digunakan, maka *database* harus mengindikasikan *port-port* yang digunakan oleh VLAN. Untuk mengatur penandaan biasanya digunakan *switch* yang *manageable*. *Switch*  inilah yang bertanggung jawab menyimpan semua informasi dan konfigurasi suatu VLAN serta perlu dipastikan semua *switch* atau *bridge* memiliki informasi yang sama. *Switch* akan menentukan kemana data-data akan diteruskan. Ada 2 jenis dari link di sebuah lingkungan *switch*, yaitu *Access Link* dan *Trunk Link.* 

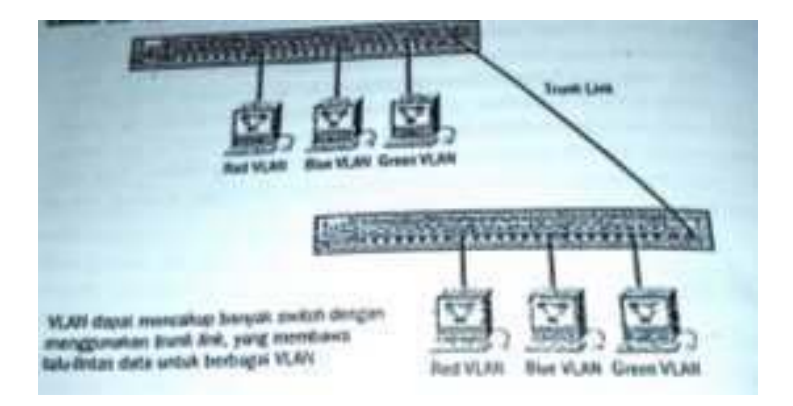

Gambar 3.14 *Access Link* dan *Trunk Link* pada sebuah *network* 

### **3.7 Tipe – Tipe VLAN**

### *3.7.1* **Berdasarkan** *Port*

Keanggotaan pada suatu VLAN dapat di dasarkan pada *port* yang di gunakan oleh VLAN tersebut. Sebagai contoh, pada *bridge* atau *switch* dengan 4 *port, port* 1, 2,dan 4 merupakan VLAN 1 sedang *port* 3 dimiliki oleh VLAN 2.

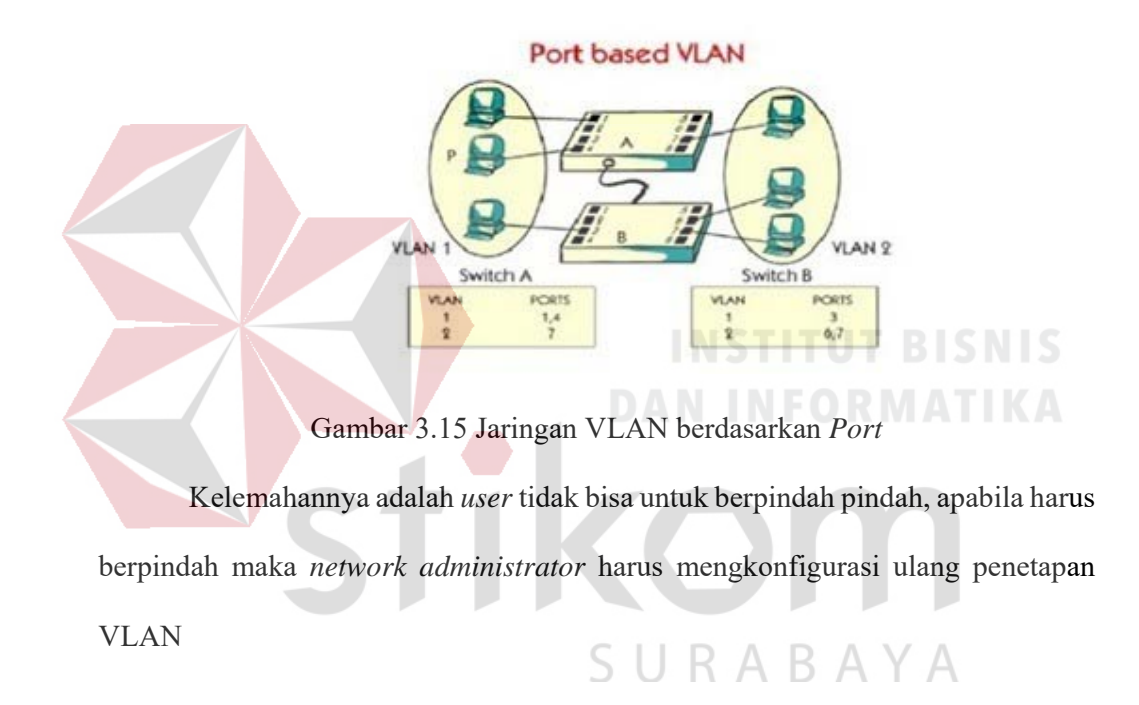

#### *3.7.2* **Berdasarkan** *MAC Address*

Keanggotaan suatu VLAN didasarkan pada *MAC address* dari setiap *workstation* atau komputer yang dimiliki oleh *user. Switch* mendeteksi dan mencatat semua MAC *address* yang dimiliki oleh setiap *Virtual* LAN. MAC *address* merupakan suatu bagian yang dimiliki oleh NIC *(Network Interface Card)*  di setiap *workstation*. Kelebihannya apabila *user* berpindah pindah maka dia akan tetap terkonfigurasi sebagai anggota dari VLAN tersebut. Sedangkan kekurangannya bahwa setiap mesin harus di konfigurasikan secara manual, dan untuk jaringan yang memiliki ratusan *workstation* maka tipe ini kurang efisien untuk dilakukan

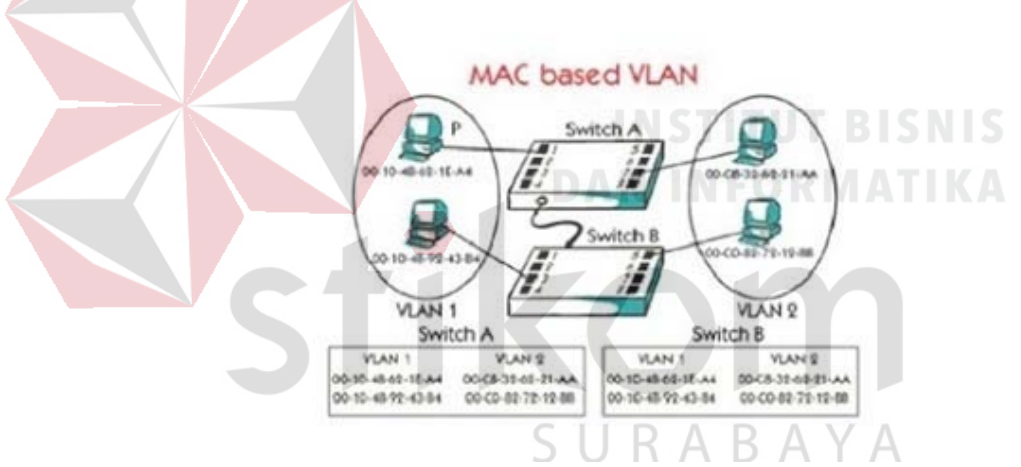

Gambar 3.16 Jaringan VLAN berdasarkan *MAC Address* 

### **3.7.3 Berdasarkan Alamat Subnet IP**

*Subnet IP address* pada suatu jaringan juga dapat digunakan untuk mengklasifikasikan suatu VLAN. Konfigurasi ini tidak berhubungan dengan *routing* pada jaringan dan juga tidak mempermasalahkan fungsi *router*. IP *address*  digunakan untuk memetakan keanggotaan VLAN. Keuntungannya seorang *user*  tidak perlu mengkonfigurasikan ulang alamatnya di jaringan apabila berpindah

tempat, hanya saja karena bekerja di *layer* yang lebih tinggi maka akan sedikit lebih lambat untuk meneruskan paket di banding menggunakan *MAC address*.

### *3.8 Inter-VLAN*

*Inter*-VLAN merupakan sebuah proses meneruskan paket data dari suatu VLAN ke VLAN yang lain dengan bantuan *router*, sehingga suatu perangkat dapat mengirimkan informasi kepada perangkat lain yang berada pada jaringan VLAN yang berbeda.

Pada umumnya, *Inter*-VLAN digunakan karena adanya suatu kebutuhan khusus terhadap beberapa perangkat yang harus tetap saling berhubungan namun perangkat tersebut berada pada jaringan VLAN yang berbeda. Jika sebuah VLAN menjangkau banyak *device*, *trunk* digunakan untuk menghubungkan antar *device*. *Trunk* membawa *traffic* untuk banyak VLAN. Sebagai contoh sebuah *trunk* dapat menghubungkan sebuah *switch* ke *switch* yang lain, *switch* ke *Inter*-VLAN *router*, atau *switch* ke *server* dengan NIC khusus yang mendukung *trunking*.

Istilah *Inter*-VLAN routing sering kali dikaitkan dengan *switch* layer 3. *Switch* layer 3 adalah jenis *switch* yang mendukung *routing* seperti layaknya sebuah *router*. Namun, ada juga yang berpendapat bahwa *Inter*-VLAN *routing* dapat diterapkan menggunakan *switch layer* dua dengan tambahan *router*. Untuk keperluan routing dapat digunakan sebagai jenis *routing*, termasuk PC *router*  (komputer biasa yang dijadikan *router*).

#### **3.9 Koneksi inter-VLAN routing**

Koneksi *Inter*-VLAN dapat dicapai dengan *logical connection* atau *physical connection*. *Logical connection* terdiri dari koneksi tunggal, atau *trunk*, dari *switch*  ke *router*. *Trunk* tersebut dapat mendukung banyak VLAN. Toplogi ini disebut *router on a stick* karena ada koneksi tunggal ke *router* walau sebenarnya ada banyak *logical connection* antara *router* dan *switch*. Koneksi *physical* terdiri dari koneksi tunggal yang terpisah untuk tiap VLAN. Ini berarti terdapat *interface* yang terpisah untuk tiap VLAN. Desain awal VLAN bergantung pada *router* eksternal yang terhubung ke *switch* yang mendukung VLAN. Dalam pendekatan ini, *router*  dihubungkan melalui satu atau beberapa *link* ke *switched network*. Desain *router on stick* menggunakan sebuah *trunk* yang mengubungkan *router* ke jaringan**.** 

## *A.* **Keuntungan menggunkan** *Inter***-VLAN** *routing*

- *1.* Hemat biaya / *low cost.*
- 2. Kompleksisitas jaringan.
- 3. *Performance* bandel.
- 4. Menghindari *traffic packet* padat.
- 5. Meningkatkan *security* jaringan.

#### *3.10 Network Device*

#### *3.10.1 Switch*

*Switch* tidak digunakan untuk membuat *internetwork* tapi digunakan untuk memaksimalkan jaringan LAN. Tugas utama dari *switch* adalah membuat LAN bekerja dengan lebih baik dengan mengoptimalkan unjuk kerja (*performance*),

SURABAYA

menyediakan lebih banyak bandwidth untuk penggunaan LAN. *Switch* tidak seperti *router, switch* tidak meneruskan paket ke jaringan lain. *Switch* hanya menghubunghubungkan *frame* dari satu *port* ke *port* yang lainnya di jaringan mana dia berada.

Secara default, *switch* memisahkan *collision domain*. Istilah *collision domain* adalah istilah di dalam *Ethernet* yang menggambarkan sebuah kondisi *network* dimana sebuah alat mengirimkan paket pada sebuah *segment network*, kemudian memaksa semua alat yang lain di segment tersebut untuk memperhatikan paketnya. Pada saat yang bersamaan, alat yang berbeda mencoba mengirimkan paket yang lain, yang mengakibatkan terjadinya *collision*. Paket yang dikirim menjadi rusak akibatnya semua alat harus melakukan pengiriman ulang paket, sehingga seperti ini menjadi tidak efisien.

*Switch* dapat dikatakan sebagai *multi-port brigde* karena mempunyai *collision domain* dan *broadcast domain* tersendiri, dapat mengatur lalu lintas paket yang melalui *switch* jaringan. Cara menghubungkan komputer ke *switch* sangat mirip dengan cara menghubungkan komputer atau *router* ke *hub*. *Switch* dapat digunakan langsung untuk menggantikan *hub* yang sudah terpasang pada jaringan.

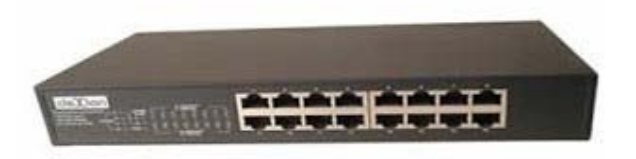

Gambar 3.17 *Switch* 

### *3.10.2 Hub*

*Hub* biasanya titik koneksi pertama antara sebuah titik koneksi jaringan dan sebuah LAN.Variasi hub sangat luas dalam fungsi dan kapabilitasnya. *Hub* yang

paling sederhana tidak lebih dari koneksi pemasangan terpusat pada titik tunggal dan biasanya dinamakan *Wiring Concentrator*.

Jaringan *hub* sesuai dengan perkembangan teknik mutakhir lebih tidak dapat bekerja sama dengan fungsi *routing, bridges* dan *switching. Hub* untuk *token ring*  LAN lebih *sophisticated* dari hub untuk tipe LAN karena mereka harus *mengenerate* sebuah *token* ketika jaringan dimulai atau jika *token* asli hilang dan sekitar jalur transmisi ulang terputus atau gagal terhubung. Jalur transmisi yang dihubungkan ke sebuah NIU atau jaringan *hub* dengan standar konektor. Konektor RJ-45 seperti konektor telepon RJ-11 kecuali lebih besar dan menghubungkan 8 kabel, ada beberapa standar untuk konektor *fiber optic* termasuk ST,SC,LT and MT-RJ. Standar MT-RJ telah mendukung peralatan *vendor* termasuk *Cisco* dan

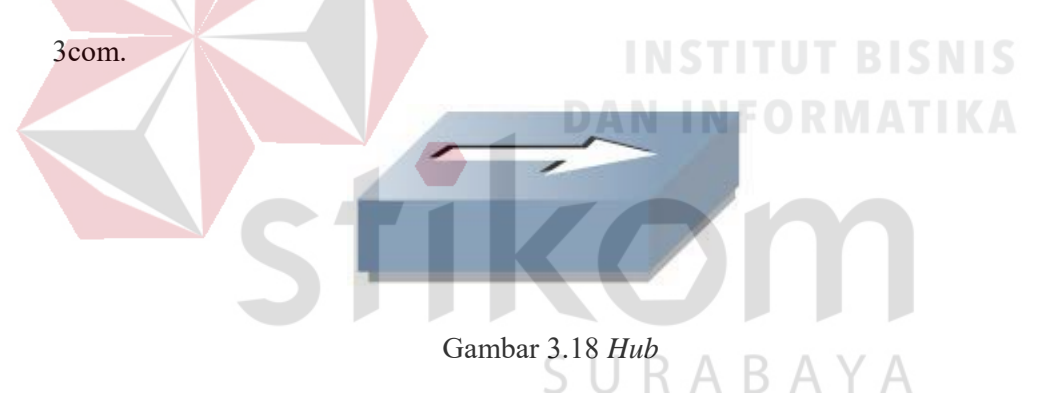

#### *3.10.3 Router*

*Router* sering digunakan untuk menghubungkan beberapa *network*. Baik *network* yang sama maupun berbeda dari segi teknologinya. Seperti menghubungkan *network* yang menggunakan topologi Bus, Star dan Ring. Router juga digunakan untuk membagi network besar menjadi beberapa buah *subnetwork*  (*network-network* kecil). Setiap *subnetwork* seolah-olah "terisolir" dari *network*  lain. Hal ini dapat membagi-bagi *traffic* yang akan berdampak positif pada performa *network*.

Sebuah *router* memiliki kemampuan *routing*. Artinya *router* secara cerdas dapat mengetahui kemana *rute* perjalanan informasi (yang disebut *packet*) akan dilewatkan. Apakah ditujukan untuk *host* lain yang satu *network* ataukah berbeda *network*. Jika paket-paket ditujukan untuk *host* pada *network* lain maka *router* akan menghalangi paket-paket keluar, sehingga paket-paket tersebut tidak "membanjiri" *network* yang lain.

Pada diagram atau bagan jaringan, sebuah *router* seringkali dinyatakan dengan simbol khusus. Berikut disajikan simbol yang digunakan untuk menggambarkan *router*.

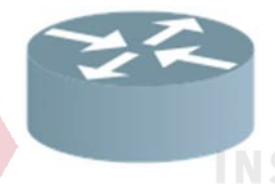

Gambar 3.19 *Router* 

#### *3.10.4 Server*

*Server* adalah sebuah sistem komputer yang menyediakan jenis layanan tertentu dalam sebuah jaringan komputer. *Server* didukung dengan prosesor yang bersifat *scalable* dan RAM yang besar, juga dilengkapi dengan sistem operasi khusus, yang disebut sebagai sistem operasi jaringan atau *network operating system*. Server juga menjalankan perangkat lunak administratif yang mengontrol akses terhadap jaringan dan sumber daya yang terdapat di dalamnya, seperti halnya berkas atau alat penectak (*printer*) dan memberikan akses kepada *workstation*  anggota jaringan.

Umumnya, di atas sistem operasi *server* terdapat aplikasi-aplikasi yang menggunakan arsitektur *client/server*. Contoh dari aplikasi ini adalah DHCP *Server, Mail* Server, *HTTP Server*, FTP *Server*, DNS *Server* dan lain sebagainya.

Setiap sistem operasi *server* umumnya *membundle* layanan-layanan tersebut atau layanan tersebut juga dapat diperoleh dari pihak ketiga. Setiap layanan-layanan tersebut akan merespon terhadap *request* dari klien. Sebagai contoh, *client* DHCP akan memberikan *request* kepada *server* yang menjalankan *server* DHCP, ketika sebuah *client* membutuhkan alamat IP, klien akan memberikan perintah atau *request* kepada *server*, dengan bahasa yng dipahami oleh *server* DHCP, yaitu *protocol* DHCP itu sendiri.

Contoh sistem operasi *server* adalah Windows NT 3.51, dan dilanjutkan dengan Windows NT 4.0. Saat ini sistem yang cukup popular adalah Windows 2000 *Server* dan Windows *Server* 2003, kemudian Sun Solaris, Unix dan GNU/Linux. *Server* biasanya terhubung dengan client dengan kabel UTP dan sebuah *Network Card*. Kartu jaringan ini biasanya berupa kartu PCI atau ISA. Fungsi *server* sangat banyak, misalnya untuk situs internet, ilmu pengetahuan atau sekedar penyimpanan data. Namun yang paling umum adalah untuk mengkoneksikan komputer *client* ke *Internet*.

SURABAYA

### **BAB IV**

### **DISKRIPSI KERJA PRAKTIK**

Bab ini membahas tentang proses installasi dan menampilkan foto-foto hasil desain topologi yang telah dikerjakan pada Dinas Komunikasi dan Informatika Pemerintah Provinsi Jawa Timur

### **4.1 Instalasi Dan Penggunaan** *Packet Tracer* **6.2**

### **4.1.1 Prosedur Instalasi** *Packet Tracer* **6.2**

1. Membuka *Installer Packet Tracer* 6.2 kemudian akan muncul gambar seperti yang terlihat pada Gambar 4.1.

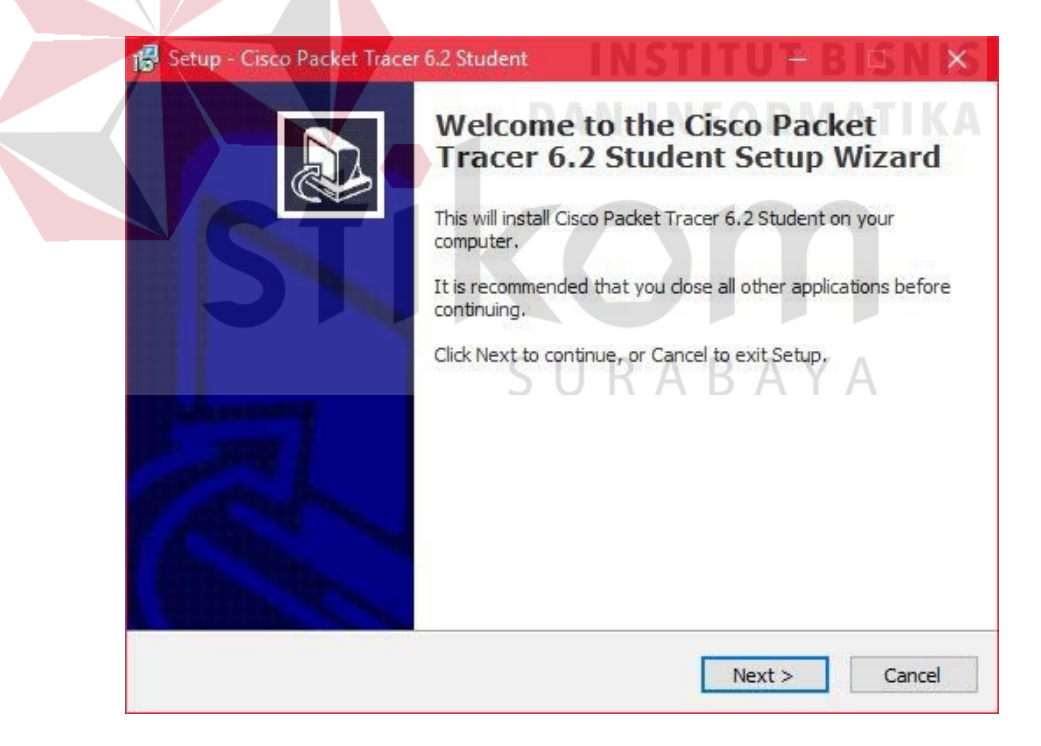

Gambar 4.1 Tampilan *Setup Cisco Packet Tracer* 6.2

2. Setelah itu tekan tombol *Next*, kemudian akan muncul gambar seperti yang terlihat pada Gambar 4.2.

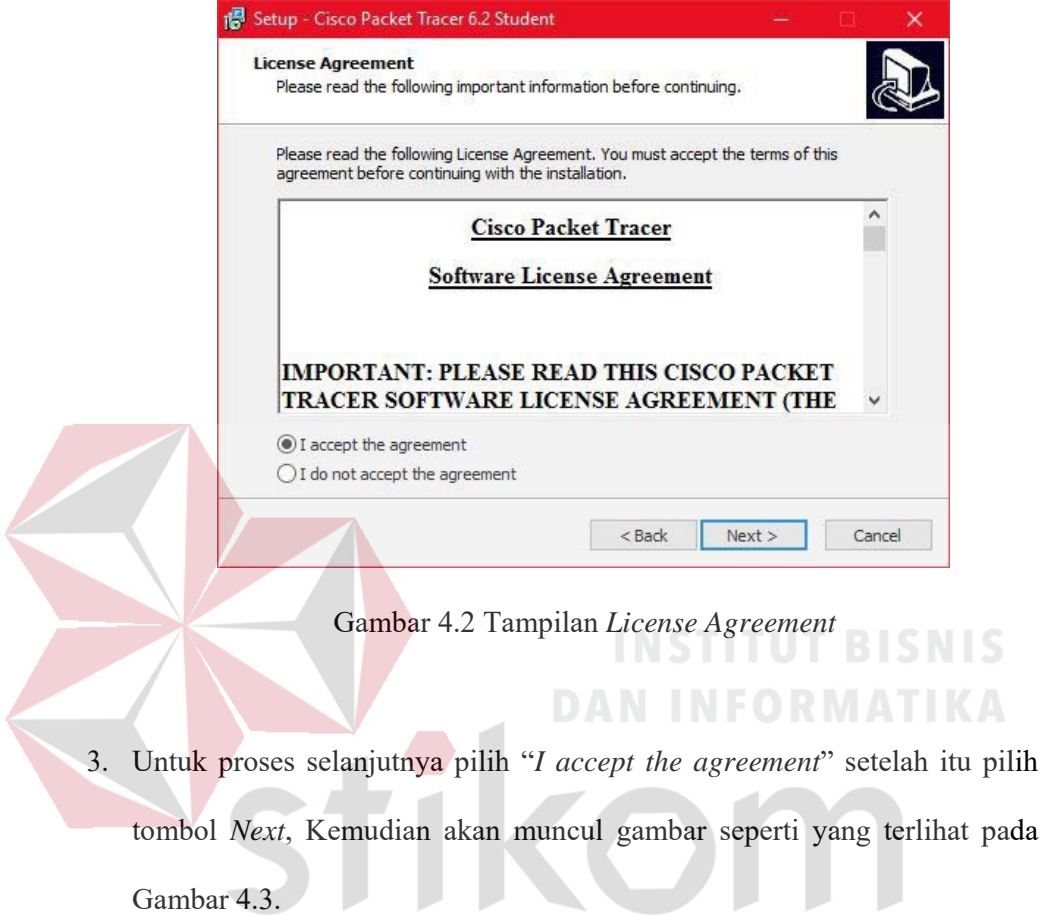

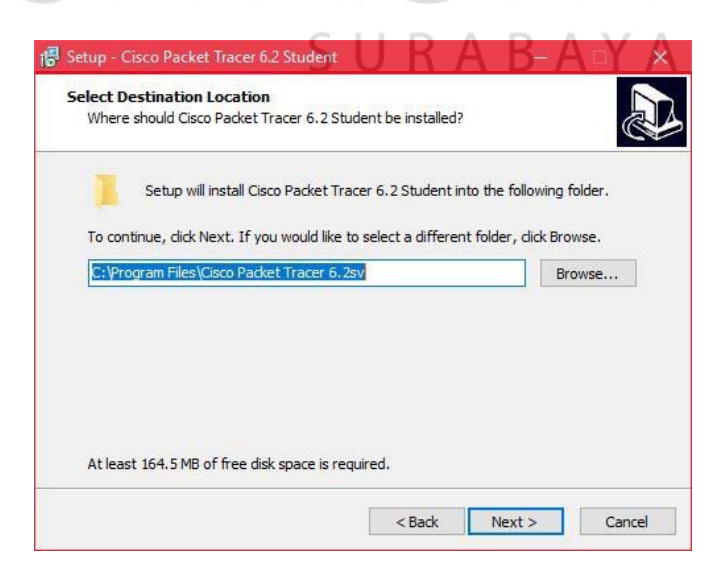

Gambar 4.3 Tampilan pemilihan lokasi program

4. Setelah memilih lokasi program setelah itu pilih tombol *Next*, dan sampai

muncul gambar seperti yang terlihat pada Gambar 4.4.

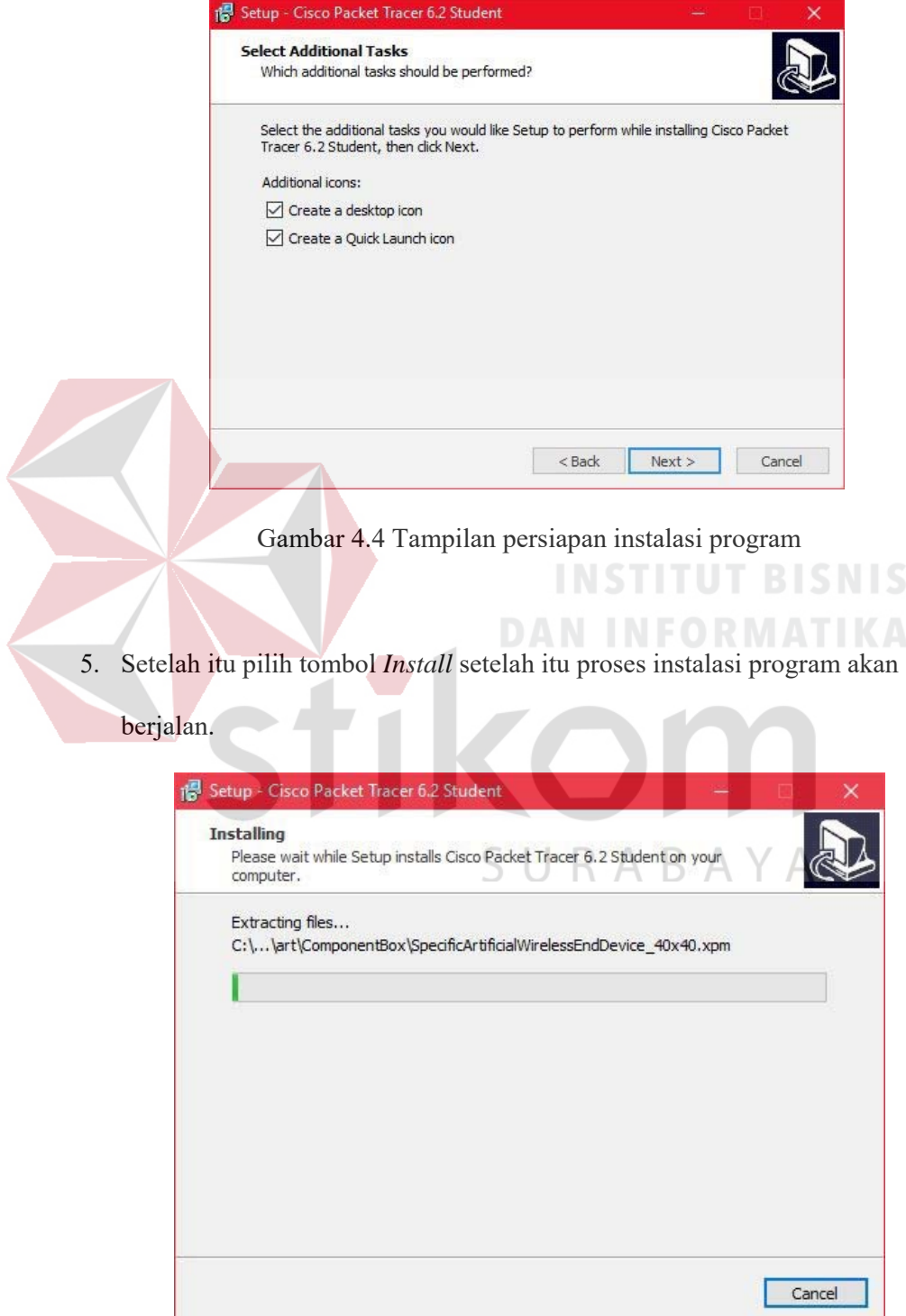

Gambar 4.5 Tampilan proses instalasi program

6. Setelah itu proses instalasi selesai.

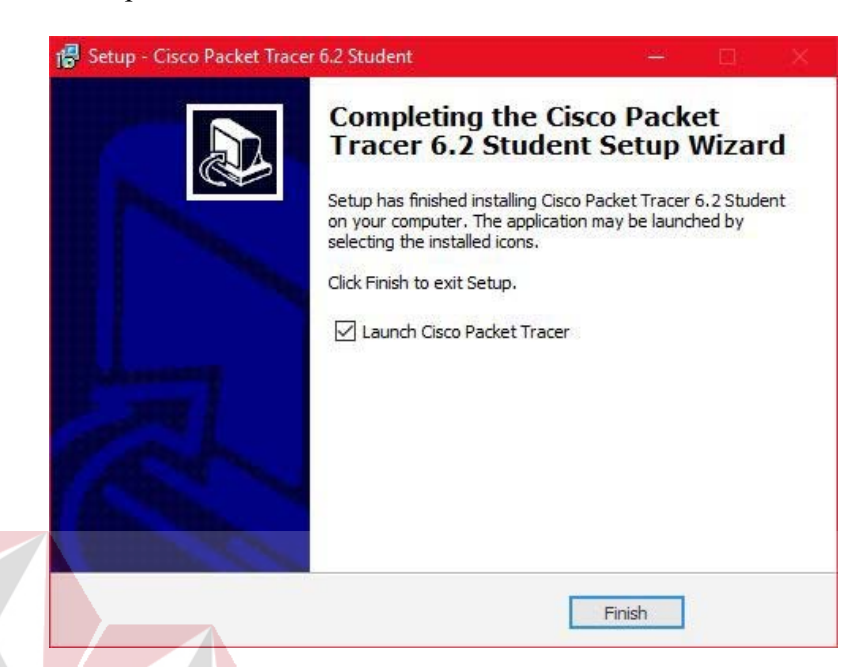

Gambar 4.6 Tampilan proses instalasi selesai

**INSTITUT BISNIS** 

**DAN INFORMATIKA** 

### **4.1.2 Pembuatan Topologi**

Untuk membuat topologi dibutuhkan data IP *Address* yang terhubung. Berikut tabel alamat yang digunakan pada Dinas Komunikasi dan Informatika Provinsi Jawa Timur. SURABAYA

Tabel 4.1 Tabel Pengalamatan Jaringan Dinas Komunikasi dan Informatika

Provinsi Jawa Timur.

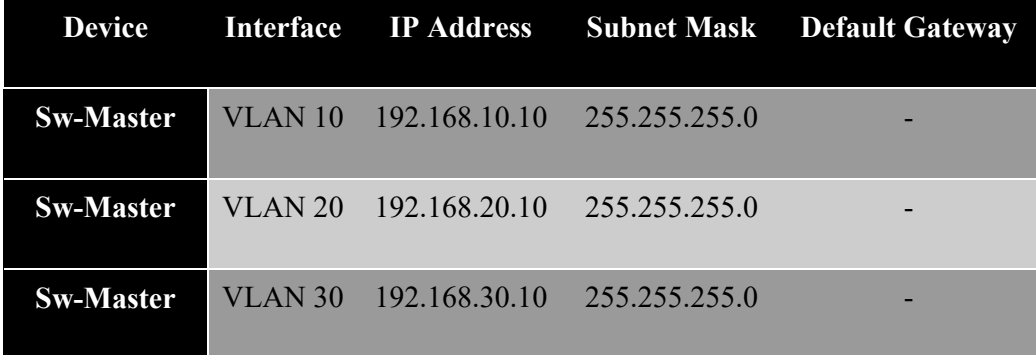

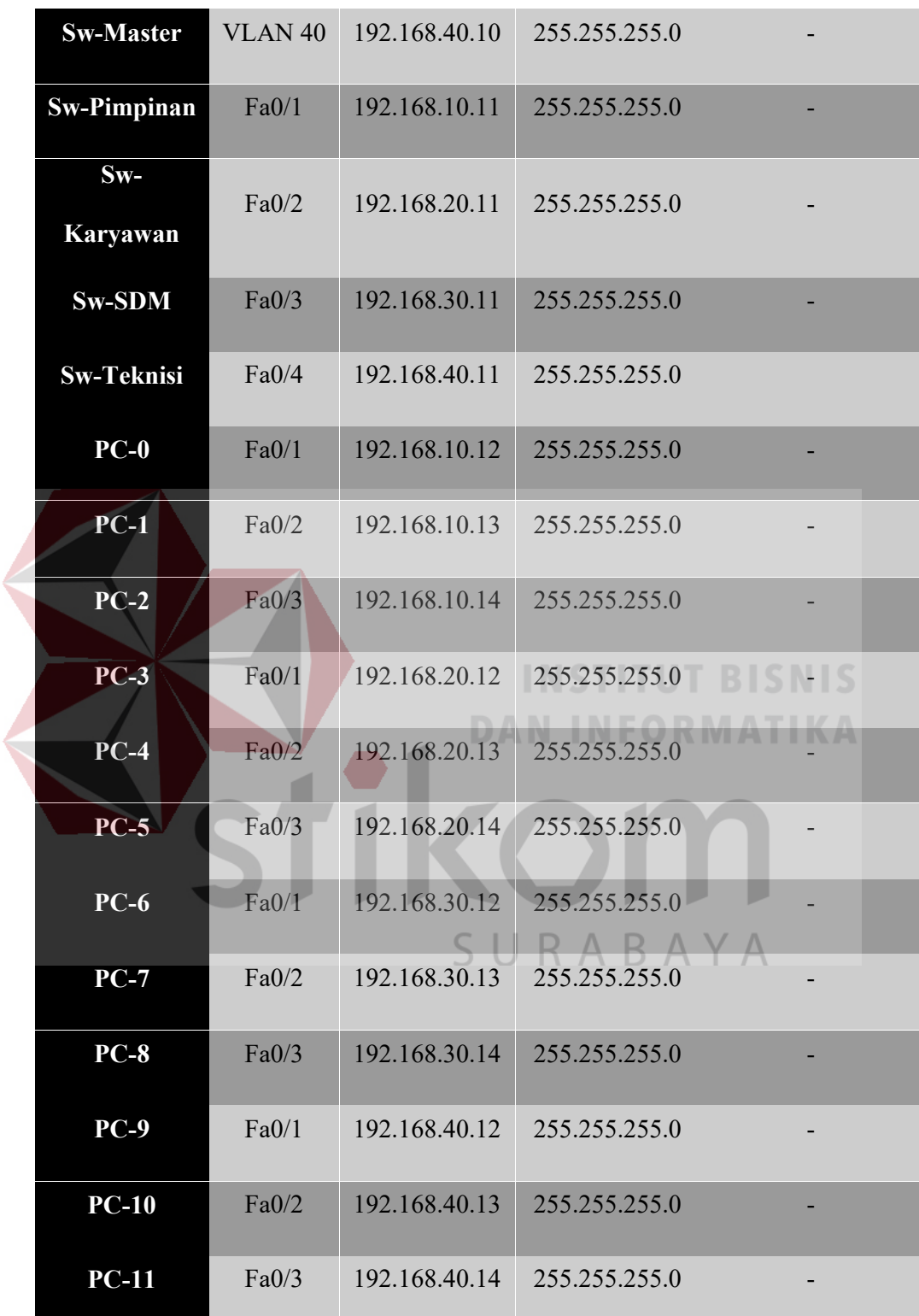

Dari Table 4.1 tersebut dapat digunakan sebagai acuan dalam pembuatan topologi dengan tahapan sebagai berikut:

1. Buka *Packet Tracer* yang telah di *install*, maka akan muncul *screenshoot* 

*workspace* seperti yang terlihat pada Gambar 4.7.

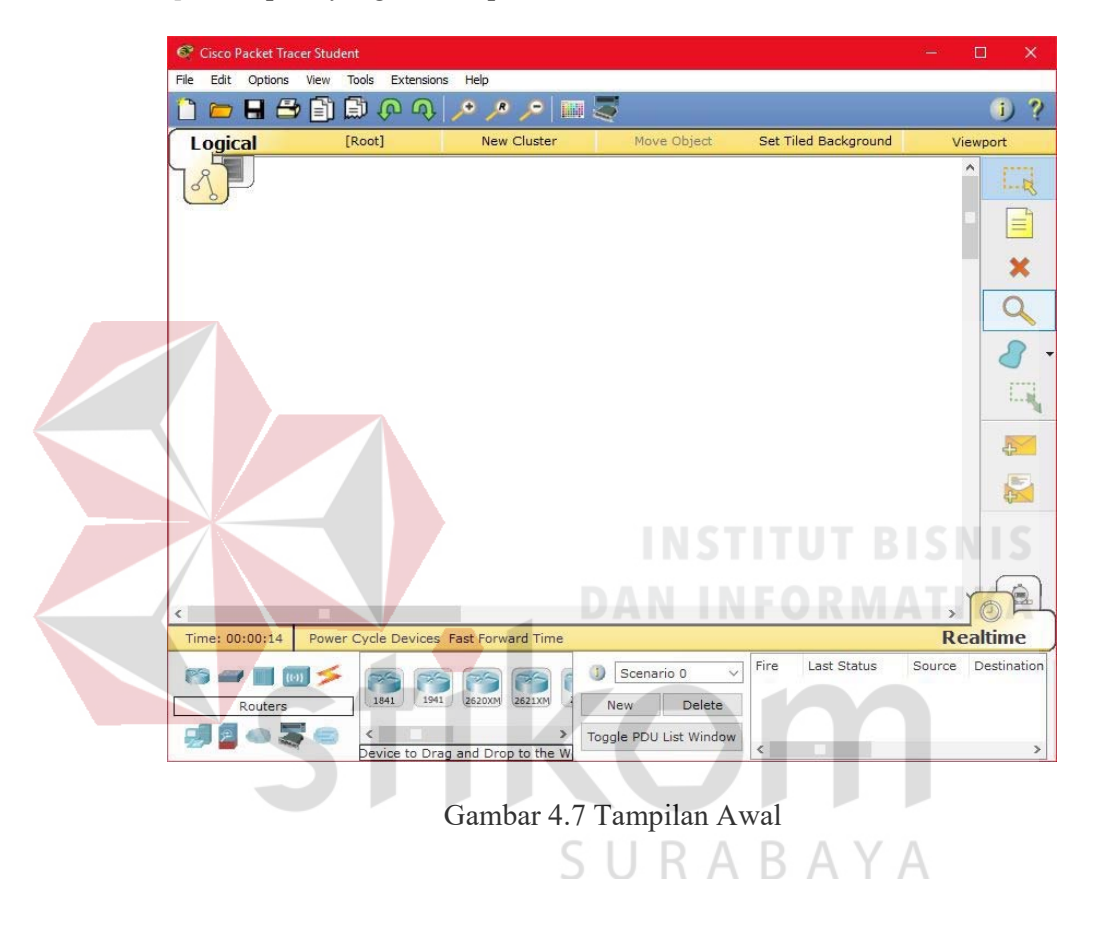

2. Setelah itu memilih jenis *Router, Switch atau End Device*, dan lain - lain yang ingin digunakan, pilih pilihannya di bagian bawah *workspace*.

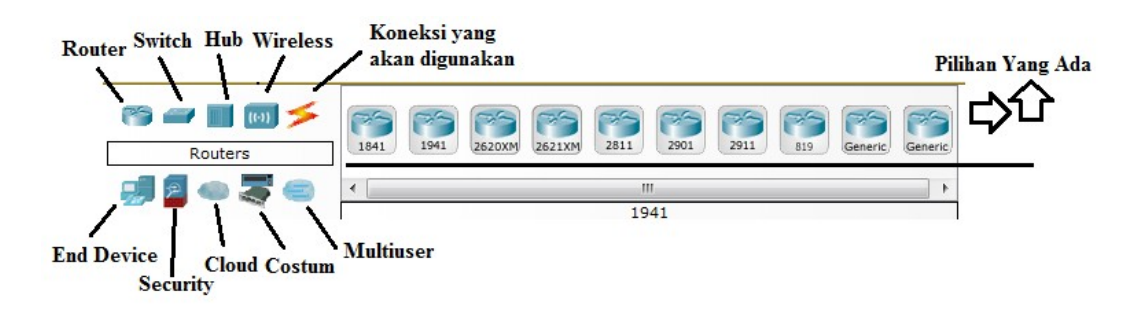

Gambar 4.8 Tampilan Pilihan *Device* 

3. Perancangan topologi

Pertama yang dilakukan adalah memilih *device router* yang termasuk pada Tabel 4.1. kemudian memilih dan memberi bagian dan nama sesuai pada *Packet Tracer*  yang akan digunakan. Seperti berikut.

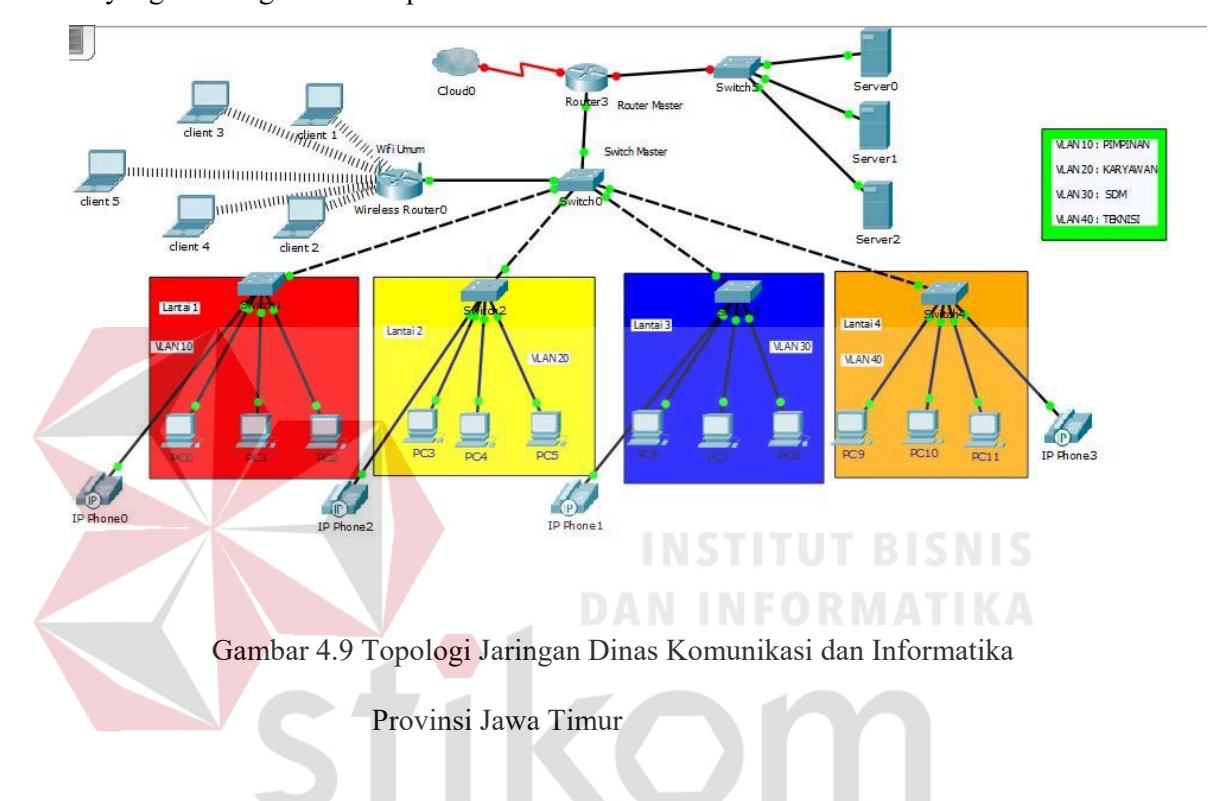

Komponen diatas terdiri dari 1 *router*, 1 *switch* sebagai *Master*, 3 *switch* sebagai *client*, 3 *server*, dan 11 *pc user*, 1 *wireless router*, dan 5 *laptop* 

## *4.2* **Konfigurasi** *Switch Master*

Sebelum mengkonfigurasi, masukkan *Device* yang sudah dipilih dengan cara meng-*Drag Icon Device* tersebut ke *Workspace*.

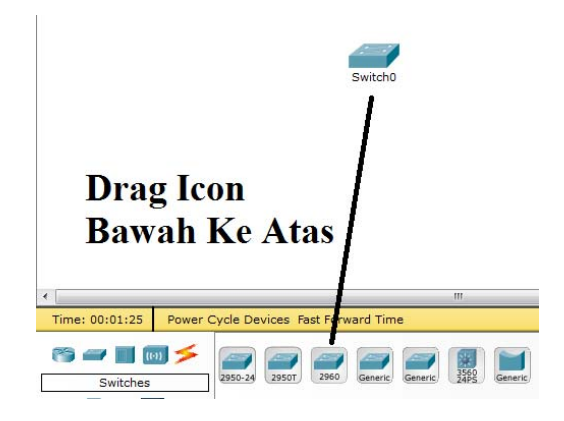

Gambar 4.10 Cara memasukkan *Device* ke lembar kerja

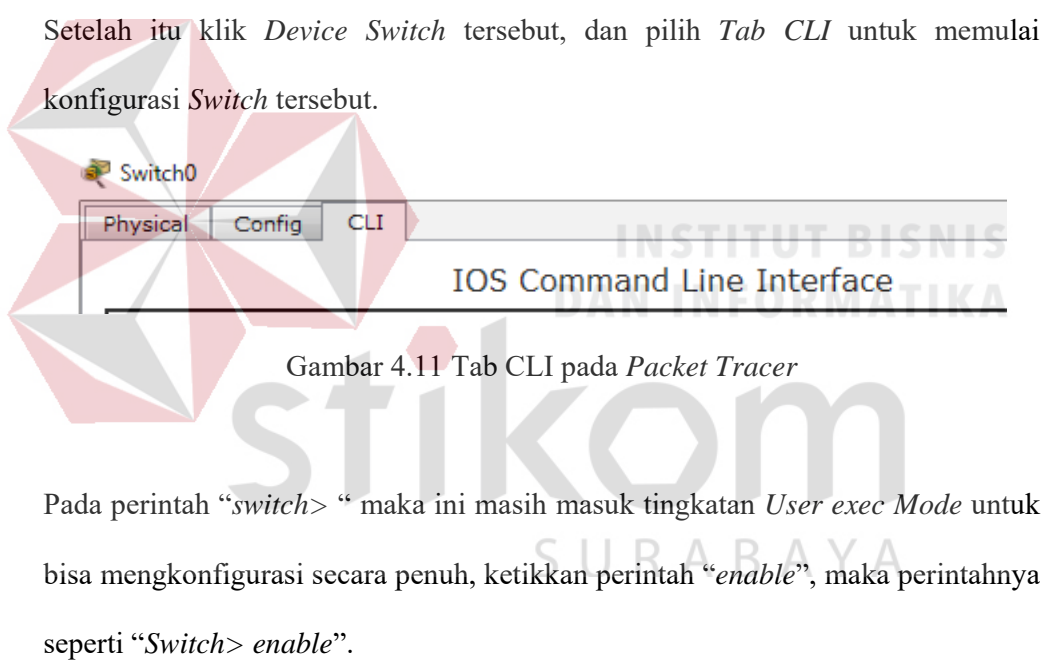

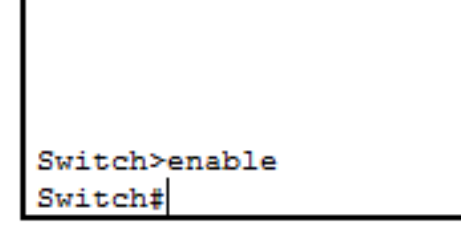

Gambar 4.12 Cara Masuk ke *Priviledge Mode* Pada *User Mode* 

Setelah itu masuk ke *Global Configuration*, dengan mengetik *Switch#configure terminal* maka akan masuk ke *Global Configuration* menjadi *Switch(config)#* 

1. Merubah *hostname* pada *switch* menggunakan perintah :

"*Switch(config)#hostname Sw-Master*"

2. Memmbuat VLAN menggunakan perintah :

*Sw-Master(config)#vlan 10* 

*Sw-Master(config-vlan)#name Pimpinan* 

*Sw-Master(config-vlan)#vlan 20* 

*Sw-Master(config-vlan)#name Karyawan* 

*Sw-Master(config-vlan)#vlan 30* 

*Sw-Master(config-vlan)#name SDM* 

*Sw-Master(config-vlan)#vlan 40* 

*Sw-Master(config-vlan)#name Teknisi* 

3. Memberikan Nama *Domain* pada *Switch* menggunakan perintah :

*Sw-Master(config)#vtp domain KOMINFO* 

*Sw-Master(config)#vtp mode server* 

*Sw-Master(config)#vtp version 2* 

*Sw-Master(config)#vtp password kominfo* 

4. Mengkonfigurasi *Interface* menurut aturan yang sudah ditentukan :

RABAYA

*Sw-Master(config)#interface FastEthernet0/1* 

*Sw-Master(config-if)#switchport mode trunk* 

*Sw-Master(config-if)#switchport trunk native vlan 10* 

*Sw-Master(config)#interface FastEthernet0/2* 

*Sw-Master(config-if)#switchport mode trunk* 

*Sw-Master(config-if)#switchport trunk native vlan 20 Sw-Master(config)#interface FastEthernet0/3 Sw-Master(config-if)#switchport mode trunk Sw-Master(config-if)#switchport trunk native vlan 30 Sw-Master(config)#interface FastEthernet0/4 Sw-Master(config-if)#switchport mode trunk Sw-Master(config-if)#switchport trunk native vlan 40*  5. Mengkonfigurasi *Interface VLAN* berdasarkan aturannya : *Sw-Master(config)#interface vlan 10 Sw-Master(config-if)#ip address 192.168.10.10 255.255.255.0 Sw-Master(config)#interface vlan 20 Sw-Master(config-if)#ip address 192.168.20.10 255.255.255.0 Sw-Master(config)#interface vlan 30 Sw-Master(config-if)#ip address 192.168.30.10 255.255.255.0 Sw-Master(config)#interface vlan 40 Sw-Master(config-if)#ip address 192.168.40.10 255.255.255.0*  6. Untuk Melihat Hasil pengaturan saat ini menggunakan perintah :

"*SwitchUtama#show running-config*"

```
sarvica
           timestamps debug datetime msec
no service password-encryption
hostname Sw-Master
spanning-tree mode pvst
interface FastEthernet0/1
switchport trunk native vlan 10
 switchport mode trunk
interface FastEthernet0/2
switchport trunk native vlan 20<br>switchport mode trunk
interface FastEthernet0/3
 switchport trunk native vlan 30
 switchport mode trunk
interface FastEthernet0/4
 switchport trunk native vlan 40
 switchport mode trunkinterface FastEthernet0/5
  -More--
```
Gambar 4.13 *Output* perintah "*show running-config*"

7. Untuk Melihat Hasil Pengaturan Saat *Startup* menggunakan perintah:

```
"SwitchUtama#show startup-config" 
 no service password-encryption
  hostname Sw-Master
  \mathbf{T}spanning-tree mode pvst
  interface FastEthernet0/1
   interface FastEthernet0/1<br>switchport trunk native vlan 10<br>switchport mode trunk
                                                 RABAY
   switchport mode trunk
  interface FastEthernet0/2
   switchport trunk native vlan 20<br>switchport mode trunk
  interface FastEthernet0/3
   switchport trunk native vlan 30
   switchport mode trunk
  interface FastEthernet0/4
   switchport trunk native vlan 40
   switchport mode trunk
  interface FastEthernet0/5
  \verb|interface FastEthernet0/6|--More--
```
Gambar 4.14 *Output* perintah "*show startup-config*"

8. Untuk menyimpan pengaturan atau konfigurasi menggunakan perintah :

"*SwitchUtama#write*", *Output* yang dihasilkan :

*"Building configuration...[OK]"* 

### **4.3 Konfigurasi** *Router* **Master**

Sebelum mengkonfigurasi, masukkan *Device* yang sudah dipilih dengan cara meng-*Drag Icon Device* tersebut ke *Workspace*.

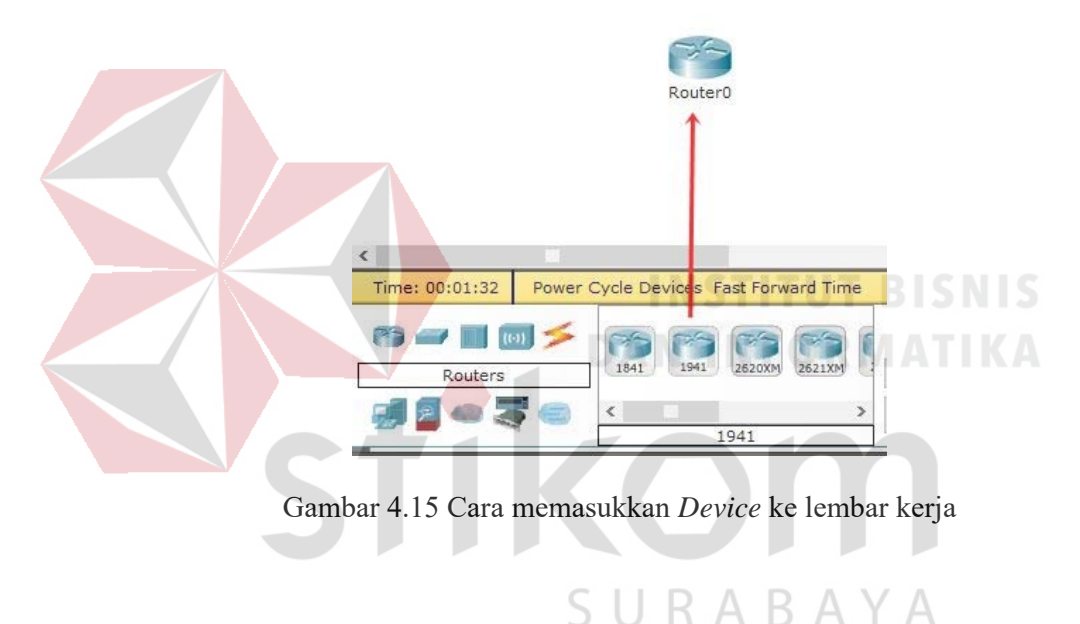

Setelah itu klik *Device Router* tersebut, dan pilih *Tab CLI* untuk memulai

konfigurasi *Router* tersebut.

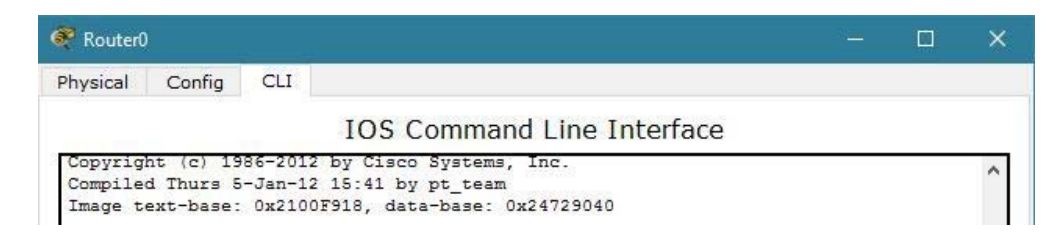

Gambar 4.16 *Tab CLI* pada *Packet Tracer* 

Pada Awal *configurasi Router* terdapat sebuah pertanyaan "*Continue with configuration dialog? [yes/no]*" maka isikan jawaban *No* dan *Enter* untuk bisa melanjutkan mengkonfigurasi.

--- System Configuration Dialog ---Continue with configuration dialog? [yes/no]: no

Gambar 4.17 Dialog Awal *Configurasi Router* 

Pada perintah "*Router>* " maka ini masih masuk tingkatan *User exec Mode* untuk bisa mengkonfigurasi secara penuh, ketikkan perintah "*enable*", maka perintahnya seperti "*Router> enable*".

Router>enable Router#

Gambar 4.18 Cara Masuk ke *Priviledge Mode* Pada *User Mode* 

Setelah itu masuk ke *Global Configuration*, dengan mengetik *Router#configure terminal* maka akan masuk ke *Global Configuration* menjadi *Router(config)#* 

1. Merubah *hostname* pada *Router* menggunakan perintah :

"*Router(config)# hostname Router-Master*"

2. Menentukan *Port* sebagai *Trunk* dan mengatur Enkapsulasinya *Router-Master(config)#interface FastEthernet0/0.10 Router-Master(config-subif)#encapsulation dot1Q 10 Router-Master(config-subif)#ip address 192.168.10.15 255.255.255.0 Router-Master(config-subif)#exit Router-Master(config)#interface FastEthernet0/0.20* 

*Router-Master(config-subif)#encapsulation dot1Q 20 Router-Master(config-subif)#ip address 192.168.20.15 255.255.255.0 Router-Master(config-subif)#exit Router-Master(config)#interface FastEthernet0/0.30 Router-Master(config-subif)#encapsulation dot1Q 30 Router-Master(config-subif)#ip address 192.168.30.15 255.255.255.0 Router-Master(config-subif)#exit Router-Master(config)#interface FastEthernet0/0.40 Router-Master(config-subif)#encapsulation dot1Q 40 Router-Master(config-subif)#ip address 192.168.40.15 255.255.255.0 Router-Master(config-subif)#exit 3.* Untuk menghidupkan *Port* pada *Router Router-Master(config)#interface FastEthernet0/0 Router-Master(config-if)#no shutdown Router-Master(config-if)#exit* 

*Router-Master(config)#end* 

*4.4 Wlan* 

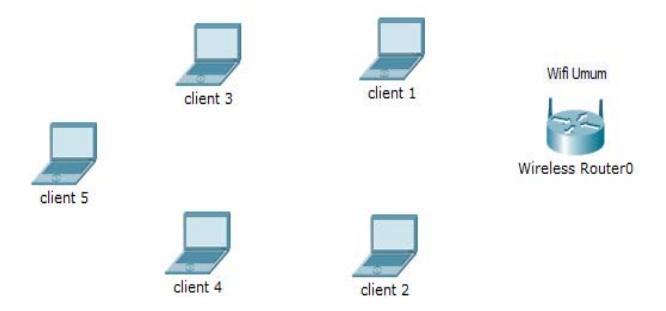

R A B A Y

Gambar 4.19 Topologi *WLAN* 

Berikut konfigurasi yang diperlukan untuk *wlan (wifi)* 

*1.* Untuk *setting Wifi* klik *wireless router* >>> *GUI* >>> *SETUP* 

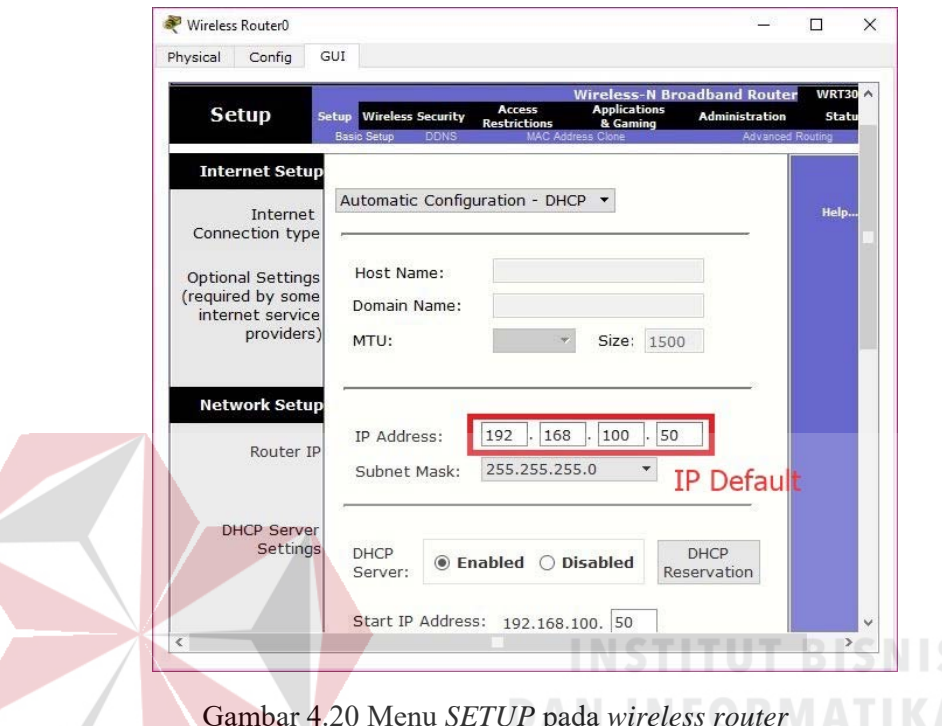

Disini menggunakan DHCP yang artinya jika *client* terhubung maka *client*  akan otomatis mendapat IP yang di sediakan, kemudian " *Start* IP *Adress*" itu IP pertama yang akan di gunakan *client* lalu "*Maximum Number*" artinya maksimal IP yang disediakan atau IP untuk *client*, jadi pada kasus ini yang bisa terhubung hanya 5 *client*. Jika sudah klik "*save setting*" di bagian paling bawah.

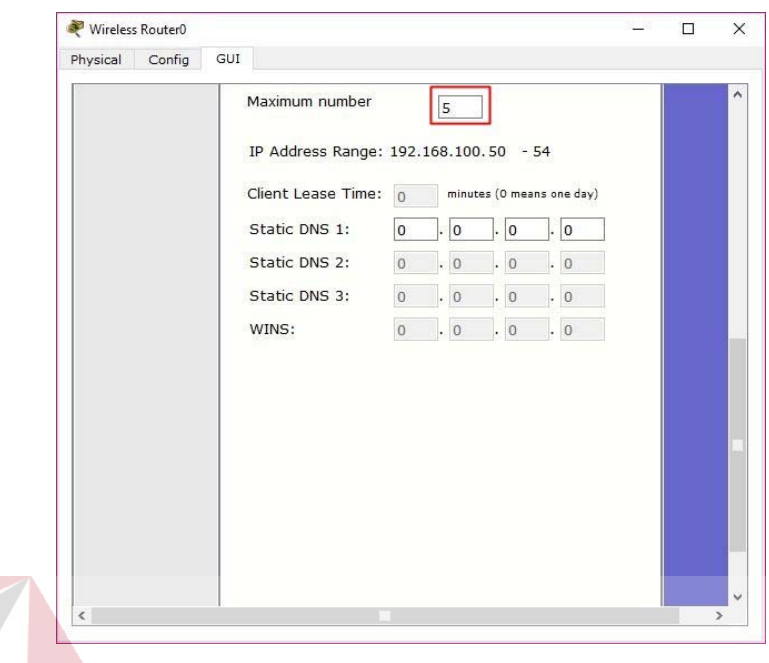

Gambar 4.21 Menu *SETUP* pada *wireless router* 

## **INSTITUT BISNIS**

2. Pindah ke Tab *wireless*, ganti SSID (nama *wifi*) dari *default* menjadi sesuai

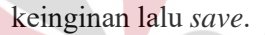

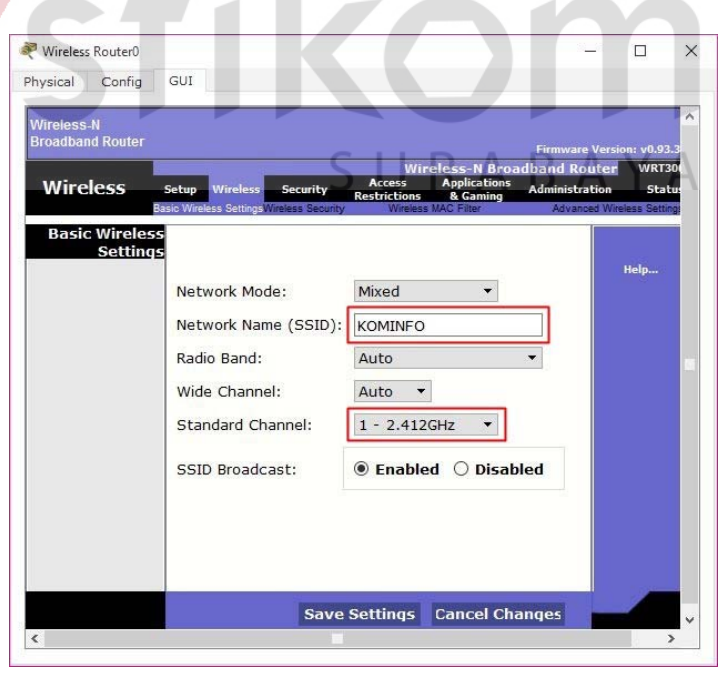

Gambar 4.22 Menu *wireless* pada *wireless router* 

3. Klik *wireless security*, pada bagian ini akan mengamankan *wifi* menggunakan *password*. Pada *network mode* pilih WPA2 Personal, *Encryption*: AES dan *Passphrase* (*password wifi*) : isi sesuai keinginan. Jika sudah jangan lupa *save*.

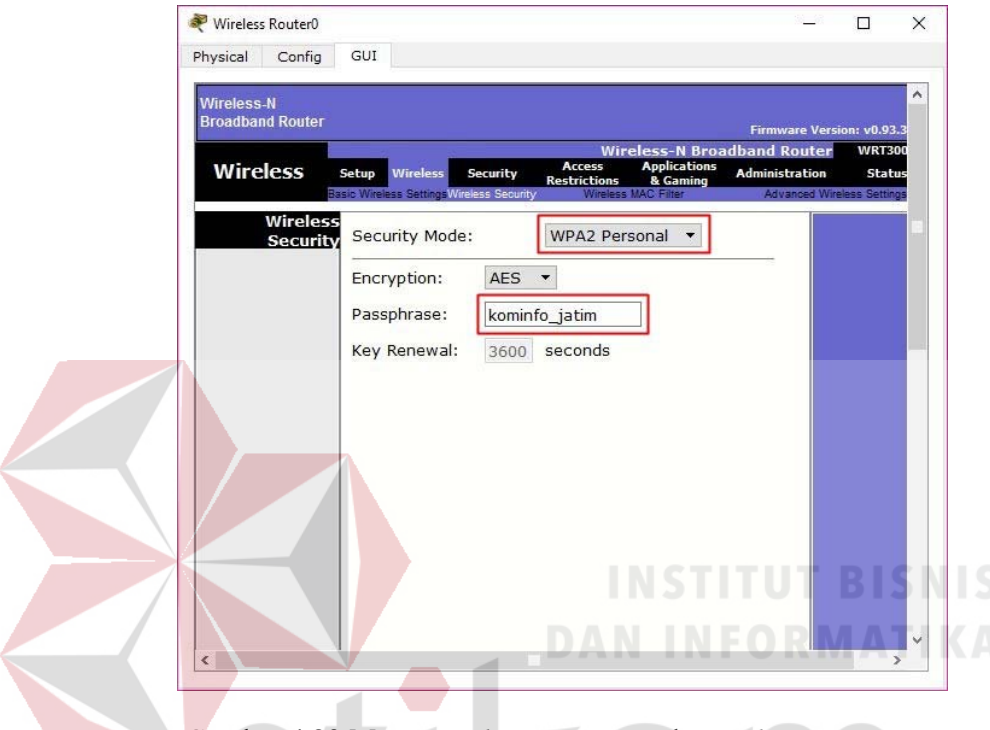

Gambar 4.23 Menu *wireless security* pada *wireless router* 

4. Untuk menghubungkan *laptop* dengan *wifi* memerlukan *hardware wireless*  karena secara *default* belum terpasang. Caranya, klik pada *Laptop*-PT dan matikan *laptop* terlebih dahulu klik bagian bulat di ujung *laptop* lalu klik pada bagian yang dilingkari warna merah *drop and drag* ke arah yang di tunjuk anak panah.

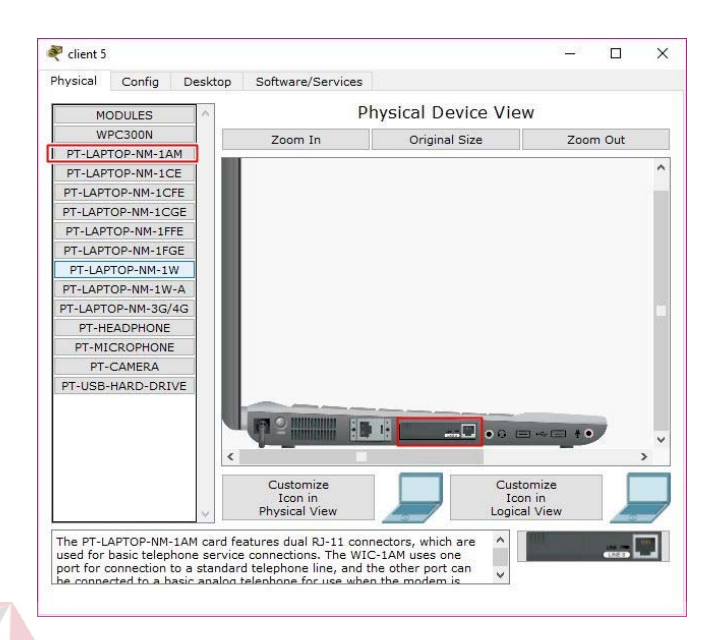

Gambar 4.24 *Physical hardware laptop* secara *default* 

5. Sekarang menambahkan *hardware wireless* caranya sama seperti tadi dan lihat gambar apa yang di tambahkan(lakukan pada semua perangkat *laptop*) kemudian nyalakan *laptop*.

٠

**CONTRACTOR** 

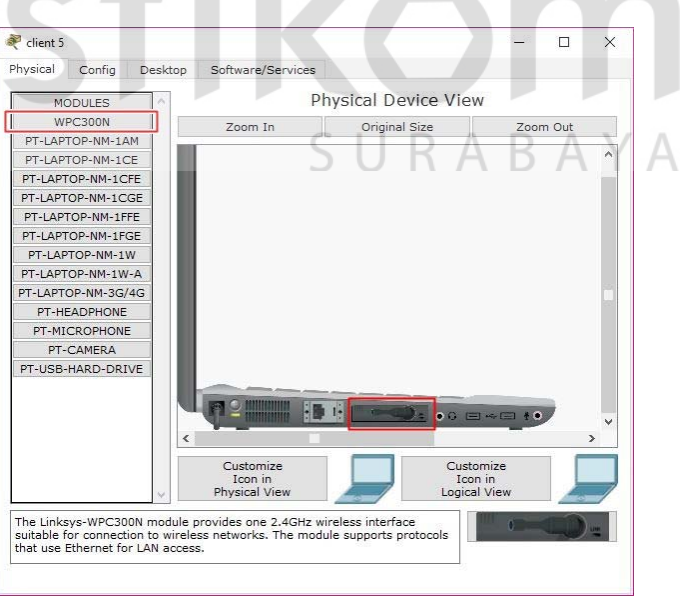

Gambar 4.25 *Hadware wireless Laptop*
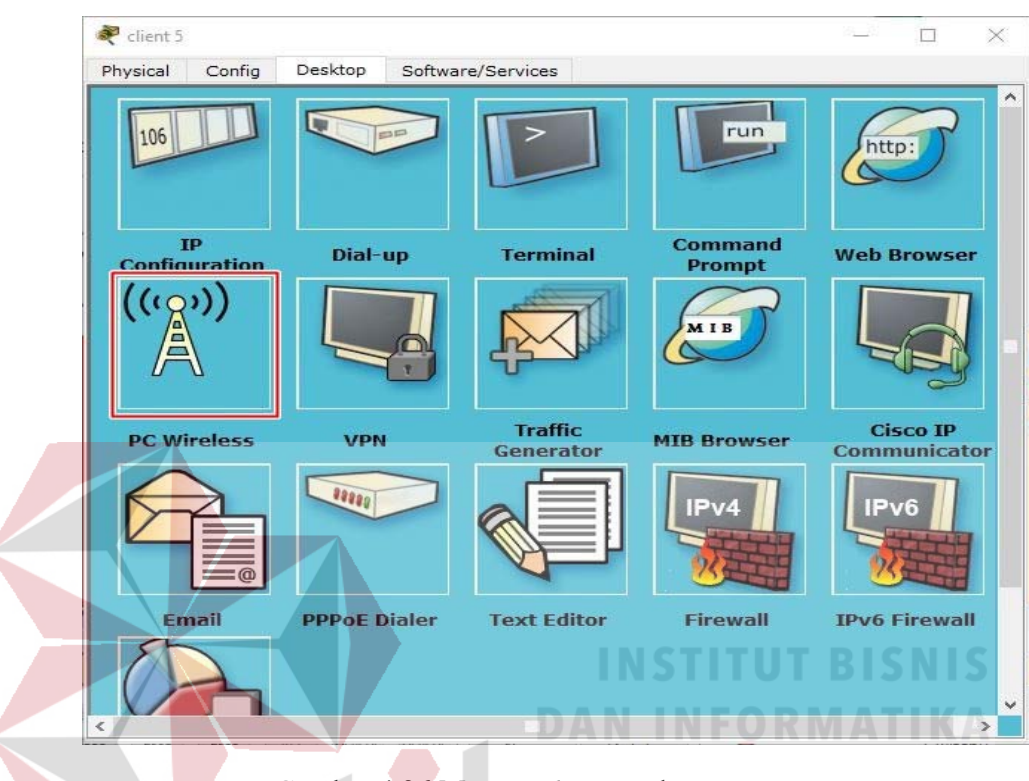

6. Untuk mengkoneksikan ke jaringan *wireless*. Klik tab *Desktop,* pilih PC *wireless*.

Gambar 4.26 Menu *Dekstop* pada *Laptop* 

7. Pada tab *connect* akan muncul SSID yang dapat ditangkap oleh *laptop*  tersebut. Jika belum muncul agan bisa klik tombol *refresh* pada bagian kanan. Terlihat SSID **KOMINFO** yang dibuat tadi dan terlihat juga bahwa kekuatan sinyalnya 100%

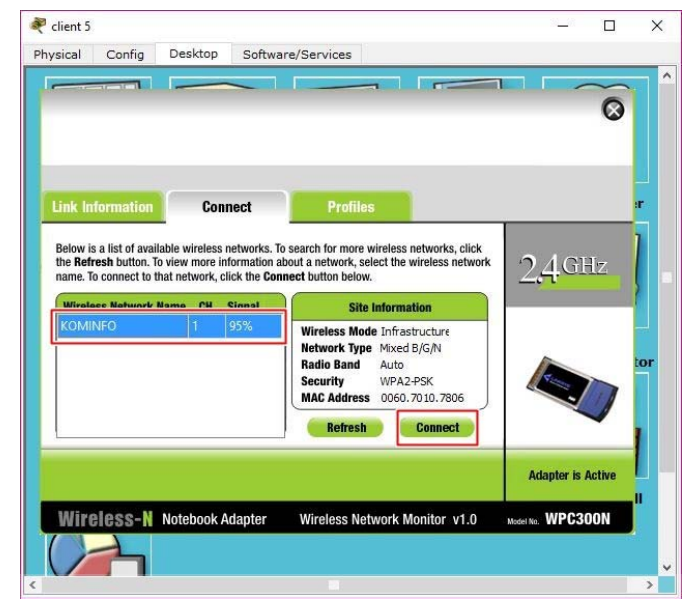

Gambar 4.27 Tab *connect* SSID

8. Untuk *connect* ke SSID **KOMINFO**, klik **KOMINFO** lalu klik tombol

*connect* pada bagian kanan.

9. Setelah itu masukkan *password* dari *wifi* yang telah dibuat

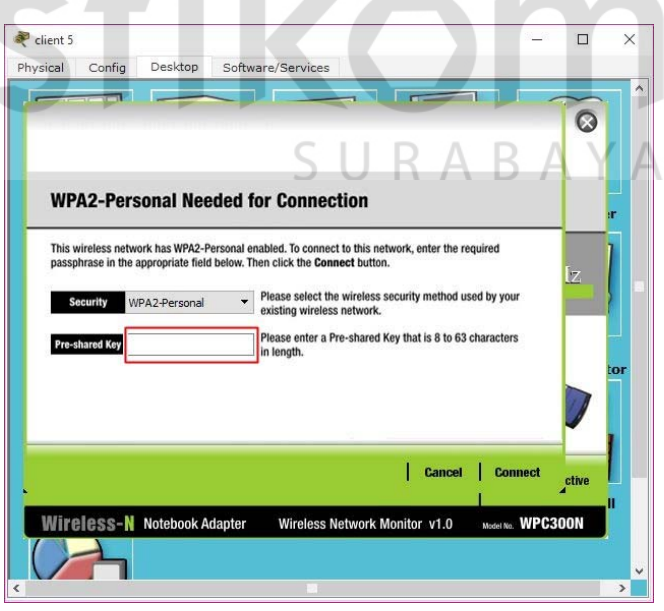

Gambar 4.28 Menu untuk mengisikan *password* dari SSID

*10.* Untuk melihat statusnya, apakah telah tekoneksi atau belum, klik tab *Link* 

# *Information.*

é

€

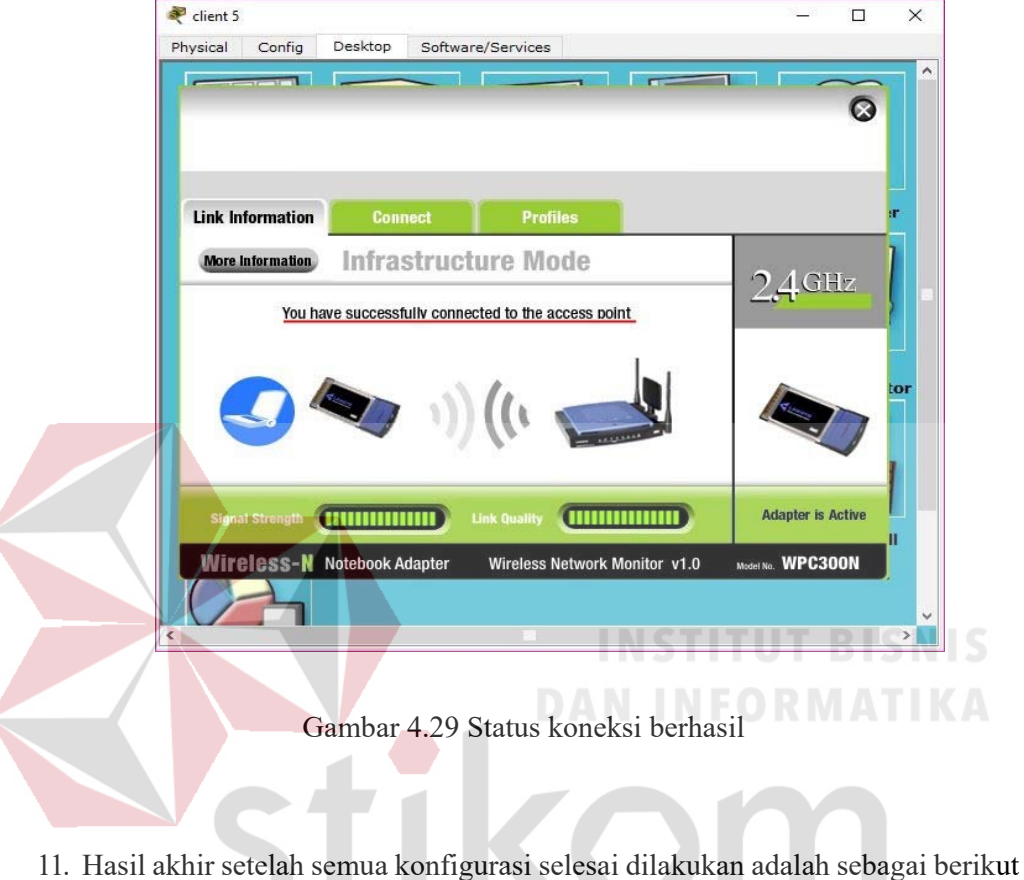

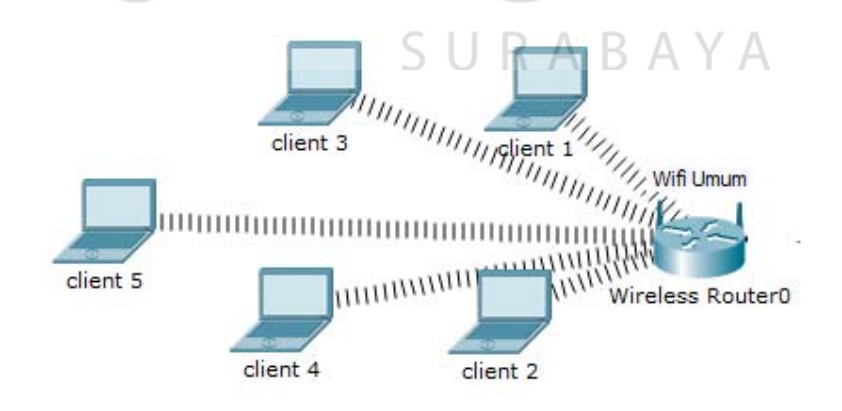

Gambar 4.30 Hasil Akhir Konfigurasi *wireless router* 

### **4.5 Perintah-Perintah Yang Dilakukan**

### **a. Pada** *Switch Master*

*Switch#enable* 

*Switch#configure terminal* 

*Switch(config)#hostname Sw-Master* 

*Sw-Master(config)#vlan 10* 

*Sw-Master(config-vlan)#name Pimpinan* 

*Sw-Master(config-vlan)#vlan 20* 

*Sw-Master(config-vlan)#name Karyawan* 

*Sw-Master(config-vlan)#vlan 30* 

*Sw-Master(config-vlan)#name SDM* 

*Sw-Master(config-vlan)#vlan 40 Sw-Master(config-vlan)#name Teknisi Sw-Master(config-vlan)#exit* 

*Sw-Master(config)#interface FastEthernet0/1* 

*Sw-Master(config-if)#switchport mode trunk* 

*Sw-Master(config-if)#switchport trunk native vlan 10*

*Sw-Master(config-if)#exit* 

*Sw-Master(config)#interface FastEthernet0/2* 

*Sw-Master(config-if)#switchport mode trunk* 

*Sw-Master(config-if)#switchport trunk native vlan 20*

*Sw-Master(config-if)#exit* 

*Sw-Master(config)#interface FastEthernet0/3* 

*Sw-Master(config-if)#switchport mode trunk* 

*Sw-Master(config-if)#switchport trunk native vlan 30*

*Sw-Master(config-if)#exit* 

*Sw-Master(config)#interface FastEthernet0/4* 

*Sw-Master(config-if)#switchport mode trunk* 

*Sw-Master(config-if)#switchport trunk native vlan 40* 

*Sw-Master(config-if)#exit* 

*Sw-Master(config)#interface vlan 10* 

*Sw-Master(config-if)#ip address 192.168.10.10* 

*255.255.255.0* 

*Sw-Master(config-if)#no shutdown* 

*Sw-Master(config-if)#exit* 

*Sw-Master(config)#interface vlan 20* 

*Sw-Master(config-if)#ip address 192.168.20.10 255.255.255.0* 

*Sw-Master(config-if)#no shutdown* 

*Sw-Master(config-if)#exit* 

*Sw-Master(config)#interface vlan 30* 

*Sw-Master(config-if)#ip address 192.168.30.10* 

*255.255.255.0* 

*Sw-Master(config-if)#no shutdown* 

*Sw-Master(config-if)#exit* 

*Sw-Master(config)#interface vlan 40* 

*Sw-Master(config-if)#ip address 192.168.40.10* 

*255.255.255.0* 

*Sw-Master(config-if)#no shutdown* 

*Sw-Master(config-if)#exit* 

*Sw-Master(config)#vtp domain KOMINFO Sw-Master(config)#vtp mode server Sw-Master(config)#vtp version 2 Sw-Master(config)#vtp password kominfo Sw-Master(config)#end Sw-Master#write* 

#### **b. Pada** *Switch* **Pimpinan:**

*Switch#enable* 

*Switch#configure terminal Switch(config)#hostname Sw-Pimpinan Sw-Pimpinan(config)#vtp mode client Sw-Pimpinan(config)#vtp version 2 Sw-Pimpinan(config)#vtp domain KOMINFO Sw-Pimpinan(config)#vtp password kominfo Sw-Pimpinan(config)#interface range fastEthernet 0/1 - fastEthernet 0/3 Sw-Pimpinan(config-if-range)#switchport mode access Sw-Pimpinan(config-if-range)#switchport access vlan 10 Sw-Pimpinan(config-if-range)#exit Sw-Pimpinan(config)#iinterface fasEthernet 0/4 Sw-Pimpinan(config-if)#switchport mode trunk Sw-Pimpinan(config-if)#switchport trunk native vlan* 

*10* 

*Sw-Pimpinan(config-if)#switchport trunk allowed vlan 10 Sw-Pimpinan(config-if)#ip address 192.168.10.11 255.255.255.0 Sw-Pimpinan(config-if)#no shutdown Sw-Pimpinan(config-if)#end Sw-Pimpinan#write* 

#### **c. Pada** *Switch* **Karyawan:**

*Switch#enable* 

*Switch#configure terminal* 

*Switch(config)#hostname Sw-Karyawan Sw-Karyawan(config)#vtp mode client Sw-Karyawan(config)#vtp version 2 Sw-Karyawan(config)#vtp domain KOMINFO Sw-Karyawan(config)#vtp password kominfo Sw-Karyawan(config)#interface range fastEthernet 0/1*  SURABAYA *- fastEthernet 0/3 Sw-Karyawan(config-if-range)#switchport mode access Sw-Karyawan(config-if-range)#switchport access vlan 20 Sw-Karyawan(config-if-range)#exit Sw-Karyawan(config)#iinterface fasEthernet 0/4 Sw-Karyawan(config-if)#switchport mode trunk* 

*Sw-Karyawan(config-if)#switchport trunk native vlan* 

*20* 

*Sw-Karyawan(config-if)#switchport trunk allowed vlan 20 Sw-Karyawan(config-if)#ip address 192.168.20.11 255.255.255.0 Sw-Karyawan(config-if)#no shutdown Sw-Karyawan(config-if)#end Sw-Karyawan#write* 

#### **d. Pada** *Switch* **Sdm:**

*Switch#enable* 

*Switch#configure terminal* 

*Switch(config)#hostname Sw-SDM Sw-SDM(config)#vtp mode client Sw-SDM(config)#vtp version 2 Sw-SDM(config)#vtp domain KOMINFO Sw-SDM(config)#vtp password kominfo Sw-SDM(config)#interface range fastEthernet 0/1 -*  SURABAYA *fastEthernet 0/3 Sw-SDM(config-if-range)#switchport mode access Sw-SDM(config-if-range)#switchport access vlan 30 Sw-SDM(config-if-range)#exit* 

*Sw-SDM(config)#iinterface fasEthernet 0/4* 

*Sw-SDM(config-if)#switchport mode trunk* 

*Sw-SDM(config-if)#switchport trunk native vlan 30* 

*Sw-SDM(config-if)#switchport trunk allowed vlan 30* 

*Sw-SDM(config-if)#ip address 192.168.30.11* 

*255.255.255.0* 

*Sw-SDM(config-if)#no shutdown* 

*Sw-SDM(config-if)#end* 

*Sw-SDM#write* 

# **e. Pada** *Switch* **Teknisi:**

*Switch#enable* 

*Switch#configure terminal* 

*Switch(config)#hostname Sw-Teknisi* 

*Sw-Teknisi(config)#vtp mode client* 

*Sw-Teknisi(config)#vtp version 2* 

*Sw-Teknisi(config)#vtp domain KOMINFO Sw-Teknisi(config)#vtp password kominfo Sw-Teknisi(config)#interface range fastEthernet 0/1 fastEthernet 0/3* 

*Sw-Teknisi(config-if-range)#switchport mode access Sw-Teknisi(config-if-range)#switchport access vlan 40 Sw-Teknisi(config-if-range)#exit* 

*Sw-Teknisi(config)#iinterface fasEthernet 0/4* 

*Sw-Teknisi(config-if)#switchport mode trunk* 

*Sw-Teknisi(config-if)#switchport trunk native vlan 40 Sw-Teknisi(config-if)#switchport trunk allowed vlan 40* 

*Sw-Teknisi(config-if)#ip address 192.168.30.11 255.255.255.0* 

*Sw-Teknisi(config-if)#no shutdown* 

*Sw-Teknisi(config-if)#end* 

*Sw-Teknisi#write* 

### **f. Pada** *Router Master*

*Router#enable* 

*Router#configure terminal* 

*Router(config)#hostname Router-Master* 

*Router-Master(config)#interface FastEthernet0/0.10* 

*Router-Master(config-subif)#encapsulation dot1Q 10 Router-Master(config-subif)#ip address 192.168.10.15 255.255.255.0* 

*Router-Master(config-subif)#exit Router-Master(config)#interface FastEthernet0/0.20 Router-Master(config-subif)#encapsulation dot1Q 20 Router-Master(config-subif)#ip address 192.168.20.15 255.255.255.0* 

*Router-Master(config-subif)#exit* 

*Router-Master(config)#interface FastEthernet0/0.30 Router-Master(config-subif)#encapsulation dot1Q 30 Router-Master(config-subif)#ip address 192.168.30.15 255.255.255.0* 

*Router-Master(config-subif)#exit* 

*Router-Master(config)#interface FastEthernet0/0.40 Router-Master(config-subif)#encapsulation dot1Q 40*  *Router-Master(config-subif)#ip address 192.168.40.15* 

*255.255.255.0* 

*Router-Master(config-subif)#exit* 

*Router-Master(config)#interface FastEthernet0/0* 

*Router-Master(config-if)#no shutdown* 

*Router-Master(config-if)#exit* 

*Router-Master(config)#end* 

**4.6 Hasil Pengujian** 

*1. Ping Switch* Pimpinan ke *Switch Master* 

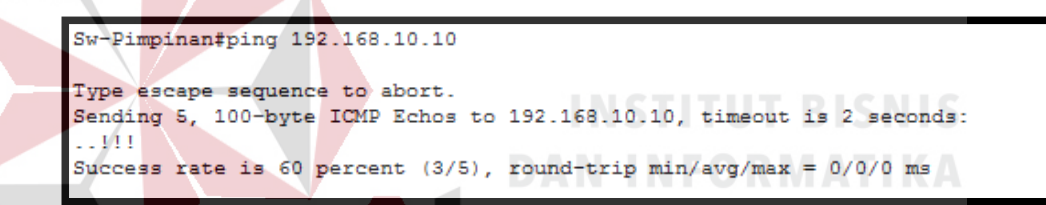

Gambar 4.31 Hasil *ping Switch* pimpinan ke *Switch master* 

*2. Ping Switch* Karyawan ke *Switch Master*  ARAY R

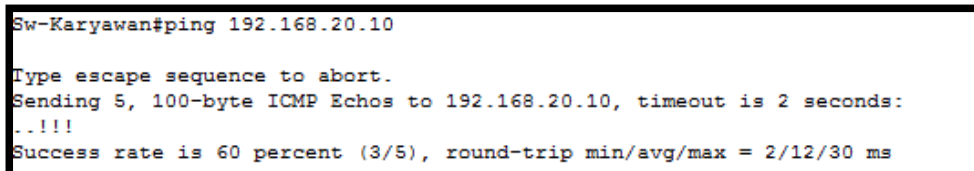

Gambar 4.32 Hasil *ping Switch* karyawan ke *Switch master* 

*3. Ping Switch* SDM ke *Switch Master* 

```
Sw-SDM#ping 192.168.30.10
Type escape sequence to abort.
Sending 5, 100-byte ICMP Echos to 192.168.30.10, timeout is 2 seconds:
1.111Success rate is 60 percent (3/5), round-trip min/avg/max = 0/43/130 ms
```
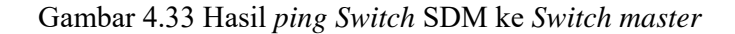

*4. Ping Switch* Teknisi ke *Switch Master* 

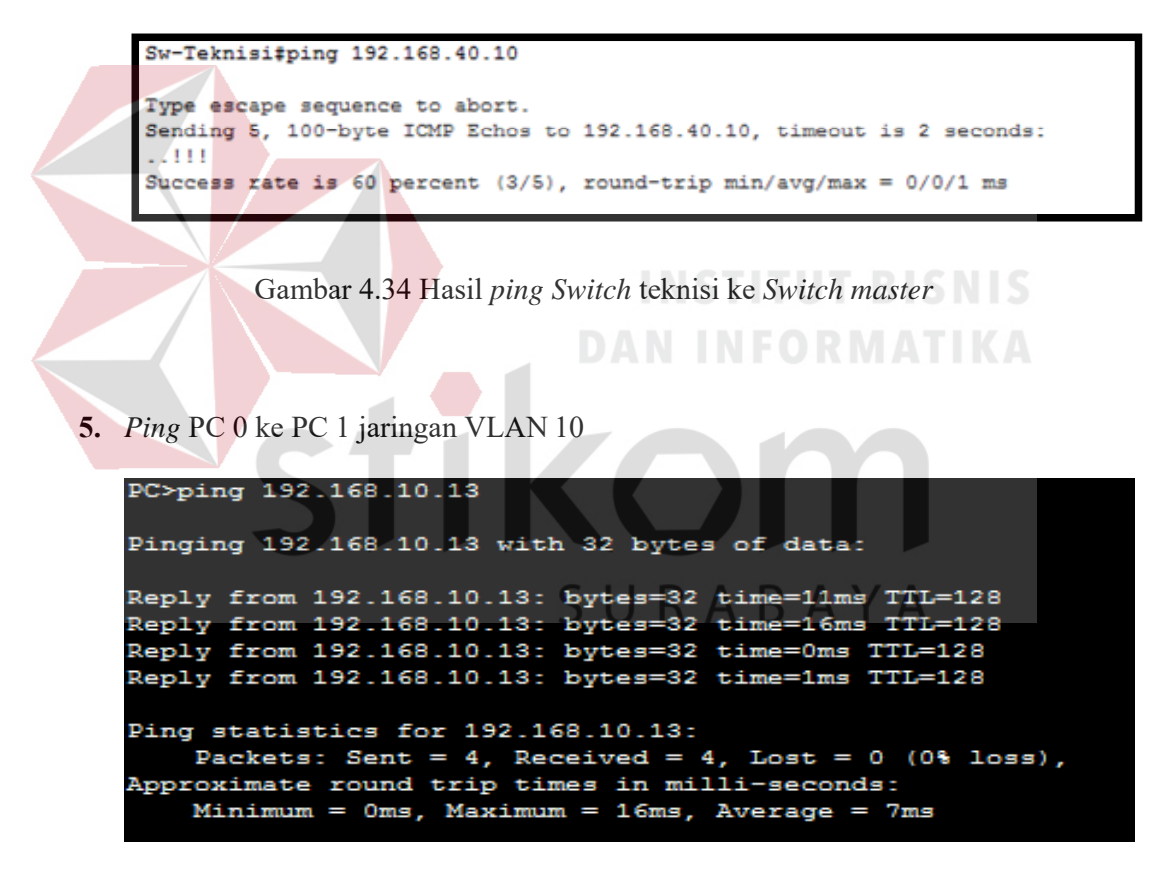

Gambar 4.35 Hasil *ping* PC 0 ke PC 1 jaringan VLAN 10

**6.** *Ping* PC 0 ke PC 2 jaringan VLAN 10

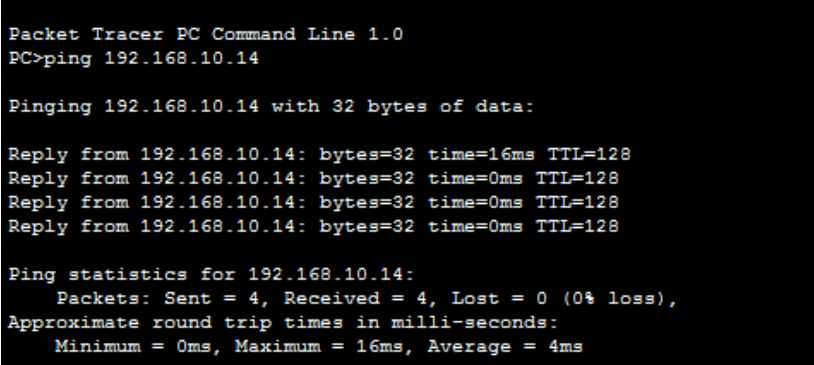

Gambar 4.36 Hasil *ping* PC 0 ke PC 2 jaringan VLAN 10

**7.** *Ping* PC 3 ke PC 4 jaringan VLAN 20

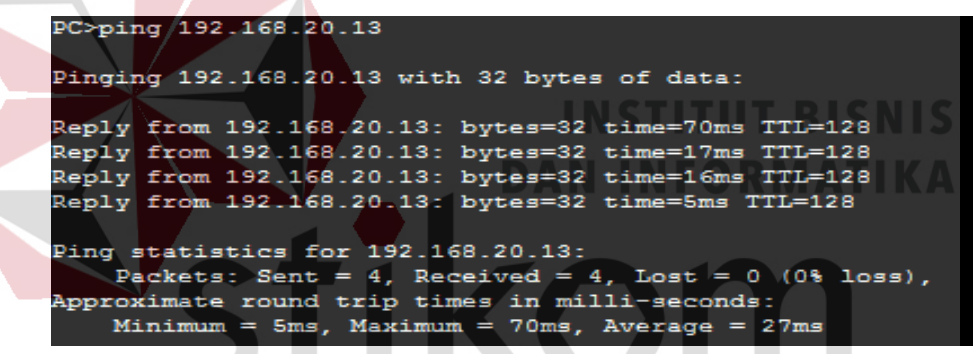

Gambar 4.37 Hasil *ping* PC 3 ke PC 4 jaringan VLAN 20

**8.** *Ping* PC 4 ke PC 5 jaringan VLAN 20

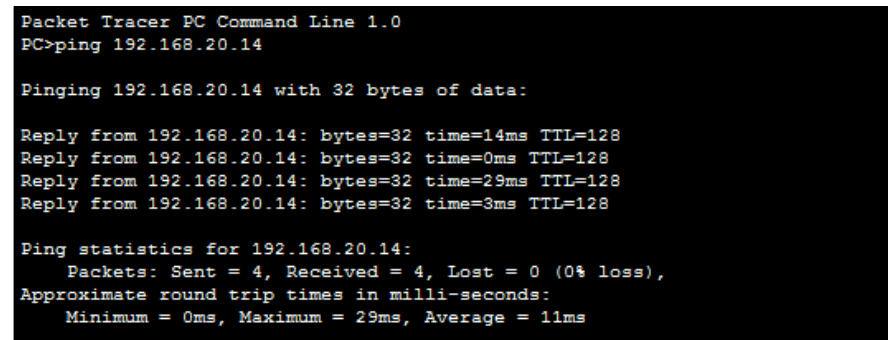

Gambar 4.38 Hasil *ping* PC 4 ke PC 5 jaringan VLAN 20

**9.** *Ping* PC 6 ke PC 7 jaringan VLAN 30

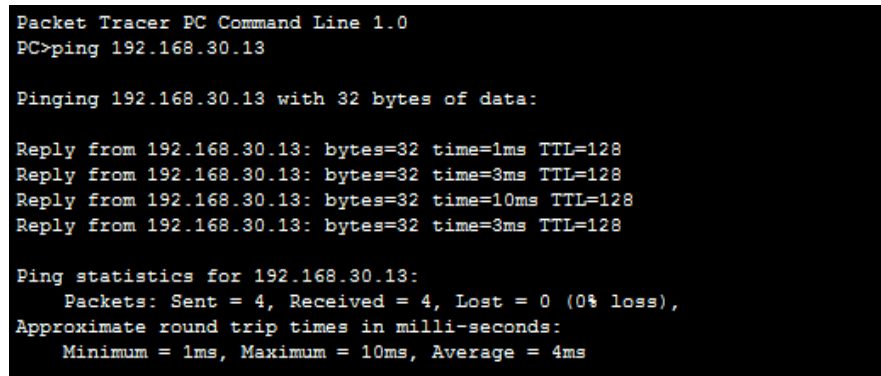

Gambar 4.39 Hasil *ping* PC 6 ke PC 7 jaringan VLAN 30

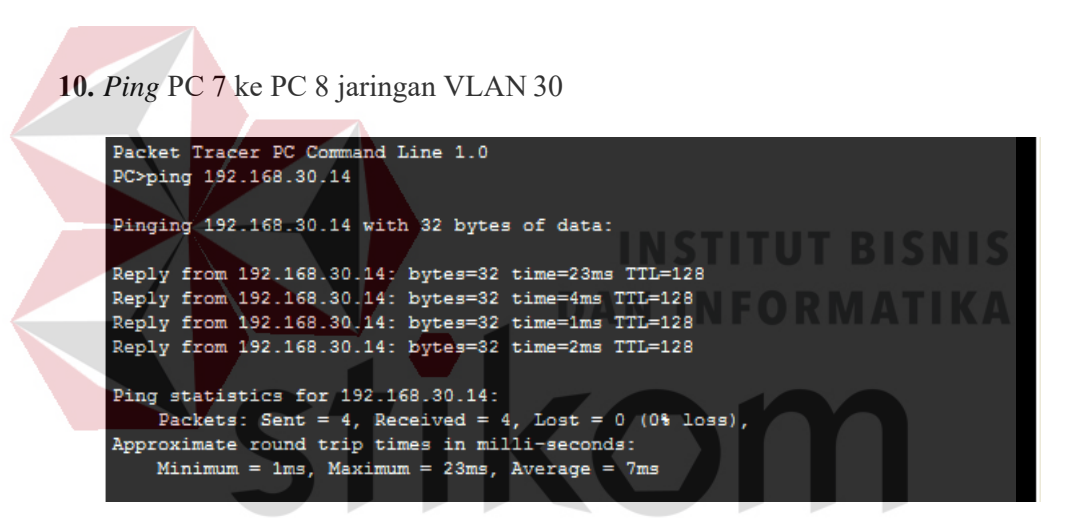

Gambar 4.40 Hasil *ping* PC 7 ke PC 8 jaringan VLAN 30

**11.** - *Ping* PC 9 ke PC 10 jaringan VLAN 40

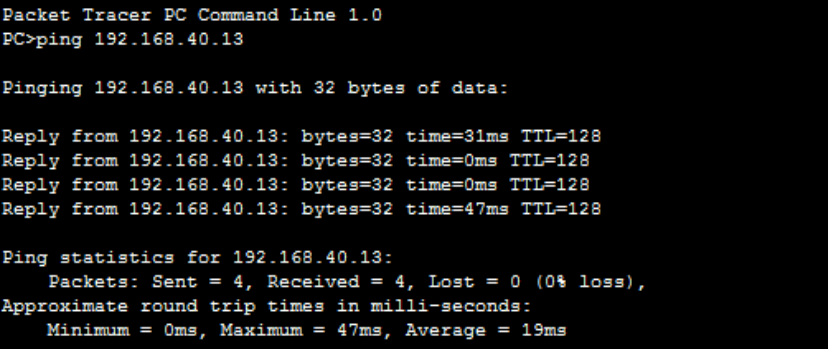

Gambar 4.41 Hasil *ping* PC 9 ke PC 10 jaringan VLAN 40

**12.** *Ping* PC 10 ke PC 11 jaringan VLAN 40

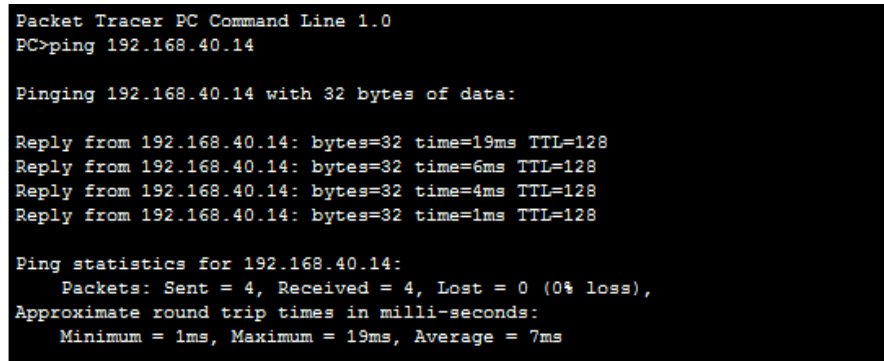

Gambar 4.42 Hasil *ping* PC 10 ke PC 11 ke VLAN 40

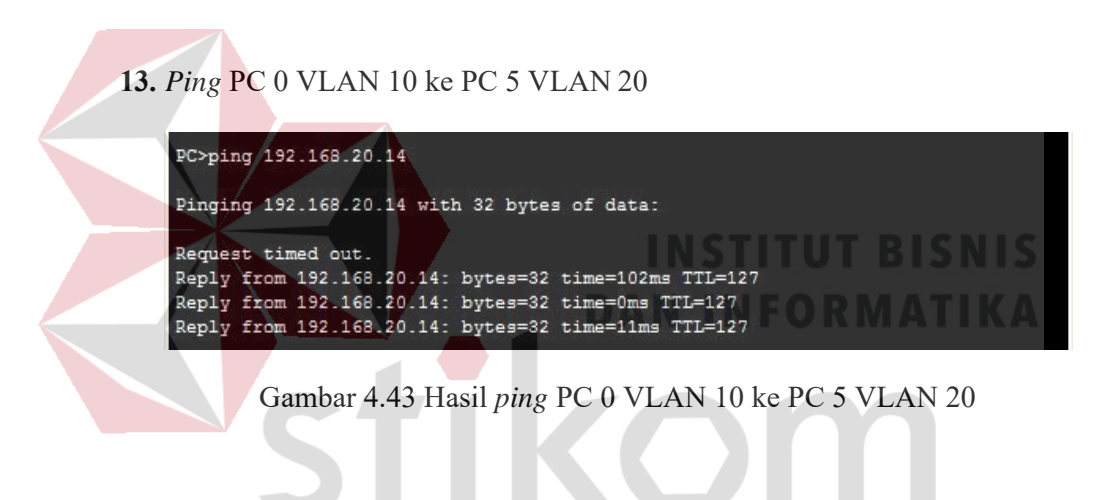

**14.** *Ping* PC 3 VLAN 20 ke PC 8 VLAN 30

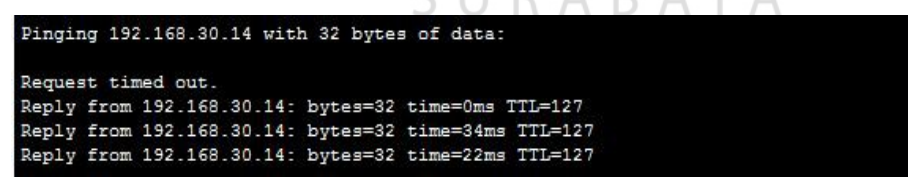

. .

D.

ARAV

 $\wedge$ 

Gambar 4.44 Hasil *ping* PC 3 VLAN 20 ke PC 8 VLAN 30

**15.** *Ping* PC 6 VLAN 30 ke PC 11 VLAN 40

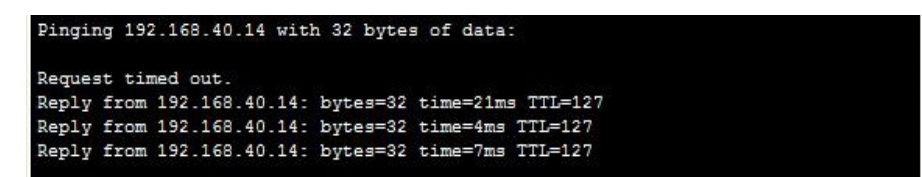

Gambar 4.45 Hasil *ping* PC 6 VLAN 30 ke PC 11 VLAN 40

**16.** *Ping* PC 11 VLAN 40 ke PC 2 VLAN 10

Pinging 192.168.10.14 with 32 bytes of data: Request timed out. Reply from 192.168.10.14: bytes=32 time=0ms TTL=127 Reply from 192.168.10.14: bytes=32 time=4394ms TTL=127 Reply from 192.168.10.14: bytes=32 time=2517ms TTL=127

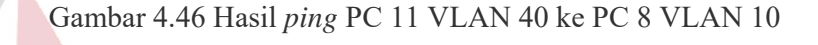

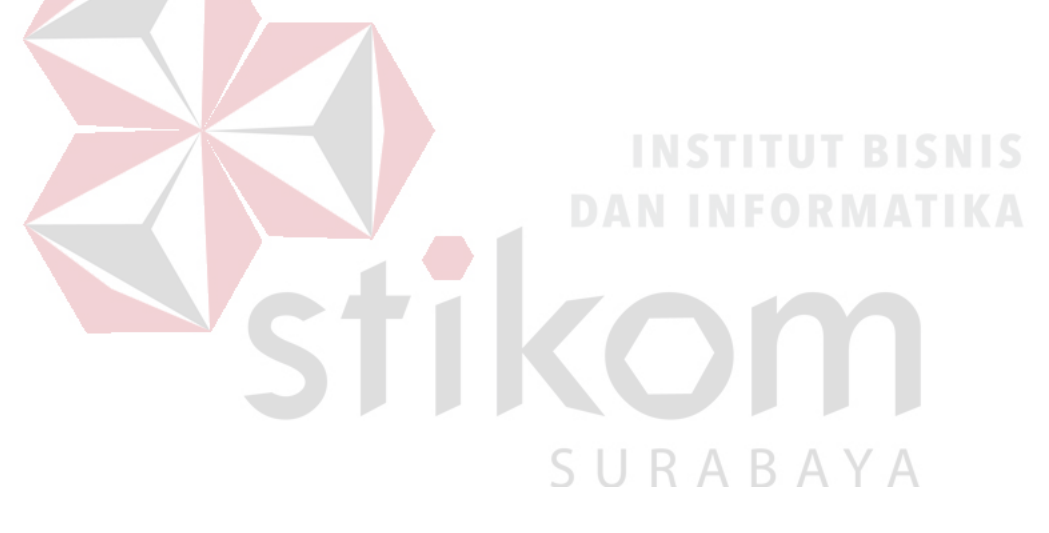

### **BAB V**

### **PENUTUP**

Pada bab ini membahas mengenai kesimpulan dan saran dari rancang bangun topologi jaringan Dinas Komunikasi dan Informatika Provinsi Jawa Timur.

# **5.1 Kesimpulan**

Kesimpulan yang diperoleh selama pembuatan topologi jaringan di Dinas Komunikasi dan Informatika Provinsi Jawa Timur adalah :

- 1. Pembagian VLAN pada Dinas Komunikasi dan Informatika Provinsi Jawa Timur menggunakan alamat *subnet*. Misalkan VLAN 10 untuk IP *address*  192.168.10.10, VLAN 20 untuk IP *address* 192.168.20.10, VLAN 30 untuk IP *address* 192.168.30.10, dan VLAN 40 untuk IP *address* 192.168.40.10.
- 2. Konfigurasi VLAN lebih mudah apabila satu VLAN mewakili tiap bagian departemen atau tiap lantai dalam suatu gedung.
- 3. Proses konfigurasi VLAN pada *switch* akan lebih mudah bila merancang model SURABAYA jaringannya terlebih dahulu.
- 4. Dengan membuat topologi jaringan dapat memonitor *device* jaringan yang terhubung dan berkomunikasi sehingga mempermudah mengetahui lokasi *device* yang bermasalah.
- 5. VLAN membagi jaringan *layer* 2 ke dalam beberapa kelompok *broadcast domain* yang lebih kecil, yang tentunya akan mengurangi lalu lintas *packet* yang tidak dibutuhkan dalam jaringan.

6. Pada *Router* utama untuk setiap *interface* yang terhubung proses pengiriman data menggunakan *Encapsulation dot1Q* 10

# **5.2 Saran**

- 1. Topologi jaringinan ini dapat dikembangkan lebih luas lagi dalam berbagai layanan lainnya.
- 2. Setelah konfigurasi pada *Packet Tracer*, sebaiknya bisa mencoba langsung ke perangkat sesungguhnya agar dapat menambah pengetahuan dalam dunia lapangan.
- 3. Peningkatan keamanan jaringan komputer yang ada, sehingga tidak hanya menggunakan *Inter*-VLAN tetapi dengan melakukan penambahan *enkripsi*  jaringan dan pembatasan akses pengguna.

SURABAYA

# **DAFTAR PUSTAKA**

- Anggun, Suma, D. J., & Anggajaya, V. (2012). *Analisis Dan Perancangan Jaringan Berbasis Vlan Dengan Cisco Packet Tracer Pada PT.Changhong Electric Indonesia.* Jurusan Teknik Informatika, Fakultas Ilmu Komputer, Universitas Bina Nusantara.
- dist, I. (2008, Maret). *Pengertian OSI layer dan sejarahnya*. Retrieved from DokterComputer.com: http://www.amazinglight.info/tipe-jaringankomputer.html
	- Idisastra. (2009, Maret 4). *Dokter Computer*. Retrieved Agustus 10, 2016, from http://idisastra.blogspot.com/2009/03/pengertian-osi-layer-dansejarahnya.html
	- Kardiasa, I. W. (2008). *TOPOLOGI JARINGAN*. Retrieved from KARDIASA'S WEBLOG: http://kardiasa.wordpress.com/topologi-jaringan/
	- Mujiono. (2012, Agustus 2). *IP ADDRESS*. Retrieved from Tutorial Komputer Belajar Teknik Komputer dan Jaringan: http://www.teorikomputer.com/2012/08/pengertian-ip-address.html
	- Setiawan, A. (2015, Juli 15). *Mengenal Macam macam Sertifikasi Cisco*. Retrieved from Transiskom Portal Komputer dan Teknologi: http://www.transiskom.com/2015/07/mengenal-macam-macam-sertifikasicisco.html
- S, F. H., & Mubarakah, N. (2015). *Perancangan Virtual Local Area Network (VLAN) dengan Dynamic Routing Menggunakan Cisco Packet Tracer 5.33.*  Fakultas Teknik Universitas Sumatera Utara (USU).
- Safitri, W. (2014, December 3). *NewBie Note*. Retrieved September 2, 2016, from Konfigurasi Wireless dengan Packet Tracer: wiwinsafitri.blogspot.co.id/2014/12/konfigurasi-wireless-dengan-packettracer.html

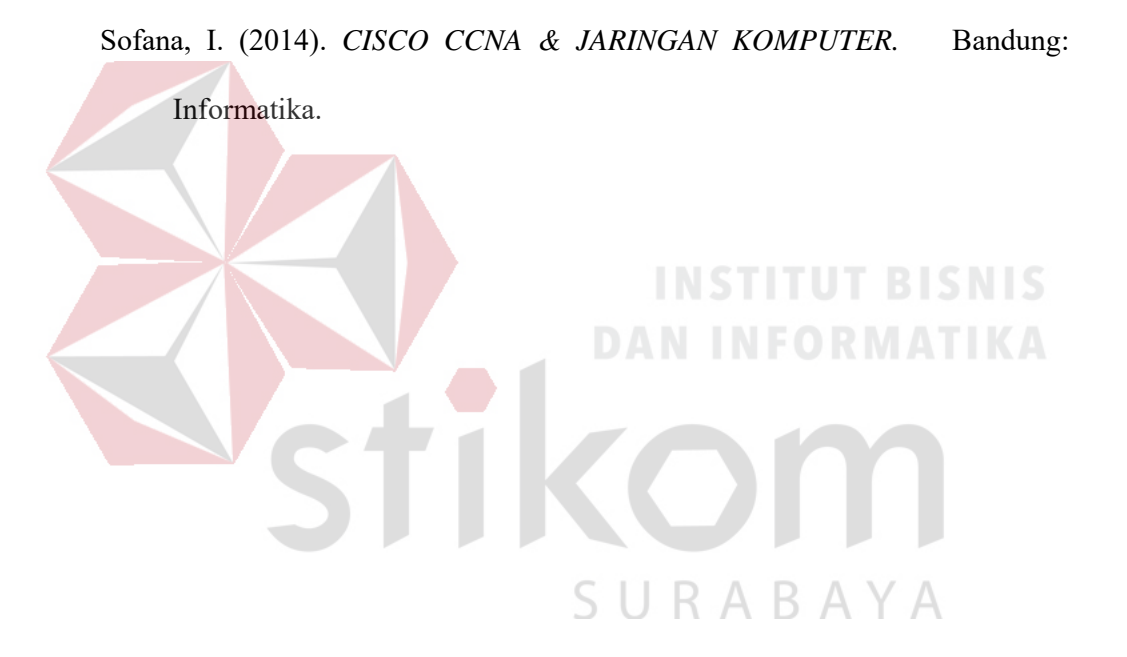